# **TomTom BRIDGE Manuel d'utilisation**

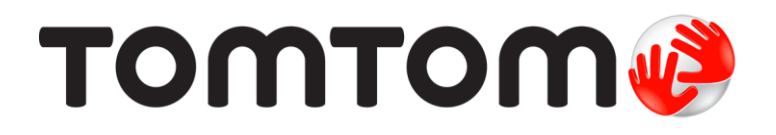

### Contenu

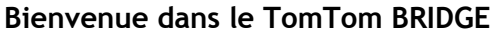

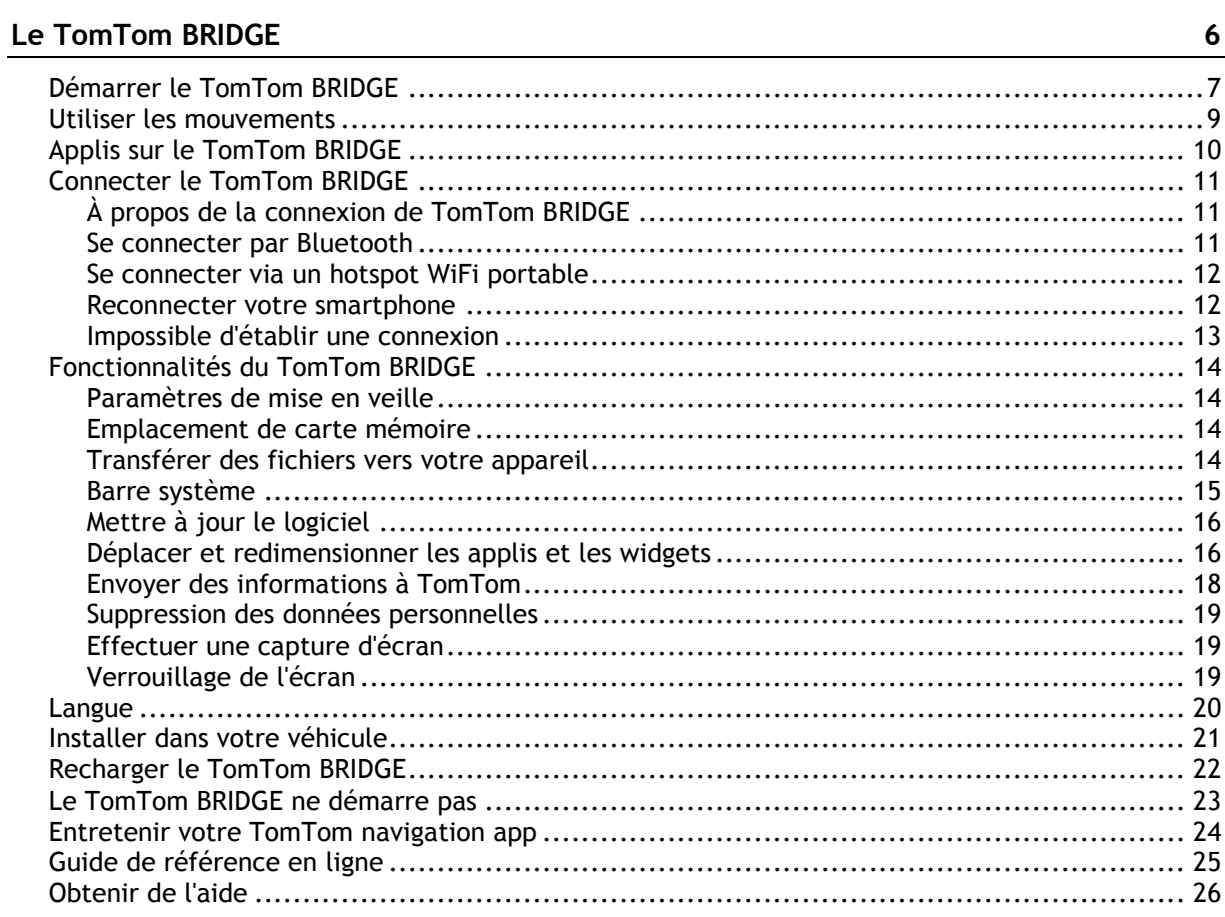

### Appli Navigation TomTom

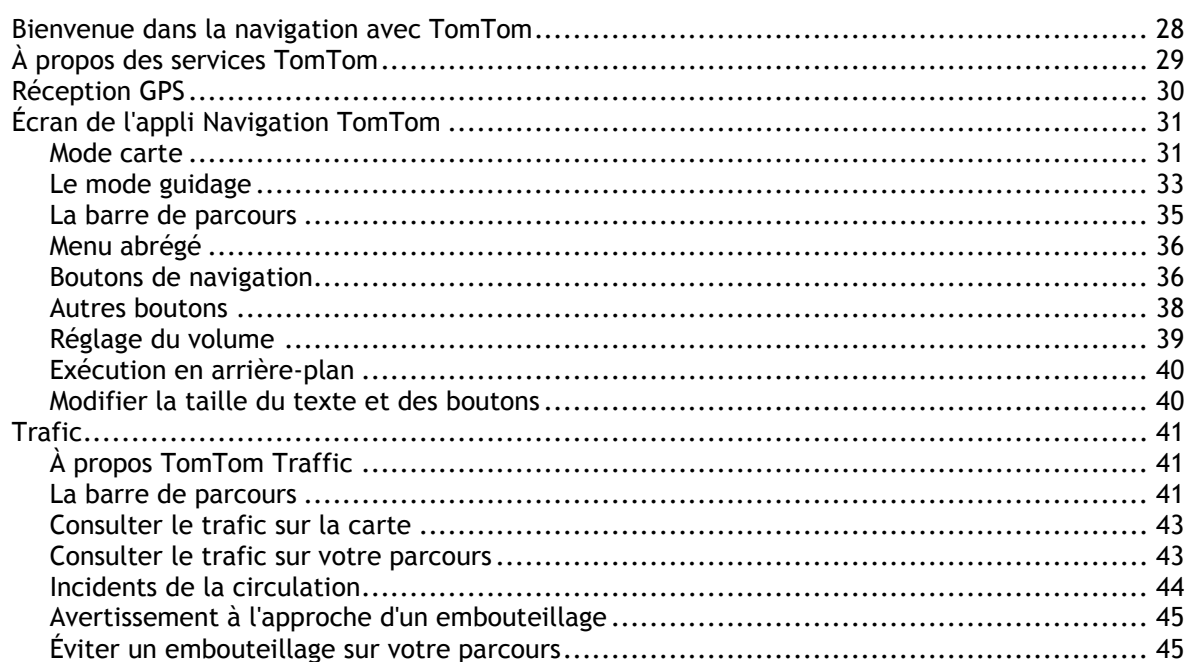

 $27$ 

 $\overline{\mathbf{5}}$ 

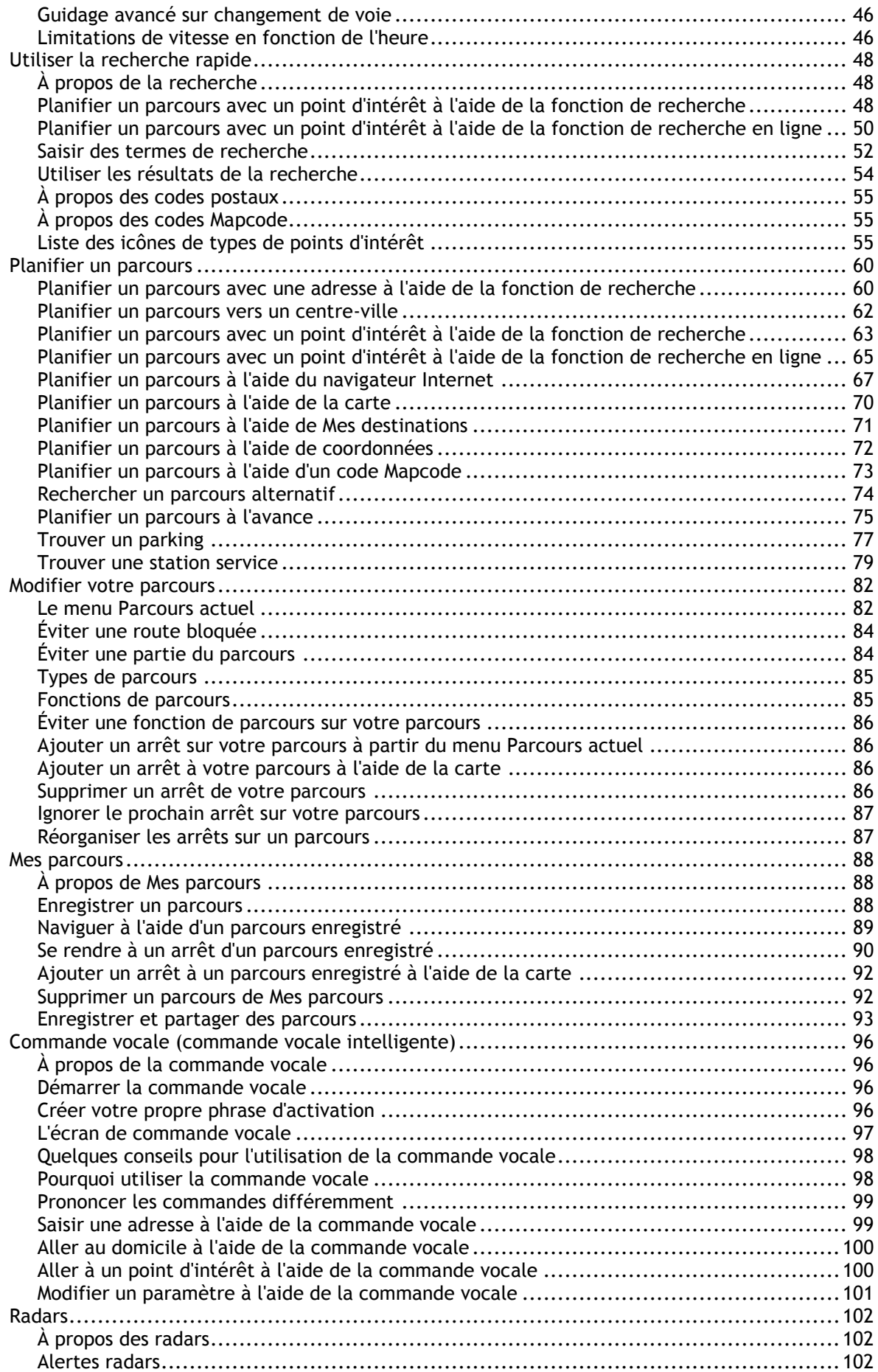

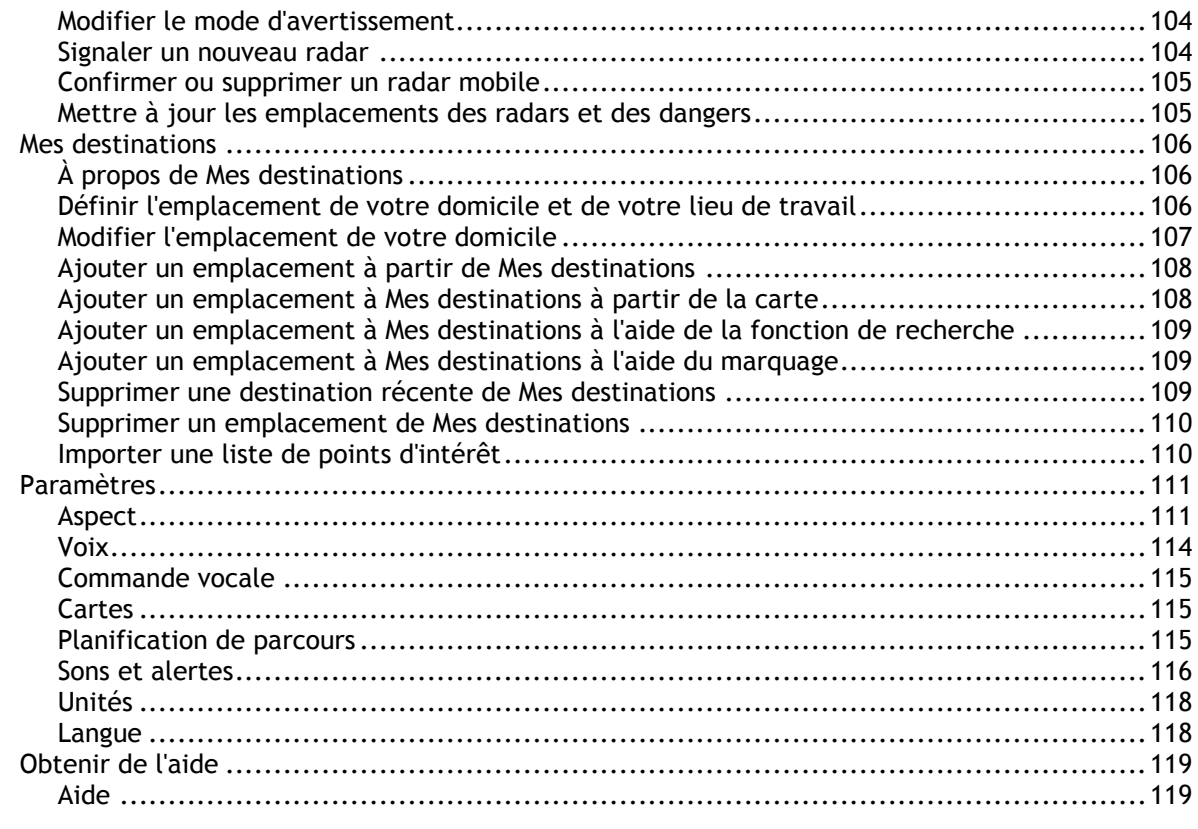

### Appli Caméra d'extérieur

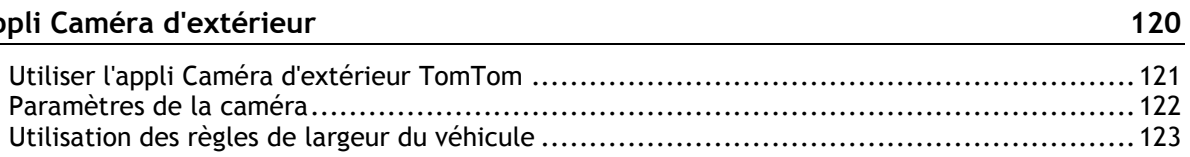

### Appli Musique TomTom

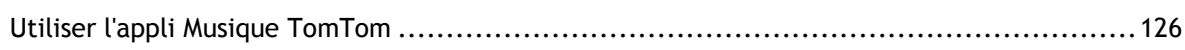

### Addendum et copyright

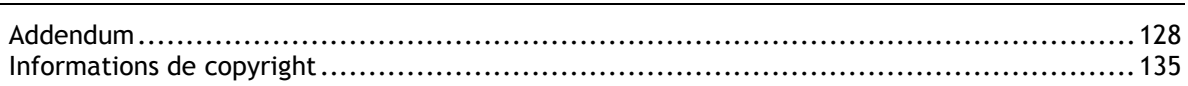

 $125$ 

127

# <span id="page-4-0"></span>**Bienvenue dans le TomTom BRIDGE**

Ce guide de référence explique comment utiliser le TomTom BRIDGE et les applis TomTom installées. Il se compose des sections suivantes :

- **[Le TomTom BRIDGE](#page-5-0)**
- **[L'appli Navigation TomTom](#page-26-0)**
- **[L'appli Appareil photo TomTom](#page-119-0)**
- **[L'appli Musique TomTom](#page-124-0)**

**Important** : pour les autres paramètres et les instructions d'utilisation du TomTom BRIDGE, et pour les instructions sur d'autres applis installées sur le TomTom BRIDGE, reportez-vous à la documentation utilisateur correspondante.

# <span id="page-5-0"></span>**Le TomTom BRIDGE**

## <span id="page-6-0"></span>**Démarrer le TomTom BRIDGE**

Le TomTom BRIDGE démarre lorsqu'il est dans sa fixation et que celle-ci est alimentée. Lorsque le TomTom BRIDGE n'est pas dans sa fixation, vous pouvez également appuyer sur le bouton marche/arrêt pour que l'appareil démarre.

L'écran d'accueil TomTom BRIDGE apparaît.

**Remarque** : l'écran d'accueil TomTom navigation app représenté ci-dessous est un exemple. L'écran d'accueil du TomTom navigation app peut être différent et d'autres applis peuvent être installées.

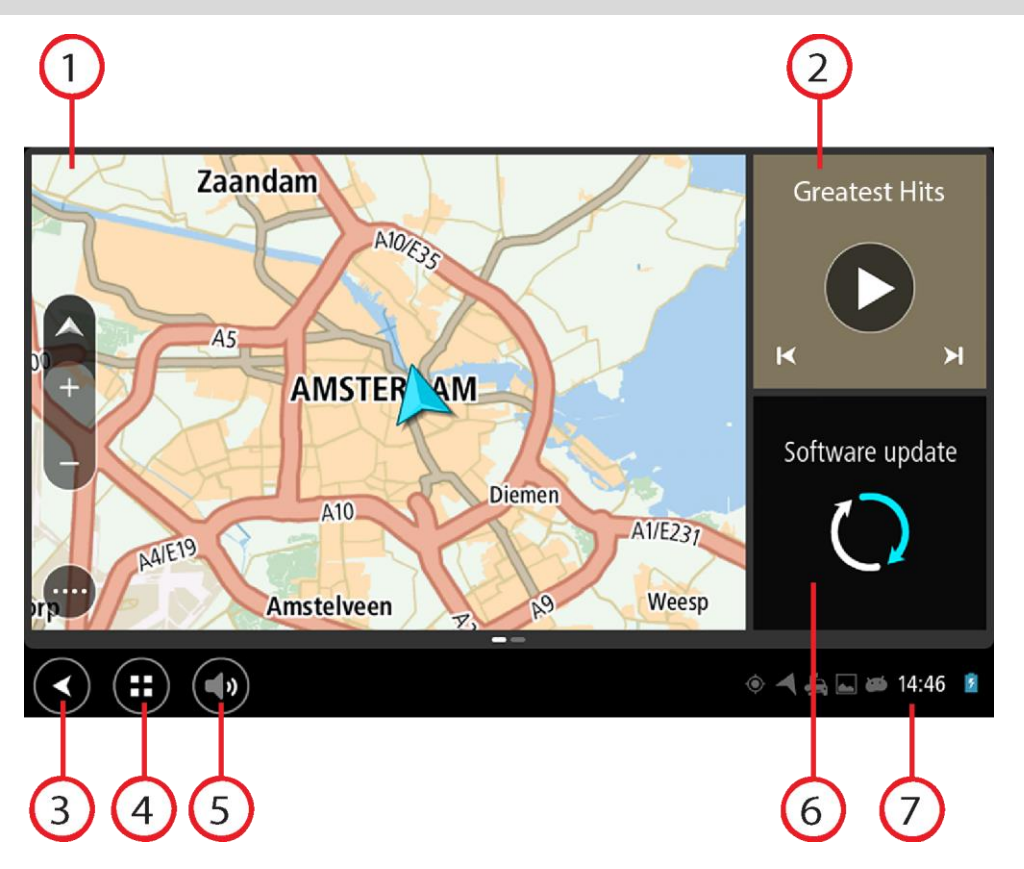

1. Une appli s'exécutant comme un widget. Par exemple, [l'appli Navigation TomTom](#page-26-0) et [l'appli Caméra d'extérieur](#page-119-0) peuvent s'exécuter dans un widget sur l'écran principal. Sélectionnez le widget pour ouvrir l'appli.

**Remarque** : un widget est une appli qui s'exécute dans son propre volet. Vous pouvez sélectionner un widget pour ouvrir l'appli complète. **Conseil** : vous pouvez [déplacer et redimensionner les applis et les widgets.](#page-15-1)

- 2. [L'appli Musique](#page-124-0) s'exécutant comme un widget.
- 3. Bouton Précédent.

Sélectionnez ce bouton pour retourner à l'écran ouvert précédemment.

- 4. Bouton d'accueil. Sélectionnez ce bouton pour retourner à l'écran d'accueil de l'appareil.
- 5. [Barre système.](#page-14-0)

Cette barre vous permet d'ajouter des raccourcis vers vos applis favorites.

6. Bouton **Mise à jour logicielle**.

Raccourci pour ouvrir l'appli Mise à jour logicielle. Cette appli vous permet de mettre à jour le TomTom navigation app vers la dernière version logicielle.

7. Barre d'état.

Touchez cette zone pour afficher les notifications des applis et le statut de l'appareil.

### <span id="page-8-0"></span>**Utiliser les mouvements**

Vous pouvez utiliser les mouvements pour contrôler votre appareil.

Tout au long des chapitres, ce guide de référence présente les mouvements à utiliser, mais voici une liste complète de tous les mouvements que vous pouvez utiliser.

**Toucher deux fois** Touchez l'écran deux fois à intervalle rapproché avec un doigt. Exemple d'utilisation : effectuer un zoom avant.

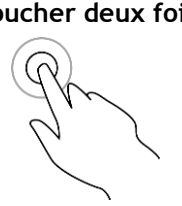

**Faire glisser** Posez un doigt sur l'écran et déplacez-le. Exemple d'utilisation : faire défiler l'écran.

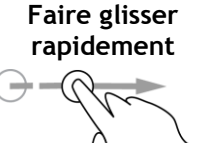

Faites glisser rapidement un doigt sur l'écran. Exemple d'utilisation : faire défiler une longue distance sur l'écran.

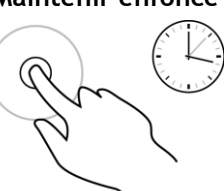

**Maintenir enfoncé** Posez un doigt sur l'écran pendant plus de 0,5 seconde. Exemple d'utilisation : sélectionner un emplacement sur la carte.

**Pincer pour zoomer**

Touchez l'écran avec votre pouce et un autre doigt. Éloignez-les l'un de l'autre pour effectuer un zoom avant ou rapprochez-les pour effectuer un zoom arrière.

Exemple d'utilisation : effectuer un zoom avant ou arrière sur l'écran.

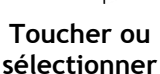

Touchez l'écran avec un seul doigt.

Exemple d'utilisation : sélectionner un élément dans un menu ou ouvrir un élément.

## <span id="page-9-0"></span>**Applis sur le TomTom BRIDGE**

Le TomTom BRIDGE est un appareil Android sur lequel sont installées différentes applis. Certaines de ces applis sont présentes par défaut sur les appareils Android, par exemple le navigateur, l'horloge et la galerie photo. Le propriétaire de l'appareil peut avoir ajouté des applis spécialisées et TomTom en a également installé.

**Remarque** : il est possible que le TomTom BRIDGE soit protégé pour empêcher toute modification.

Vous trouverez d'autres applis sur l'appareil en faisant défiler l'écran vers la droite. Pour voir toutes les applis présentes sur l'appareil, sélectionnez **Toutes les applis**.

Vous pouvez également ajouter jusqu'à deux boutons de démarrage rapide dans la [barre système](#page-14-0) de l'appareil pour les applis que vous utilisez souvent.

#### **Déclarations de confidentialité des applis**

Chaque appli installée dispose de sa propre déclaration de confidentialité. Ouvrez l'appli Paramètres d'Android, puis sélectionnez **À propos de votre appareil TomTom**. Sélectionnez **Informations légales**, puis **Vos informations**. Sélectionnez une appli dans la liste pour en connaître le fonctionnement, mais aussi pour savoir comment elle utilise vos informations et gère vos données personnelles.

### <span id="page-10-0"></span>**Connecter le TomTom BRIDGE**

### <span id="page-10-1"></span>**À propos de la connexion de TomTom BRIDGE**

TomTom BRIDGE peut se connecter à Internet via votre smartphone pour que vous utilisiez les applis installées et que vous accédiez aux services TomTom. Si vous utilisez un smartphone pour vous connecter, cela signifie que des données sont envoyées et reçues par votre smartphone via votre fournisseur de services mobiles.

Votre smartphone doit être compatible avec TomTom BRIDGE et vous devez disposer d'un forfait data fourni par un fournisseur de services mobiles. Rendez-vous sur [tomtom.com/connect](http://www.tomtom.com/connect) pour plus d'informations.

**Important** : des coûts supplémentaires peuvent s'appliquer lorsque vous utilisez votre smartphone pour connecter TomTom BRIDGE, notamment si vous êtes hors de la zone couverte par votre forfait data. Contactez votre prestataire de services mobiles pour de plus amples informations.

TomTom BRIDGE peut se connecter de l'une des manières suivantes :

- [connexion via Partage de connexion via Bluetooth ou via un hotspot Bluetooth](#page-10-2) ;
- [connexion via un hotspot WiFi portable.](#page-11-0)

**Remarque** : pour mettre à jour le logiciel TomTom BRIDGE, utilisez une [connexion WiFi.](#page-15-0)

En fonction du système d'exploitation de votre téléphone, ces méthodes de connexion peuvent porter les noms suivants :

- Hotspot personnel
- Partage de connexion et point d'accès mobile

La fonctionnalité hotspot est certainement déjà incluse dans le système d'exploitation de votre téléphone. Sinon, vous pouvez télécharger une application pour en créer un. Consultez le guide d'utilisation de votre téléphone si vous ne trouvez pas les paramètres.

**Remarque** : certains fournisseurs de services mobiles ne permettent pas à leurs utilisateurs d'utiliser un hotspot ou un PAN (Personal Area Network). Si votre téléphone ne dispose pas de la fonctionnalité PAN, contactez votre prestataire de service pour plus d'informations.

Pour obtenir de l'aide, rendez-vous sur [tomtom.com/connect.](http://www.tomtom.com/connect)

#### <span id="page-10-2"></span>**Se connecter par Bluetooth**

Pour connecter votre TomTom BRIDGE à votre smartphone par Bluetooth, procédez comme suit :

- 8. Activez le Partage de connexion via Bluetooth ou le hotspot personnel sur votre téléphone et assurez-vous que votre téléphone est repérable.
- 9. Appuyez sur le bouton d'accueil de votre TomTom BRIDGE.
- 10. Sélectionnez l'appli **Paramètres**.
- 11. Activez le **Bluetooth**.
- 12. Sélectionnez **Bluetooth**, puis **RECHERCHER DES PÉRIPHÉRIQUES**.

Le TomTom BRIDGE recherche votre téléphone et l'affiche dans la liste des périphériques disponibles.

**Conseil** : si votre TomTom BRIDGE ne trouve pas votre téléphone, assurez-vous que votre téléphone est toujours « repérable » ou « visible » par les autres appareils Bluetooth.

- 13. Sélectionnez votre téléphone dans la liste des périphériques disponibles.
- 14. Une fois votre TomTom BRIDGE connecté à votre smartphone, vous devez cocher la case dans le profil Bluetooth du TomTom BRIDGE pour autoriser l'accès Internet, comme indiqué ci-dessous.

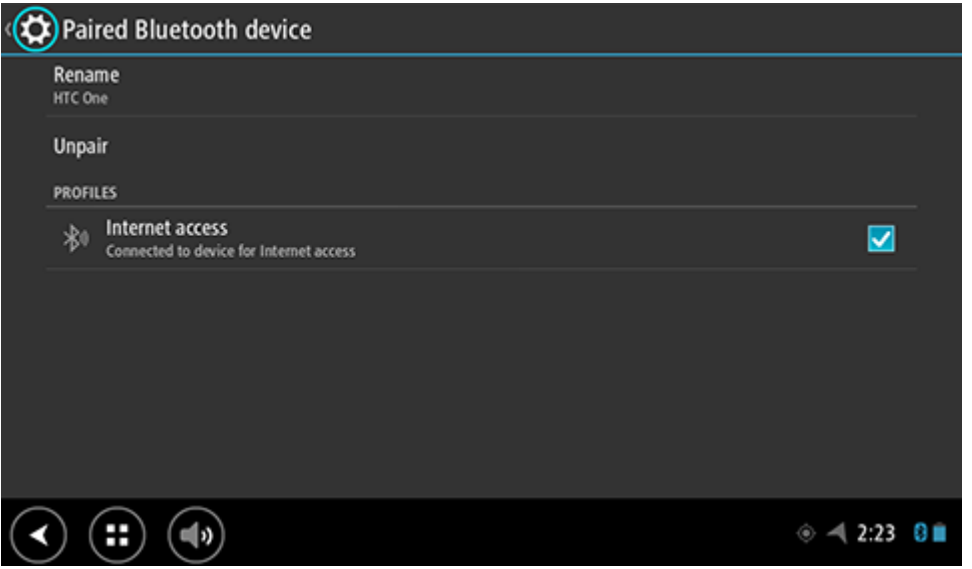

Votre TomTom BRIDGE se connecte aux services TomTom en utilisant la connexion Internet de votre téléphone. Les services TomTom sont désormais actifs.

Le symbole Bluetooth dans la barre d'état Android indique que le Bluetooth est activé.

#### <span id="page-11-0"></span>**Se connecter via un hotspot WiFi portable**

**Important** : des coûts supplémentaires peuvent s'appliquer lorsque vous utilisez votre smartphone pour connecter TomTom BRIDGE, notamment si vous êtes hors de la zone couverte par votre forfait data. Contactez votre prestataire de services mobiles pour de plus amples informations.

**Remarque** : pour mettre à jour le logiciel TomTom BRIDGE, utilisez une [connexion WiFi.](#page-15-0)

Pour connecter TomTom BRIDGE à votre smartphone via un hotspot WiFi portable, procédez comme suit :

- 1. Activez le hotspot WiFi portable sur votre téléphone. Notez le mot de passe de la connexion WiFi.
- 2. Appuyez sur le bouton d'accueil de TomTom BRIDGE.
- 3. Sélectionnez **Toutes les applis**.
- 4. Sélectionnez l'appli **Paramètres**.
- 5. Activez le **WiFi**.
- 6. Sélectionnez **WiFi**, puis sélectionnez votre téléphone dans la liste des points d'accès WiFi.
- 7. Saisissez le mot de passe de la connexion WiFi, puis sélectionnez **Connecter**.
- TomTom BRIDGE se connecte aux services TomTom en utilisant la connexion Internet de votre téléphone.

**Remarque** : l'utilisation d'une connexion WiFi portable peut consommer plus rapidement la batterie de votre téléphone.

Les services TomTom sont désormais actifs.

#### <span id="page-11-1"></span>**Reconnecter votre smartphone**

Aucune action n'est nécessaire pour reconnecter votre TomTom BRIDGE à votre téléphone.

Votre TomTom BRIDGE se souviendra de votre téléphone et le retrouvera automatiquement lorsque les fonctions Partage de connexion via Bluetooth ou Hotspot WiFi portable seront activées et que votre téléphone sera à portée de votre appareil. Si vous disposez d'un abonnement valide aux services TomTom, le service démarre automatiquement.

Sur la barre d'état TomTom BRIDGE, vérifiez que le TomTom BRIDGE est connecté à Internet.

Si vous voulez vous connecter à l'aide d'un autre téléphone, vous devez [vous connecter à ce](#page-10-2)  [téléphone par Bluetooth](#page-10-2) ou [via un hotspot WiFi portable.](#page-11-0)

**Conseil** : si la reconnexion automatique à votre smartphone par Bluetooth ne fonctionne pas, vous pouvez vous reconnecter manuellement en suivant la procédure décrite dans la section [Se](#page-10-2)  [connecter par Bluetooth.](#page-10-2)

#### <span id="page-12-0"></span>**Impossible d'établir une connexion**

Si votre TomTom BRIDGE ne peut pas se connecter à votre téléphone ou que vous ne disposez pas d'une connexion Internet, vérifiez les points suivants :

- Votre téléphone apparaît sur votre TomTom BRIDGE.
- Le Partage de connexion via Bluetooth ou le hotspot WiFi portable est activé sur votre téléphone.
- Le forfait data fourni par votre prestataire de services mobiles est actif et vous pouvez accéder à Internet sur votre téléphone.

### <span id="page-13-0"></span>**Fonctionnalités du TomTom BRIDGE**

Le TomTom BRIDGE utilise le système d'exploitation Android. TomTom et le propriétaire de l'appareil ont modifié le système d'exploitation comme suit :

- Certaines fonctions Android ont été désactivées, soit par TomTom, soit par le propriétaire de l'appareil. De ce fait, l'appareil peut être utilisé de façon plus sûre et plus simple pendant la conduite.
- Certaines nouvelles fonctionnalités et applis ont été ajoutées par TomTom et par le propriétaire de l'appareil. Ces ajouts permettent de personnaliser l'appareil, afin de l'adapter à l'utilisation qui en sera faite.

Les fonctionnalités ajoutées par TomTom sont les suivantes :

**Important** : pour les autres paramètres et les instructions d'utilisation du TomTom BRIDGE, et pour les instructions sur d'autres applis installées sur le TomTom BRIDGE, reportez-vous à la documentation utilisateur correspondante.

#### <span id="page-13-1"></span>**Paramètres de mise en veille**

Vous pouvez choisir quand votre TomTom BRIDGE se met en veille si aucune appli ne s'exécute ou lorsqu'il n'est plus sur sa fixation.

Dans l'appli **Paramètres** d'Android, ouvrez **Affichage** pour accéder aux paramètres suivants :

**Veille**

Permet de définir le délai avant que votre TomTom navigation app ne se mette en veille si aucune appli ne s'exécute.

- **Ne pas mettre en veille dans la station d'accueil** Permet de ne pas mettre votre TomTom navigation app en veille lorsqu'il est dans sa fixation et que celle-ci est alimentée.
- **Mettre automatiquement en veille en l'absence d'alimentation** Permet de mettre en veille votre TomTom navigation app lorsque le TomTom navigation app ou sa fixation ne sont plus alimentés.

#### <span id="page-13-2"></span>**Emplacement de carte mémoire**

Le TomTom BRIDGE dispose d'un emplacement de carte mémoire situé sous l'appareil. Vous pouvez utiliser une carte mémoire pour accéder à vos fichiers personnels, par exemple des photos ou de la musique.

#### <span id="page-13-3"></span>**Transférer des fichiers vers votre appareil**

Vous pouvez transférer des fichiers personnels, par exemple des listes de points d'intérêt, des photos ou de la musique, vers la mémoire interne de votre TomTom BRIDGE. Cela vous permet d'utiliser les applis de l'appareil pour visualiser des points d'intérêt, des photos ou écouter de la musique.

Vous pouvez également transférer des fichiers de la mémoire interne du TomTom navigation app vers votre ordinateur.

**Remarque** : tous les types de fichiers ne peuvent pas être ouverts par l'appareil.

**Remarque** : vous pouvez transférer les fichiers à partir d'un ordinateur exécutant l'un des systèmes d'exploitation suivants :

- Windows 7 ou version supérieure ;
- Apple OS X 10.5 ou version supérieure ;
- certaines distributions Linux version 14.04 ou supérieure.

Pour transférer des fichiers, procédez comme suit :

1. Connectez votre TomTom navigation app à votre ordinateur à l'aide du câble USB fourni avec votre TomTom navigation app, puis allumez votre TomTom navigation app.

**Remarque** : utilisez UNIQUEMENT le câble USB fourni avec votre appareil. Les autres câbles USB pourraient ne pas fonctionner.

**Remarque** : vous ne pouvez pas utiliser le support pour connecter votre appareil à votre ordinateur.

**Remarque** : vous devez brancher directement le câble USB sur un port USB de votre ordinateur plutôt que sur un hub USB ou un port USB de clavier ou de moniteur.

- 2. Sur votre ordinateur, ouvrez un programme de gestion des fichiers. Votre TomTom navigation app apparaît dans le système de fichiers de votre ordinateur sous le nom TomTom Bridge.
- 3. Ouvrez le dossier de stockage interne du TomTom navigation app.
- 4. Copiez les fichiers de votre ordinateur dans un dossier sur votre TomTom navigation app, ou de votre TomTom navigation app vers votre ordinateur.

**Conseil** : pour que votre appareil reste organisé, copiez les fichiers dans un dossier portant un nom évocateur. Par exemple, copiez vos fichiers musicaux dans le dossier Musique.

5. Déconnectez le TomTom navigation app de votre ordinateur.

**Conseil** : vous pouvez supprimer tous les fichiers copiés sur le TomTom navigation app en [effaçant vos données personnelles.](#page-18-0)

#### <span id="page-14-0"></span>**Barre système**

La barre système se trouve en bas de l'écran et elle comporte les boutons de démarrage rapide, par exemple le bouton Précédent et le bouton d'accueil. Vous pouvez ajouter jusqu'à deux boutons supplémentaires dans cette barre pour démarrer rapidement des applis que vous utilisez souvent.

**Conseil** : certaines applis disposent d'une option d'affichage plein écran permettant de masquer la barre système lorsque l'appli est ouverte.

Pour ajouter un bouton de démarrage rapide pour une appli, procédez comme suit :

- 1. Sélectionnez le bouton d'accueil.
- 2. Sélectionnez l'appli **Paramètres**.
- 3. Sous Paramètres, sélectionnez **Barre système**.
- 4. Sous Boutons de démarrage rapide, sélectionnez **Attribuer l'application**.
- 5. Sélectionnez une appli dans la liste pour lui attribuer un bouton de démarrage rapide.
- 6. Sélectionnez le bouton d'accueil.

Votre nouveau bouton de démarrage rapide est ajouté à la barre système.

Pour supprimer un bouton de démarrage rapide, procédez comme suit :

- 1. Sélectionnez le bouton d'accueil.
- 2. Sélectionnez l'appli **Paramètres**.
- 3. Sous Paramètres, sélectionnez **Barre système**.
- 4. Sous Boutons de démarrage rapide, appuyez longtemps sur le bouton à supprimer.
- 5. Dans la fenêtre contextuelle qui apparaît, sélectionnez **OK** pour supprimer le bouton de démarrage rapide.
- 6. Sélectionnez le bouton d'accueil. Le bouton de démarrage rapide est supprimé de la barre système.

#### <span id="page-15-0"></span>**Mettre à jour le logiciel**

Le propriétaire de TomTom BRIDGE publiera régulièrement de nouvelles mises à jour logicielles.

**Conseil** : lorsqu'une mise à jour logicielle est disponible, une notification apparaît dans la barre de notification. Sélectionnez le coin inférieur droit de l'écran de l'appareil pour ouvrir la zone Notification.

Lorsque vous avez accès à une connexion WiFi, vous pouvez mettre à jour le logiciel à l'aide de l'appli **Mise à jour logicielle**. Les mises à jour volumineuses sont téléchargées en arrière-plan lorsque le TomTom navigation app est connecté au WiFi. En cas de perte de la connexion WiFi, le téléchargement est interrompu. Une fois le téléchargement terminé, vous serez invité à installer la mise à jour.

**Remarque** : les mises à jour logicielles peuvent uniquement être téléchargées via une connexion WiFi.

Pour mettre à jour le logiciel de l'appareil, procédez comme suit :

- 1. Sélectionnez le bouton d'accueil.
- 2. Sélectionnez l'appli **Paramètres**.
- 3. Sous Sans fil et réseaux, sélectionnez **WiFi**. Sélectionnez un réseau WiFi et connectez-vous.
- 4. Sélectionnez le bouton d'accueil.
- 5. Sélectionnez l'appli **Mise à jour logicielle**.

Votre appareil télécharge et installe automatiquement la mise à jour logicielle.

**Remarque** : vous devrez peut-être redémarrer l'appareil pour installer la mise à jour logicielle.

#### <span id="page-15-1"></span>**Déplacer et redimensionner les applis et les widgets**

Vous pouvez déplacer les applis et les widgets en différents points de l'écran. Par exemple, si vous utilisez souvent l'appli [Caméra d'extérieur,](#page-119-0) vous pouvez la placer sur l'écran d'accueil. Vous pouvez modifier la taille du bouton correspondant à une appli ou à un widget pour en faciliter l'utilisation ou la visibilité.

**Remarque** : il est possible que le TomTom BRIDGE soit protégé pour empêcher toute modification.

#### **Déplacer les applis et les widgets**

Pour déplacer une appli ou un widget, procédez comme suit :

1. Sélectionnez l'appli ou le widget à déplacer, et maintenez la pression. L'appli ou le widget change de couleur.

**Conseil** : si vous voulez déplacer une appli ou un widget vers l'écran d'accueil, vous devrez peut-être d'abord supprimer une appli ou un widget de cet écran pour libérer de l'espace.

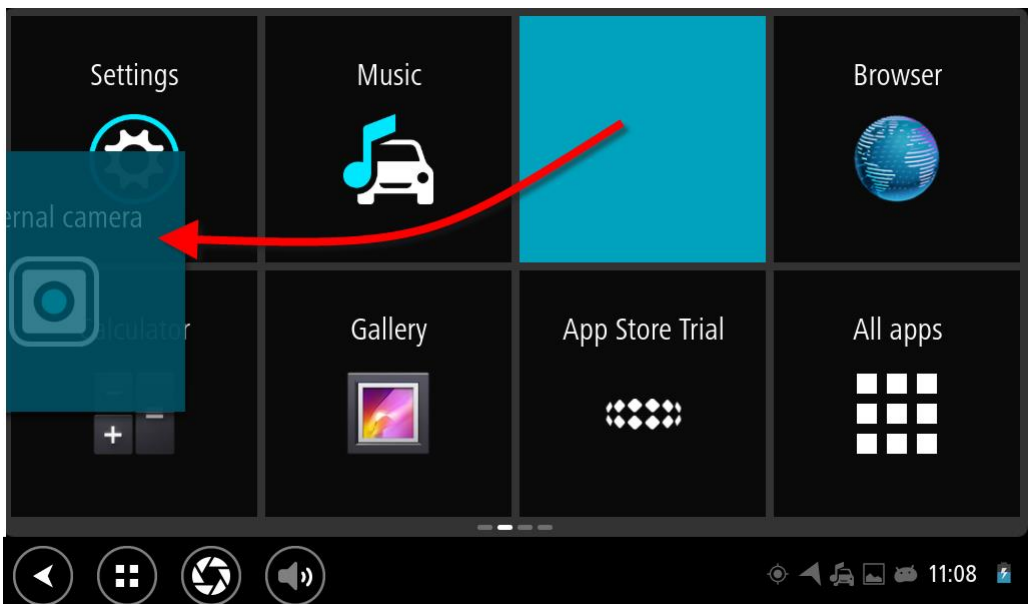

2. Faites glisser l'appli ou le widget au bord de l'écran.

Une ligne blanche apparaît sur le bord de l'écran pour signaler l'ouverture de l'écran adjacent.

3. Continuez de faire glisser l'appli ou le widget et déposez l'élément sélectionné dans l'espace libre.

Les espaces libres sont représentés par une couleur différente lorsque l'appli ou le widget sont placés dessus.

**Conseil** : vous pouvez uniquement déplacer une appli ou un widget vers un espace libre.

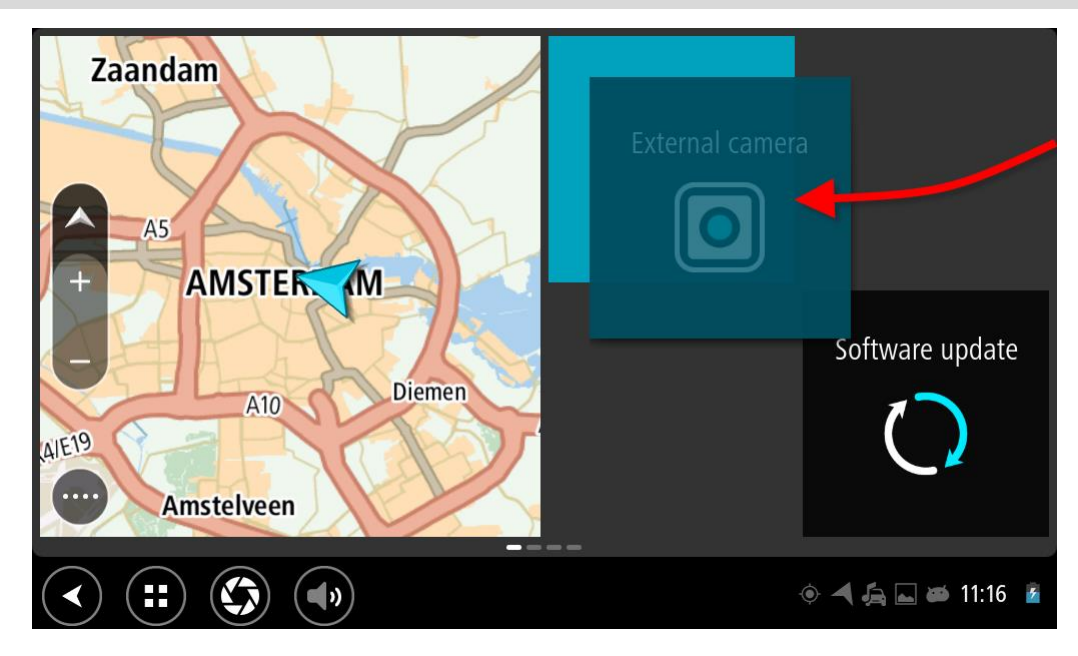

#### **Redimensionner les applis et les widgets**

Pour redimensionner une appli ou un widget, procédez comme suit :

**Remarque** : certains widgets ou applis ont une taille limite dans un sens et/ou dans l'autre.

1. Sélectionnez l'appli ou le widget à redimensionner et maintenez la pression pendant 2 secondes, puis relâchez.

L'appli ou le widget change de couleur et une icône en forme de corbeille apparaît, ainsi que quatre épingles de redimensionnement.

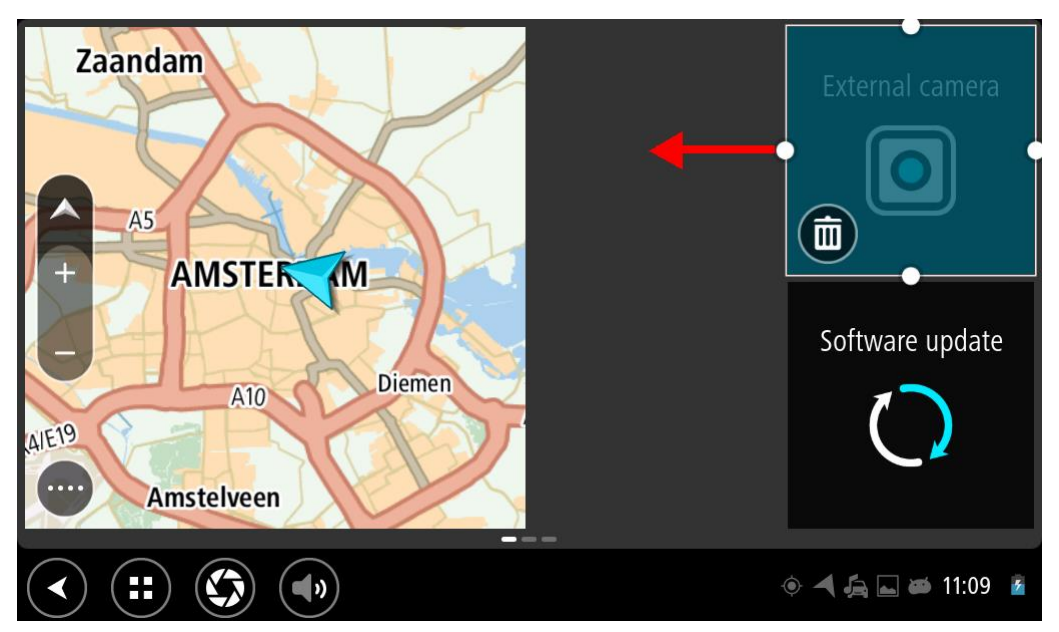

2. Sélectionnez l'une de ces épingles et faites-la glisser pour agrandir ou rétrécir l'appli ou le widget.

**Conseil** : la forme que vous donnez à l'appli ou au widget dépend des informations à afficher. Par exemple, vous pouvez redimensionner le widget Caméra d'extérieur à la moitié de la taille de l'écran, pour que l'image de la caméra soit davantage visible.

#### **Supprimer une appli ou un widget**

Pour supprimer une appli ou un widget de l'écran d'accueil ou de l'écran des applis, procédez comme suit :

1. Sélectionnez l'appli ou le widget à supprimer et maintenez la pression pendant 2 secondes, puis relâchez.

L'appli ou le widget change de couleur et une icône en forme de corbeille apparaît, ainsi que quatre épingles de redimensionnement.

2. Sélectionnez l'icône en forme de corbeille.

L'appli ou le widget est supprimé(e) de l'écran d'accueil ou de l'écran des applis et placé(e) sous **Toutes les applis**.

**Conseil** : si vous avez supprimé une appli ou un widget par inadvertance, ouvrez **Toutes les applis** et récupérez l'appli ou le widget.

#### <span id="page-17-0"></span>**Envoyer des informations à TomTom**

Lorsque vous démarrez le TomTom BRIDGE pour la première fois ou que vous réinitialisez le TomTom BRIDGE, TomTom vous informe de la façon dont vos informations sont utilisées. Ces informations incluent votre emplacement, votre manière d'utiliser les services et les informations que vous saisissez. Nous étudions votre utilisation de l'appareil afin de nous améliorer en continu.

Rendez-vous sur l'appli **Vos informations** dans le menu Toutes les applis pour en savoir plus sur l'utilisation que TomTom fait de vos informations.

Si vous pensez que les informations vous concernant ne sont pas utilisées aux fins pour lesquelles vous les aviez fournies à TomTom, contactez-nous par le biais du site [tomtom.com/support.](http://www.tomtom.com/support)

Vous trouverez des informations à jour et plus détaillées sur la page [tomtom.com/privacy.](http://www.tomtom.com/privacy)

#### <span id="page-18-0"></span>**Suppression des données personnelles**

Le TomTom BRIDGE stocke vos données personnelles lorsque vous utilisez les applis installées sur l'appareil. Toutes les photos et musiques que vous avez [transférées sur l'appareil](#page-13-3) font également partie des données personnelles.

Si vous avez fini d'utiliser l'appareil, il est judicieux d'effacer vos données personnelles avant de le rendre à son propriétaire.

Pour effacer vos données personnelles, procédez comme suit :

**Remarque** : les mises à jour logicielles peuvent uniquement être téléchargées via une connexion WiFi.

- 1. Si vous utilisez une [carte mémoire](#page-13-2) personnelle, sortez-la de son emplacement.
- 2. Sélectionnez l'appli **Paramètres**.
- 3. Sélectionnez **Sauvegarder et réinitialiser**.
- 4. Sélectionnez **Effacer les données personnelles**.
- 5. Sélectionnez **Effacer**, puis de nouveau **Effacer**. Votre appareil s'éteint automatiquement et efface vos données personnelles.

#### <span id="page-18-1"></span>**Effectuer une capture d'écran**

Si vous avez besoin de prendre une photo de l'écran du TomTom BRIDGE, par exemple pour montrer au propriétaire une erreur, procédez comme suit :

- 1. Maintenez le bouton marche/arrêt enfoncé jusqu'à ce que le menu contextuel s'affiche.
- 2. Sélectionnez **Capture d'écran** dans le menu contextuel.

Une capture d'écran de l'écran derrière le menu contextuel est prise.

**Conseil :** ouvrez l'appli **Galerie** sur votre TomTom navigation app pour afficher les captures d'écran effectuées.

3. Connectez votre TomTom navigation app à votre ordinateur et [transférez](#page-13-3) les captures d'écran. Les captures d'écran se trouvent dans le dossier Images du stockage interne du TomTom navigation app.

#### <span id="page-18-2"></span>**Verrouillage de l'écran**

Lorsque vous utilisez votre TomTom BRIDGE, certaines applis ou fonctionnalités peuvent être verrouillées. Les fonctionnalités verrouillées et la raison du verrouillage sont définies par le propriétaire de l'appareil. Les utilisateurs choisissent généralement de verrouiller l'écran pour les raisons suivantes :

- Pour éviter qu'un client ne roule à une vitesse excessive.
- Pour optimiser la sécurité en limitant les distractions pour le conducteur.
- Pour éviter que l'appareil ne soit volé.

Lorsque vous sélectionnez un élément verrouillé sur l'écran d'accueil, un message apparaît. Le message peut être **Écran verrouillé pour des raisons de sécurité**, mais il peut également être différent, dans la mesure où il peut être personnalisé par le propriétaire de l'appareil.

Même lorsqu'un élément est verrouillé, vous pouvez effectuer les actions suivantes :

- Utiliser les boutons Accueil, Retour et le bouton de volume.
- Sélectionner le message de verrouillage d'écran pour le faire disparaître.
- Répondre, par exemple, à un message indiquant que la batterie est faible.

## <span id="page-19-0"></span>**Langue**

La langue utilisée sur le TomTom BRIDGE est également utilisée dans les applis installées sur l'appareil.

Pour modifier la langue de l'appareil, procédez comme suit :

- 1. Sélectionnez le bouton d'accueil.
- 2. Sélectionnez l'appli **Paramètres**.
- 3. Sélectionnez **Langue et saisie**, puis **Langue**.
- 4. Sélectionnez la langue souhaitée, puis OK. La langue de votre appareil change.

### <span id="page-20-0"></span>**Installer dans votre véhicule**

Utilisez uniquement la fixation et le support fournis pour installer le TomTom BRIDGE dans votre véhicule.

## <span id="page-21-0"></span>**Recharger le TomTom BRIDGE**

La batterie du TomTom BRIDGE se recharge lorsque vous installez l'appareil dans sa fixation et que celle-ci est alimentée.

Vous recevez un avertissement lorsque le niveau de batterie est faible ou critique. Lorsque le niveau de batterie est faible ou critique, la connexion à Internet est interrompue. Lorsque la batterie est vide, l'appareil se met en veille.

**Remarque** : le chargement de votre TomTom BRIDGE par l'entremise d'un ordinateur est déconseillé. La tension de sortie des ports USB des ordinateurs varie selon les fabricants.

## <span id="page-22-0"></span>**Le TomTom BRIDGE ne démarre pas**

Dans de rares cas, il est possible que le TomTom BRIDGE ne démarre pas correctement ou ne réponde pas.

Avant tout, vérifiez que la batterie est chargée. Pour recharger la batterie, branchez votre appareil à une source d'alimentation ou installez-le dans son support. Le chargement complet de votre batterie peut prendre jusqu'à trois heures.

Si cette opération ne résout pas le problème, réinitialisez l'appareil. Pour ce faire, maintenez le bouton marche/arrêt enfoncé jusqu'à ce que l'appareil redémarre.

## <span id="page-23-0"></span>**Entretenir votre TomTom navigation app**

Il est important de prendre soin de votre appareil :

- N'ouvrez pas la coque arrière de votre appareil quelles que soient les circonstances. Cela peut être dangereux et annulerait la garantie.
- Essuyez ou séchez l'écran de votre appareil avec un chiffon doux. N'utilisez pas de produit de nettoyage.

## <span id="page-24-0"></span>**Guide de référence en ligne**

Lorsque vous avez accès à une connexion WiFi, vous pouvez ouvrir le guide de référence de votre TomTom BRIDGE directement sur l'appareil. La langue du guide de référence est la même que celle sélectionnée dans les paramètres de votre appareil.

Le bouton **Guide de référence en ligne** se trouve sur l'écran d'accueil ou sur l'écran **Toutes les applis**.

Si le guide de référence n'est pas disponible dans la langue sélectionnée sur votre appareil, il s'ouvre en version anglaise.

Vous pouvez modifier la langue de l'appareil sous **Langue et saisie** dans l'appli Paramètres TomTom BRIDGE.

Vous pouvez également télécharger le guide de référence dans toutes les langues disponibles sur [tomtom.com/support.](http://www.tomtom.com/support)

## <span id="page-25-0"></span>**Obtenir de l'aide**

Pour obtenir de l'aide supplémentaire, rendez-vous sur [tomtom.com/support.](http://www.tomtom.com/support)

Pour obtenir davantage d'informations sur la garantie et la confidentialité, rendez-vous sur [tomtom.com/legal.](http://www.tomtom.com/legal)

# <span id="page-26-0"></span>**Appli Navigation TomTom**

### <span id="page-27-0"></span>**Bienvenue dans la navigation avec TomTom**

Cette section explique comment utiliser l'appli Navigation TomTom.

**Important** : pour les autres paramètres TomTom BRIDGE, les instructions d'utilisation et les instructions sur d'autres applis installées sur TomTom BRIDGE, reportez-vous à la documentation utilisateur correspondante.

L'appli de navigation est installée sur l'appareil, soit en tant qu'app à ouvrir, soit en tant que widget logiciel sur l'écran principal. Le widget dispose de fonctionnalités limitées, par exemple vous pouvez afficher votre parcours et les instructions correspondantes sur le widget, mais ne pouvez pas planifier de parcours.

Sélectionnez le widget pour ouvrir l'appli de navigation complète et utiliser toutes les fonctions de navigation.

Le chapitre Commencer constitue un bon point de départ. Vous y apprendrez à démarrer et à configurer l'appareil, mais aussi à utiliser l'appli de navigation pour planifier votre premier parcours. Vous y découvrirez une présentation rapide des services TomTom, incluant notamment les services Traffic et Radars. Pour vous aider à éviter les retards dus au trafic et à arriver à destination plus rapidement, vous pouvez utiliser les services TomTom, y compris pour vos parcours quotidiens.

Pour plus d'informations sur les données disponibles dans l'appli de navigation, consultez les chapitres suivants :

- **[Services TomTom](#page-28-0)**
- [Éléments à l'écran](#page-30-0)
- [Utiliser les mouvements](#page-8-0)
- [Menu principal](#page-35-1)

## <span id="page-28-0"></span>**À propos des services TomTom**

Les services TomTom vous fournissent des informations en temps réel sur le [trafic](#page-40-0) et les [radars](#page-101-0) sur votre parcours. Pour vous aider à éviter les retards dus au trafic et à arriver à destination plus rapidement, vous pouvez utiliser les services TomTom, y compris pour vos parcours quotidiens.

Pour obtenir les services TomTom sur TomTom BRIDGE, [connectez](#page-10-0) TomTom BRIDGE à un réseau.

**Remarque** : les services TomTom ne sont pas disponibles dans tous les pays ou régions et tous les services ne sont pas disponibles selon les pays et les régions. Pour plus d'informations sur les services disponibles dans chaque région, rendez-vous sur [tomtom.com/services.](https://uk.support.tomtom.com/app/content/name/TechSpecs/)

## <span id="page-29-0"></span>**Réception GPS**

Au premier démarrage de l'appli de navigation, celle-ci aura peut-être besoin de quelques minutes pour trouver votre position GPS et pour afficher votre position actuelle sur la carte. Assurez-vous que la fonction GPS est activée sur votre appareil.

**Conseil** : les paramètres GPS se trouvent dans l'appli **Paramètres** de l'appareil.

Dans des secteurs où la réception GPS n'est pas possible, comme dans les tunnels, votre position peut ne pas être précise.

**Important** : l'appli de navigation ne peut pas vous donner des instructions de parcours tant qu'elle ne reçoit pas de données de localisation.

# <span id="page-30-0"></span>**Écran de l'appli Navigation TomTom**

#### <span id="page-30-1"></span>**Mode carte**

Le mode carte s'affiche lorsqu'aucun parcours n'est planifié. Votre emplacement réel s'affiche dès que votre appareil a trouvé votre position GPS.

Vous pouvez utiliser le mode carte afin de l'explorer de la même manière que vous consultez une carte routière traditionnelle sur papier. Vous pouvez déplacer la carte à l'aide de [mouvements](#page-8-0) et zoomer en utilisant les boutons de zoom.

**Important** : tous les éléments de la carte sont interactifs, y compris le parcours et les symboles de carte. Essayez de sélectionner un élément et observez le résultat !

**Conseil** : pour ouvrir un menu contextuel pour un élément sur la carte, par exemple un parcours ou un point d'intérêt, sélectionnez l'élément. Pour sélectionner un emplacement sur la carte, sélectionnez-le et restez appuyé jusqu'à ce qu'un menu contextuel s'ouvre.

La carte affiche votre position actuelle et de nombreux autres emplacements, tels que les emplacements présents dans [Mes destinations.](#page-105-0)

Si vous n'avez pas planifié de parcours, un zoom arrière est effectué sur la carte pour afficher la zone aux alentours de votre emplacement.

Si vous avez planifié un parcours, l'ensemble de celui-ci est affiché sur la carte. Vous pouvez [ajouter](#page-85-1)  [des arrêts](#page-85-1) à votre parcours directement à partir de la carte. Lorsque vous voulez commencer à naviguer, le mode guidage s'affiche.

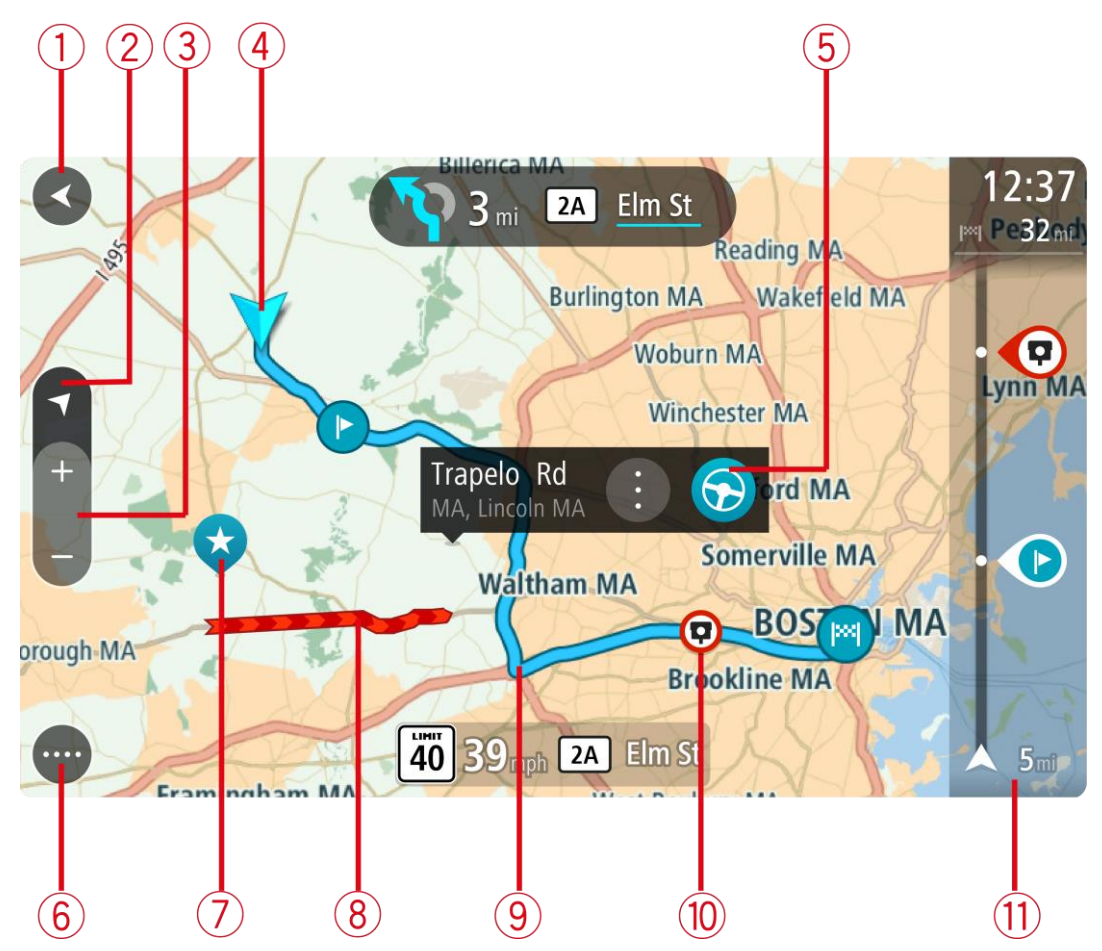

- 1. Bouton Précédent. Ce bouton ramène la carte à un aperçu de l'ensemble de votre parcours ou, si aucun parcours n'est planifié, déplace la carte pour centrer votre position actuelle.
- 2. Bouton d'affichage Sélectionnez le bouton d'affichage pour passer du mode carte au mode guidage et inversement.

Lorsque vous êtes en mode carte, si vous conduisez, la petite flèche tourne pour indiquer votre direction actuelle, avec le nord en haut.

- 3. Boutons de zoom. Sélectionnez les boutons de zoom pour effectuer un zoom avant ou arrière.
- 4. Position actuelle. Ce symbole indique votre position actuelle. Sélectionnez-le pour ajouter votre position à Mes destinations ou pour effectuer une recherche à proximité.

**Remarque** : si votre TomTom navigation app ne parvient pas à trouver votre position, le symbole est grisé.

- 5. Emplacement sélectionné. Appuyez et maintenez enfoncé pour [sélectionner un emplacement](#page-69-0) sur la carte. Sélectionnez le bouton du menu contextuel pour afficher des options pour l'emplacement ou sélectionnez le bouton Aller pour planifier un parcours jusqu'à l'emplacement.
- 6. Bouton du menu principal. Sélectionnez ce bouton pour ouvrir le [menu principal.](#page-35-1)
- 7. Icônes de carte. Des icônes sont utilisées sur la carte pour indiquer votre destination et les lieux enregistrés :

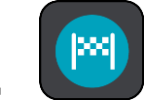

Votre destination.

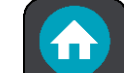

Votre domicile. Vous pouvez définir votre domicile dans [Mes destinations.](#page-105-0)

Un [arrêt](#page-81-0) sur votre parcours.

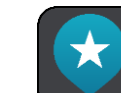

Un emplacement enregistré dans [Mes destinations.](#page-105-0)

Sélectionnez un symbole de carte pour ouvrir le menu contextuel, puis sélectionnez le bouton de menu pour afficher une liste des actions possibles.

- 8. Informations trafic. Sélectionnez l'incident de la circulation pour afficher des informations sur les [retards liés au trafic.](#page-40-0)
- 9. Votre parcours, si vous avez [planifié un parcours.](#page-59-0) Sélectionnez le parcours pour l'effacer, en modifier le type, ajouter un arrêt ou en sauvegarder les modifications.
- 10. Radars sur votre parcours. Sélectionnez un [radar](#page-101-0) pour afficher des informations le concernant.
- 11. Barre de parcours. La [barre de parcours](#page-34-0) s'affiche une fois que vous avez planifié un parcours.

#### <span id="page-32-0"></span>**Le mode guidage**

Le mode guidage est utilisé pour vous guider jusqu'à destination en suivant le parcours. Le mode guidage s'affiche lorsque vous commencez à conduire. Votre position actuelle apparaît, ainsi que les détails le long de votre parcours, y compris les bâtiments en 3D dans certaines villes.

Le mode guidage est normalement en 3D. Pour afficher une carte 2D avec la carte se déplaçant en fonction de votre direction, modifiez les [paramètres 2D et 3D par défaut.](#page-110-0)

**Conseil** : lorsque vous avez planifié un parcours et que le mode guidage en 3D est affiché, sélectionnez le bouton de changement d'affichage pour passer au mode carte et utiliser les fonctionnalités interactives.

Lorsque votre appareil de navigation démarre après avoir été mis en veille et que vous avez planifié un parcours, le mode guidage s'affiche, avec votre position actuelle.

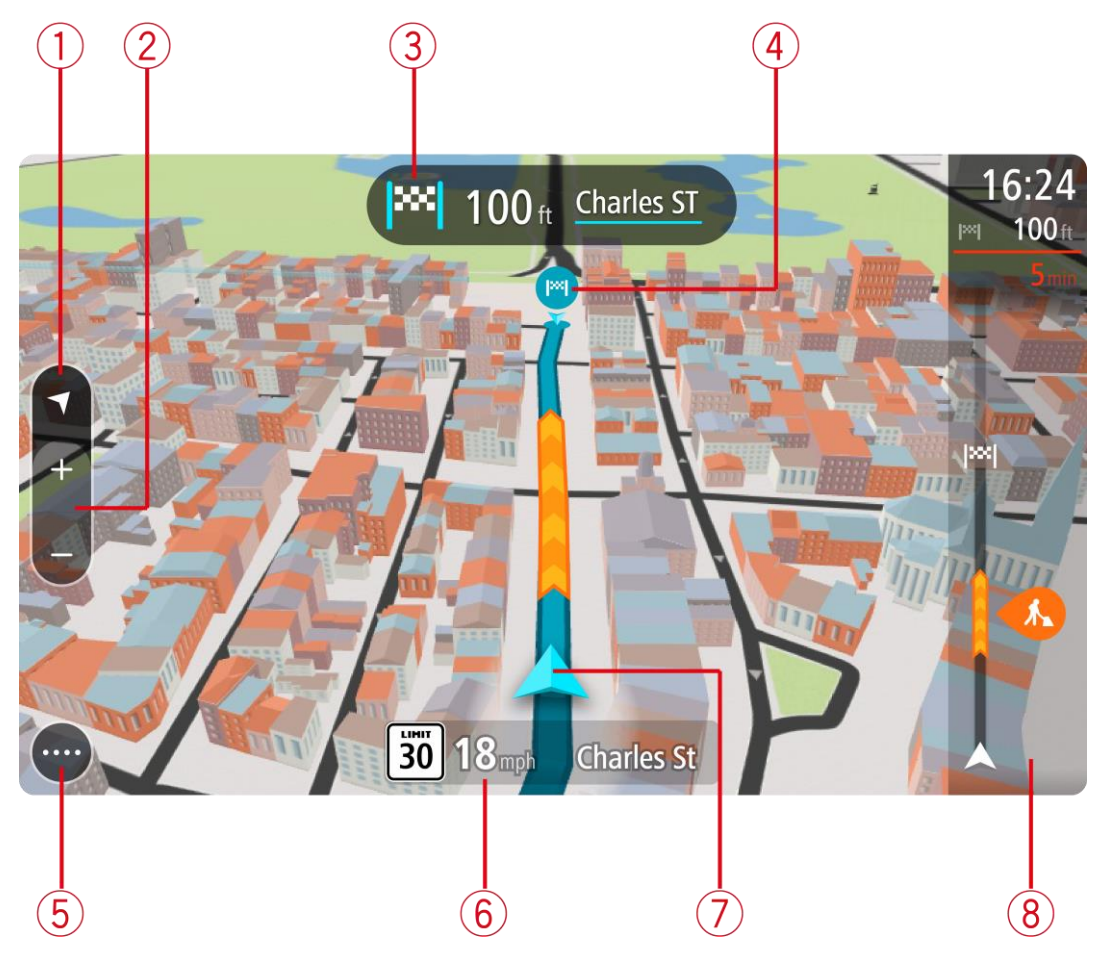

- 1. Bouton d'affichage Sélectionnez le bouton d'affichage pour passer du mode carte au mode guidage et inversement.
- 2. Boutons de zoom. Sélectionnez les boutons de zoom pour effectuer un zoom avant ou arrière.

**Conseil** : sur certains appareils, vous pouvez également pincer pour effectuer un zoom avant ou arrière.

- 3. Volet d'instructions. Ce volet fournit les informations suivantes :
	- La direction de votre prochain changement de direction ;
	- La distance jusqu'au prochain changement de direction ;
	- Le nom de la prochaine route sur votre parcours ;
	- [Guidage sur voie](#page-45-0) à certaines intersections.
- 4. Icônes de parcours. Des icônes sont utilisées sur votre parcours pour indiquer l'emplacement de départ, vos [arrêts](#page-85-1) et votre destination.
- 5. Bouton du menu principal. Sélectionnez ce bouton pour afficher le [menu principal.](#page-35-1)
- 6. Volet de vitesse. Ce volet fournit les informations suivantes :
	- La limitation de vitesse à votre emplacement ;
	- Votre vitesse actuelle. Si vous dépassez la limitation de vitesse de plus de 5 km/h ou 3 mph, le volet de vitesse devient rouge. Si vous dépassez la limitation de vitesse de moins de 5 km/h ou 3 mph, le volet de vitesse devient orange.
	- Le nom de la rue dans laquelle vous vous trouvez.
- 7. Position actuelle. Ce symbole indique votre position actuelle. Sélectionnez le symbole ou le volet de vitesse pour ouvrir le [menu abrégé.](#page-35-0)

**Remarque** : si votre TomTom navigation app ne parvient pas à trouver votre position, le symbole est grisé.

8. Barre de parcours. La [barre de parcours](#page-34-0) s'affiche une fois que vous avez planifié un parcours.

**Important** : pour afficher une barre de parcours plus large avec des informations supplémentaires sur le parcours, modifiez le réglage [Informations de parcours.](#page-112-0)

#### <span id="page-34-0"></span>**La barre de parcours**

La barre de parcours s'affiche une fois que vous avez planifié un parcours. En haut se trouve le volet Informations sur l'arrivée et en-dessous, une barre avec des symboles.

**Important** : pour afficher une barre de parcours plus large avec des informations supplémentaires sur le parcours, modifiez le réglage [Informations de parcours.](#page-112-0)

**Remarque** : la [distance restante affichée dans la barre de parcour](#page-35-2) dépend de la longueur totale de votre trajet.

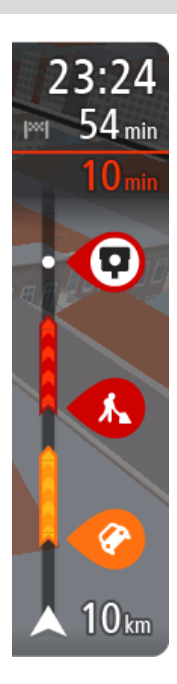

Le volet Informations d'arrivée fournit les informations suivantes :

- L'heure d'arrivée à destination estimée ;
- La durée du parcours jusqu'à destination à partir de votre position actuelle ;
- Un bouton de parking à côté du drapeau représentant la destination, si un parking est disponible à proximité de votre destination.

**Conseil** : si votre destination se trouve dans un autre fuseau horaire, un signe plus (+) ou moins (-) s'affiche et le décalage horaire est indiqué en heures et en demi-heures dans le [volet](#page-30-0)  [Informations sur l'arrivée.](#page-30-0) L'heure d'arrivée estimée est exprimée selon l'heure locale à destination.

Si des [arrêts](#page-81-0) sont prévus sur votre parcours, sélectionnez ce volet pour passer des informations du prochain arrêt aux informations de la destination finale.

Vous pouvez [choisir les informations affichées](#page-110-0) dans le volet Informations sur l'arrivée.

**Statut du service Traffic** - votre TomTom navigation app ne reçoit pas d'informations trafic, un symbole de trafic avec une croix apparaît sous le volet Informations sur l'arrivée.

Des symboles dans la barre fournissent les informations suivantes :

Les deux prochains [arrêts](#page-81-0) sur votre parcours ;

**Conseil** : pour supprimer rapidement un arrêt, sélectionnez-le dans la barre de parcours et utilisez le menu.

- **Les [stations service](#page-78-0) directement sur votre parcours ;**
- [TomTom Traffic,](#page-40-0) y compris les fortes pluies ou la neige ;
- TomTom [Radars](#page-101-0) et Zones de danger.
- Les aires de repos directement sur votre parcours.

Vous pouvez [choisir les informations affichées](#page-112-0) sur votre parcours. Les symboles sont indiqués dans leur ordre d'apparition sur votre parcours. Pour les incidents de la circulation, le symbole de chaque incident alterne entre le type d'incident et le retard en minutes. Sélectionnez un symbole pour afficher davantage d'informations sur un arrêt, un incident ou un radar. Si un symbole apparaît sur un autre symbole, la sélection des symboles provoque un zoom avant sur la barre de parcours et affiche chaque symbole séparément. Vous pouvez ensuite sélectionner un symbole.

Le retard total lié aux embouteillages, à la météo et aux autres incidents sur votre parcours, y compris les informations fournies par IQ Routes, est indiqué au-dessus des symboles.

Pour une liste complète des types d'incidents, voir [Incidents de la](#page-43-0)  [circulation.](#page-43-0)

Le bas de la barre de parcours représente votre position actuelle et indique la distance qui vous sépare du prochain incident sur votre parcours. De plus, vous pouvez choisir d'afficher [l'heure actuelle](#page-111-0) si vous activez le paramètre correspondant.

**Remarque** : pour optimiser la lisibilité de la barre de parcours, il se peut que certains incidents ne soient pas affichés. Ces incidents, toujours de faible importance, provoquent uniquement de légers retards.

La barre de parcours affiche également des messages de statut, par exemple **Recherche du parcours le plus rapide** ou **Lecture de l'aperçu de parcours**.

#### <span id="page-35-2"></span>**Distances et barre de parcours**

La distance affichée sur la barre de parcours dépend de la longueur du parcours ou de la distance restant à parcourir.

 Si la distance restante est supérieure à 50 km (31 miles), seuls les 50 prochains kilomètres (31 miles) sont affichés. L'icône de destination ne s'affiche pas.

**Conseil** : faites défiler le parcours pour en voir la totalité.

- Si la distance restante est comprise entre 10 km (6 miles) et 50 km (31 miles), la distance totale est affichée. L'icône de destination apparaît fixe en haut de la barre de parcours.
- Si la distance restante est inférieure à 10 km (6 miles), la distance totale est affichée. L'icône de destination se déplace vers le bas, vers le chevron, à mesure que vous approchez de votre destination.

La moitié supérieure de la barre de parcours affiche une distance deux fois plus grande que la moitié inférieure, comme l'illustrent les exemples suivants :

- Une distance restante de 50 km sur la barre de parcours est divisée en deux : 34 km (21 miles) dans la partie supérieure et 16 km (9 miles) dans la partie inférieure.
- Une distance restante de 10 km sur la barre de parcours est divisée en deux : 6,6 km (4 miles) dans la partie supérieure et 3,3 km (2 miles) dans la partie inférieure.

La barre de parcours se met à jour régulièrement pendant que vous conduisez.

#### <span id="page-35-0"></span>**Menu abrégé**

Pour ouvrir le menu abrégé, sélectionnez le symbole de position actuelle ou le volet de vitesse en mode guidage.

Plusieurs solutions s'offrent alors à vous :

- [Marquer un emplacement](#page-108-1)
- [Signaler un nouveau radar](#page-103-1)
- [Contournement des routes bloquées](#page-83-0)
- Afficher votre emplacement actuel ou vos latitude et longitude, si vous n'êtes pas sur une route nommée.

#### <span id="page-35-1"></span>**Boutons de navigation**

En mode carte ou en mode guidage, sélectionnez le bouton du menu principal pour ouvrir celui-ci.
Les boutons de navigation suivants sont disponibles dans le menu principal :

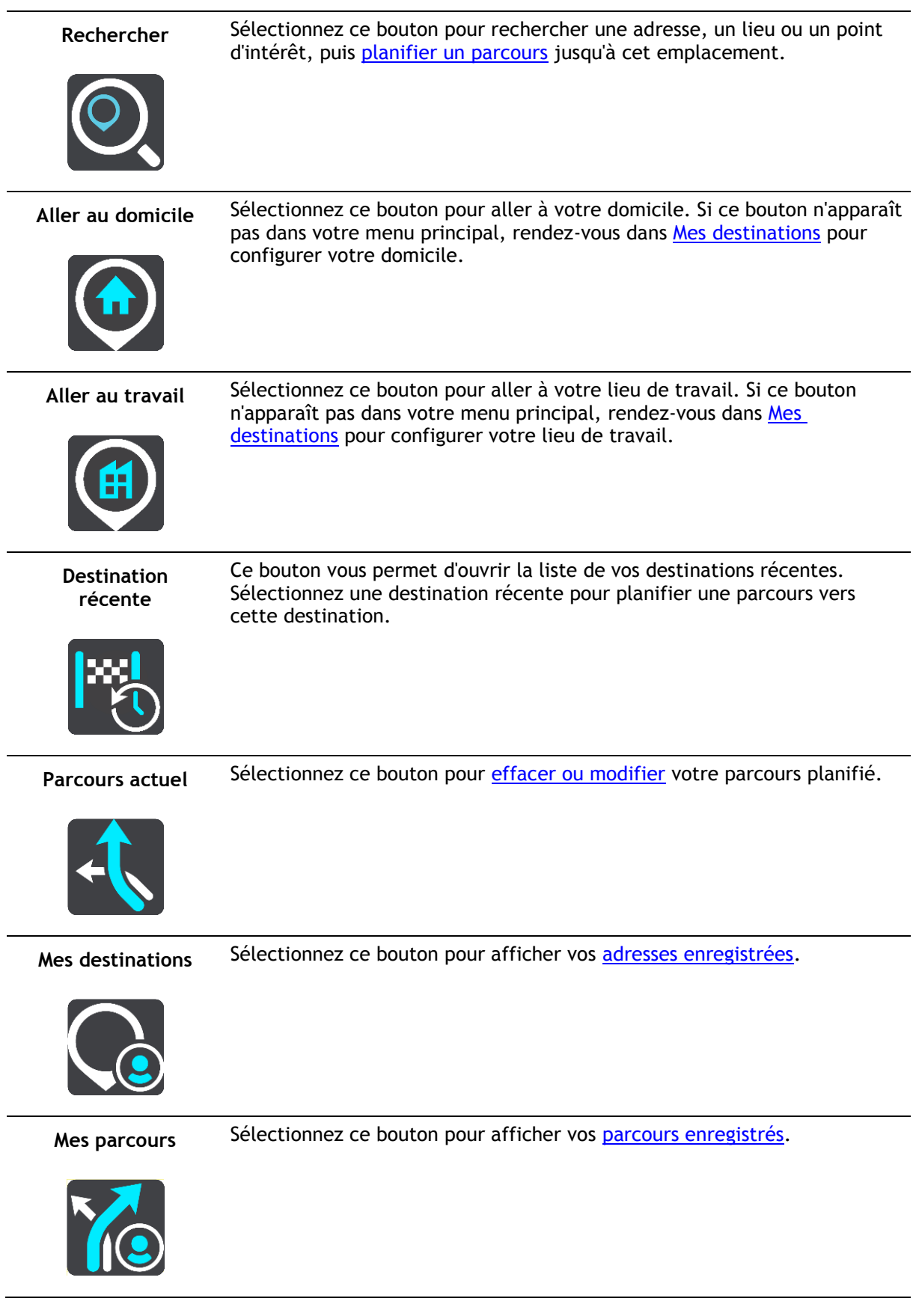

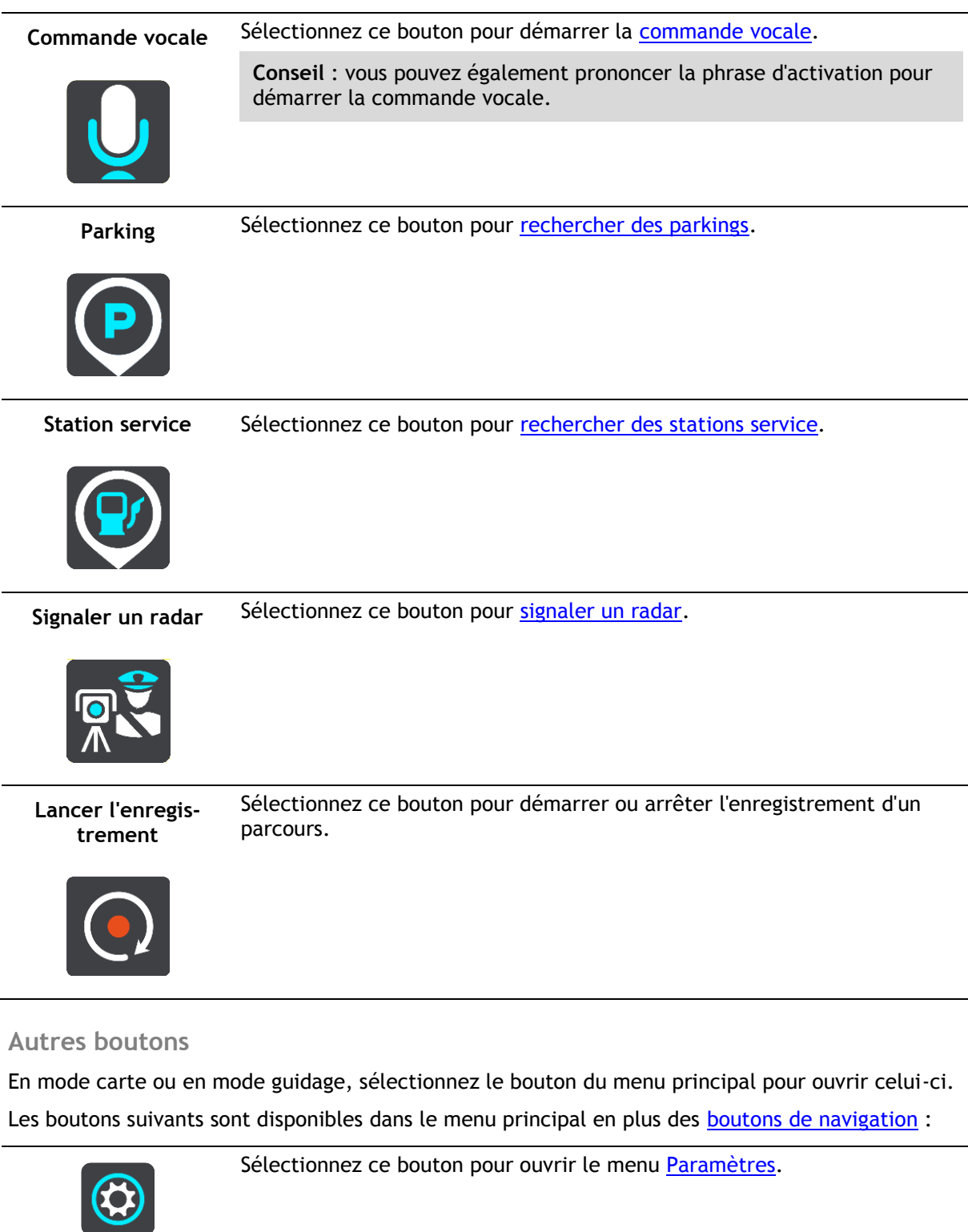

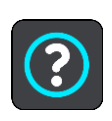

Sélectionnez ce bouton pour ouvrir le menu [Aide.](#page-118-0) Le menu Aide comprend une initiation rapide et des informations sur l'appli de navigation.

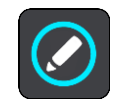

Sélectionnez ce bouton pour réorganiser les boutons du menu principal.

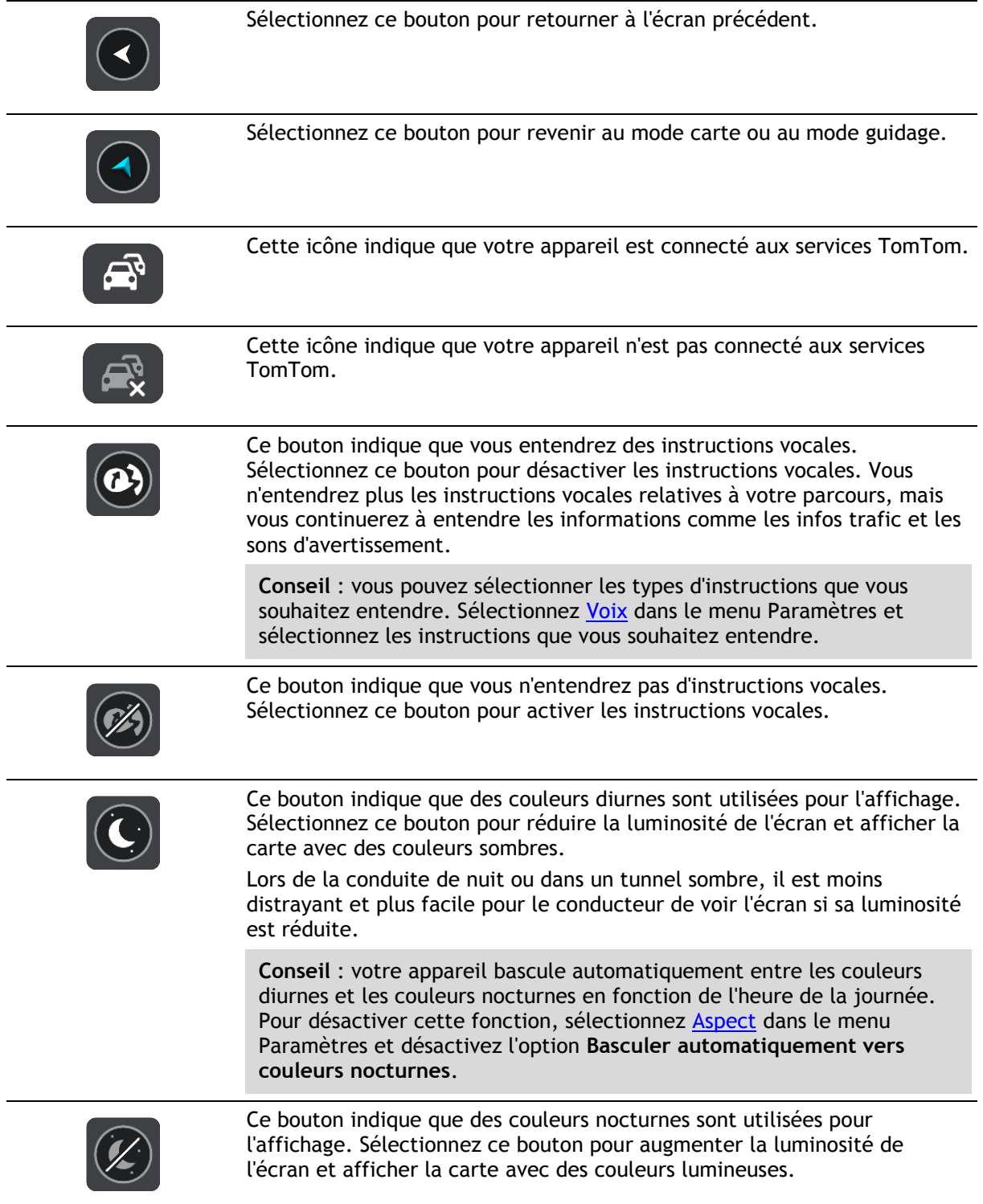

### **Réglage du volume**

En mode carte ou en mode guidage, sélectionnez le bouton du menu principal pour ouvrir celui-ci.

Sélectionnez et faites glisser le contrôle du volume pour modifier le volume des instructions vocales et des avertissements. Si les instructions vocales sont désactivées, le contrôle du volume modifiera tout de même le volume des avertissements.

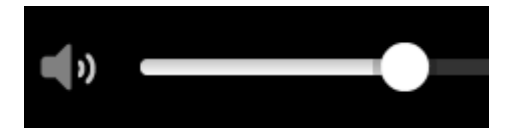

#### **Exécution en arrière-plan**

L'appli de navigation continue à s'exécuter lorsqu'elle est en arrière-plan, par exemple lorsque vous utilisez une autre appli sur le TomTom BRIDGE.

Si l'appli de navigation s'exécute en arrière-plan et que vous suivez un parcours planifié, les instructions de conduite continuent à être émises.

#### **Modifier la taille du texte et des boutons**

Vous pouvez modifier la taille du texte et des boutons à l'écran, par exemple pour rendre le texte plus lisible et les boutons plus faciles à utiliser.

**Remarque** : cette fonction est uniquement disponible sur les appareils dotés d'un écran de 6 pouces / 15 cm minimum.

Pour modifier la taille du texte et des boutons, sélectionnez le bouton **Paramètres** dans le menu principal, puis **Aspect**, et enfin **Taille du texte et des boutons**. Votre appareil doit redémarrer pour que les modifications prennent effet.

# <span id="page-40-0"></span>**Trafic**

#### **À propos TomTom Traffic**

TomTom Traffic est un service exclusif de TomTom fournissant des informations trafic en temps réel. Pour en savoir plus sur les services TomTom, rendez-vous sur [tomtom.com/services.](https://uk.support.tomtom.com/app/content/name/TechSpecs/)

Associé à IQ Routes, TomTom Traffic vous permet de planifier le parcours optimum jusqu'à votre destination en prenant en compte les dernières informations trafic locales et la météo.

Votre appli de navigation reçoit régulièrement des informations sur les changements des conditions de circulation. En cas d'embouteillages, de fortes pluies, de neige ou autres incidents sur votre parcours actuel, votre appli de navigation vous propose de planifier à nouveau votre parcours pour d'éviter tout retard.

Le TomTom BRIDGE utilise une connexion permanente ou une connexion via smartphone pour [se](#page-28-0)  [connecter aux services TomTom.](#page-28-0)

**Important** : si vous utilisez votre smartphone pour vous connecter aux services TomTom et que vous êtes hors de la zone couverte par votre forfait data, des frais d'itinérance supplémentaires peuvent s'appliquer lorsque vous utilisez les services TomTom.

**Remarque** : les services TomTom ne sont pas disponibles dans tous les pays ou régions et tous les services ne sont pas disponibles selon les pays et les régions. Pour plus d'informations sur les services disponibles dans chaque région, rendez-vous sur [tomtom.com/services.](https://uk.support.tomtom.com/app/content/name/TechSpecs/)

#### **La barre de parcours**

La barre de parcours s'affiche une fois que vous avez planifié un parcours. En haut se trouve le volet Informations sur l'arrivée et en-dessous, une barre avec des symboles.

**Important** : pour afficher une barre de parcours plus large avec des informations supplémentaires sur le parcours, modifiez le réglage [Informations de parcours.](#page-112-0)

**Remarque** : la [distance restante affichée dans la barre de parcour](#page-35-1) dépend de la longueur totale de votre trajet.

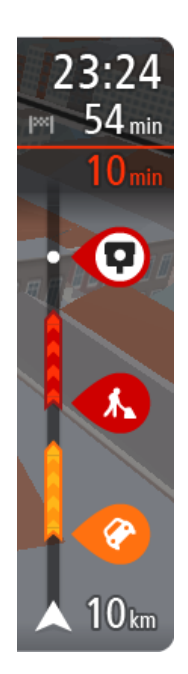

Le volet Informations d'arrivée fournit les informations suivantes :

- L'heure d'arrivée à destination estimée ;
- La durée du parcours jusqu'à destination à partir de votre position actuelle ;
- Un bouton de parking à côté du drapeau représentant la destination, si un parking est disponible à proximité de votre destination.

**Conseil** : si votre destination se trouve dans un autre fuseau horaire, un signe plus (+) ou moins (-) s'affiche et le décalage horaire est indiqué en heures et en demi-heures dans le [volet](#page-30-0)  [Informations sur l'arrivée.](#page-30-0) L'heure d'arrivée estimée est exprimée selon l'heure locale à destination.

Si des [arrêts](#page-81-0) sont prévus sur votre parcours, sélectionnez ce volet pour passer des informations du prochain arrêt aux informations de la destination finale.

Vous pouvez [choisir les informations affichées](#page-110-0) dans le volet Informations sur l'arrivée.

**Statut du service Traffic** - votre TomTom navigation app ne reçoit pas d'informations trafic, un symbole de trafic avec une croix apparaît sous le volet Informations sur l'arrivée.

Des symboles dans la barre fournissent les informations suivantes :

Les deux prochains [arrêts](#page-81-0) sur votre parcours ;

**Conseil** : pour supprimer rapidement un arrêt, sélectionnez-le dans la barre de parcours et utilisez le menu.

- Les [stations service](#page-78-0) directement sur votre parcours ;
- [TomTom Traffic,](#page-40-0) y compris les fortes pluies ou la neige ;
- TomTom [Radars](#page-101-0) et Zones de danger.
- Les aires de repos directement sur votre parcours.

Vous pouvez [choisir les informations affichées](#page-112-0) sur votre parcours.

Les symboles sont indiqués dans leur ordre d'apparition sur votre parcours. Pour les incidents de la circulation, le symbole de chaque incident alterne entre le type d'incident et le retard en minutes. Sélectionnez un symbole pour afficher davantage d'informations sur un arrêt, un incident ou un radar. Si un symbole apparaît sur un autre symbole, la sélection des symboles provoque un zoom avant sur la barre de parcours et affiche chaque symbole séparément. Vous pouvez ensuite sélectionner un symbole.

Le retard total lié aux embouteillages, à la météo et aux autres incidents sur votre parcours, y compris les informations fournies par IQ Routes, est indiqué au-dessus des symboles.

Pour une liste complète des types d'incidents, voir [Incidents de la](#page-43-0)  [circulation.](#page-43-0)

Le bas de la barre de parcours représente votre position actuelle et indique la distance qui vous sépare du prochain incident sur votre parcours. De plus, vous pouvez choisir d'afficher [l'heure actuelle](#page-111-0) si vous activez le paramètre correspondant.

**Remarque** : pour optimiser la lisibilité de la barre de parcours, il se peut que certains incidents ne soient pas affichés. Ces incidents, toujours de faible importance, provoquent uniquement de légers retards.

La barre de parcours affiche également des messages de statut, par exemple **Recherche du parcours le plus rapide** ou **Lecture de l'aperçu de parcours**.

#### **Consulter le trafic sur la carte**

Les incidents de la circulation sont indiqués sur la carte. Si plusieurs incidents de la circulation se chevauchent, celui ayant la priorité la plus élevée apparaît. Par exemple, une route barrée est prioritaire sur des travaux ou une voie fermée.

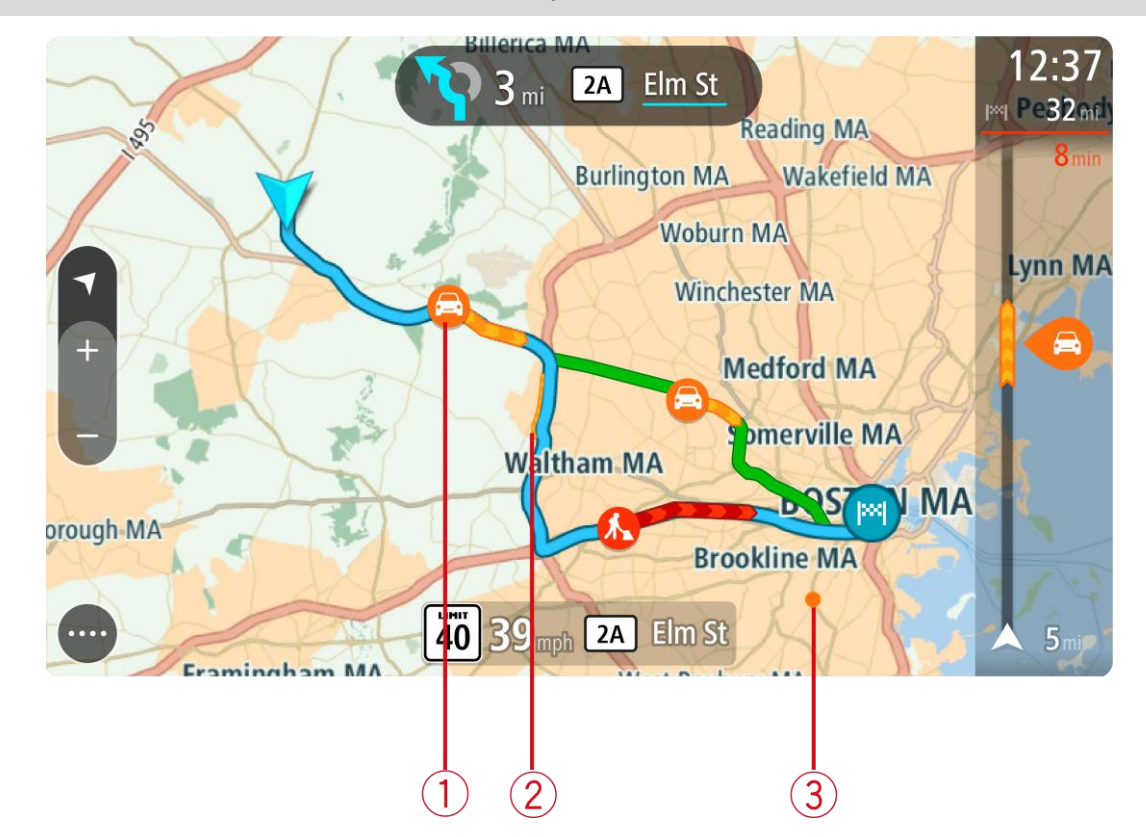

**Conseil** : sélectionnez un incident sur la carte pour obtenir des informations détaillées.

1. Incident de la circulation qui concerne votre parcours dans votre sens de déplacement. Un symbole ou un nombre au début de l'incident indique le type d'incident dont il s'agit ou le retard en minutes, par exemple 5 minutes.

La couleur de l'incident indique la vitesse du trafic par rapport à la vitesse maximale autorisée à cet emplacement, le rouge représentant la vitesse la plus faible. Les hachures sur les embouteillages sont également animées et indiquent la vitesse du trafic, le cas échéant.

Pour une liste complète des types d'incidents, voir [Incidents de la circulation.](#page-43-0)

**Conseil** : les icônes liées à la météo s'affichent sur la carte en cas de mauvais temps, comme de fortes pluies ou de la neige.

- 2. Incident de la circulation sur votre parcours mais dans le sens opposé.
- 3. Incidents de la circulation sur des routes non visibles à votre niveau de zoom actuel.

#### **Consulter le trafic sur votre parcours**

Les informations concernant les incidents de la circulation sur votre parcours apparaissent dans la barre de parcours sur la droite de la carte.

La [barre de parcours](#page-34-0) vous informe des retards de circulation lorsque vous conduisez, à l'aide de symboles vous permettant de savoir où se trouve chaque incident de la circulation sur votre parcours.

**Remarque** : si votre TomTom navigation app ne reçoit pas d'informations trafic, un symbole de trafic avec une croix apparaît sous le volet Informations sur l'arrivée.

**Remarque** : pour optimiser la lisibilité de la barre de parcours, il se peut que certains incidents ne soient pas affichés. Ces incidents, toujours de faible importance, provoquent uniquement de légers retards.

Pour obtenir davantage d'informations sur un incident, sélectionnez un incident dans la barre de parcours. La carte s'ouvre, centrée sur l'incident, et une fenêtre d'information s'affiche pour donner des informations détaillées sur l'incident de la circulation.

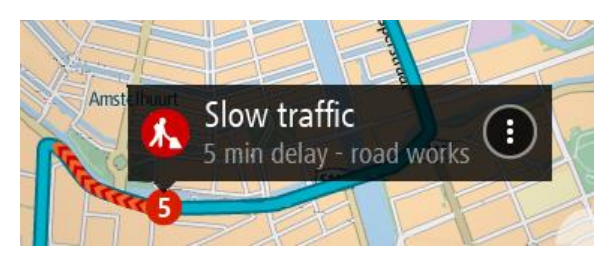

Ces informations incluent :

- Le type d'incident de la circulation : général, accident, travaux, voie fermée ou météo (fortes pluies ou neige, par exemple).
- La sévérité de l'incident : ralentissement, trafic en accordéon ou embouteillage.
- Le retard.
- La longueur de l'incident.

Pour une liste complète des types d'incidents, voir [Incidents de la circulation.](#page-43-0)

Sélectionnez le bouton Précédent pour revenir au mode guidage.

#### <span id="page-43-0"></span>**Incidents de la circulation**

Les incidents de la circulation et les avertissements météo s'affichent en mode carte et dans la barre de parcours.

Symboles des incidents de la circulation :

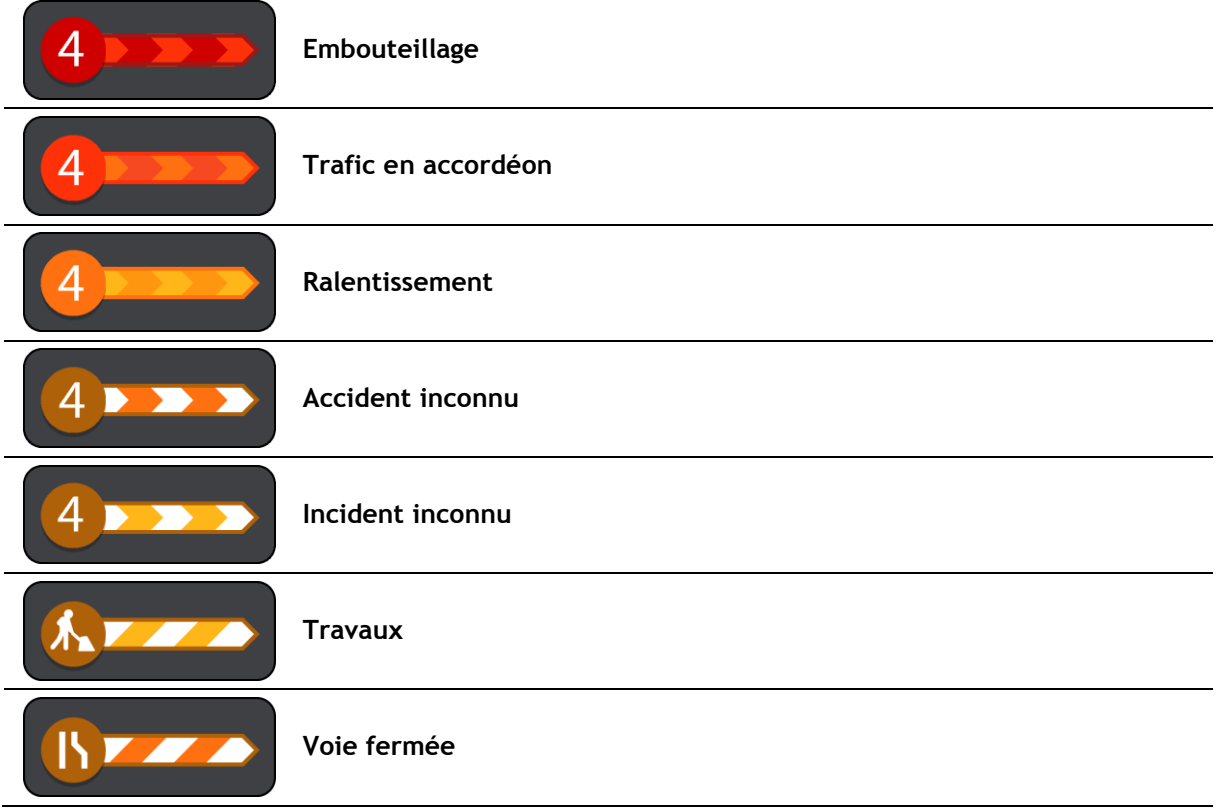

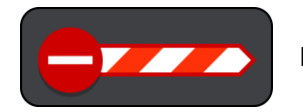

**Route barrée**

Symboles météo :

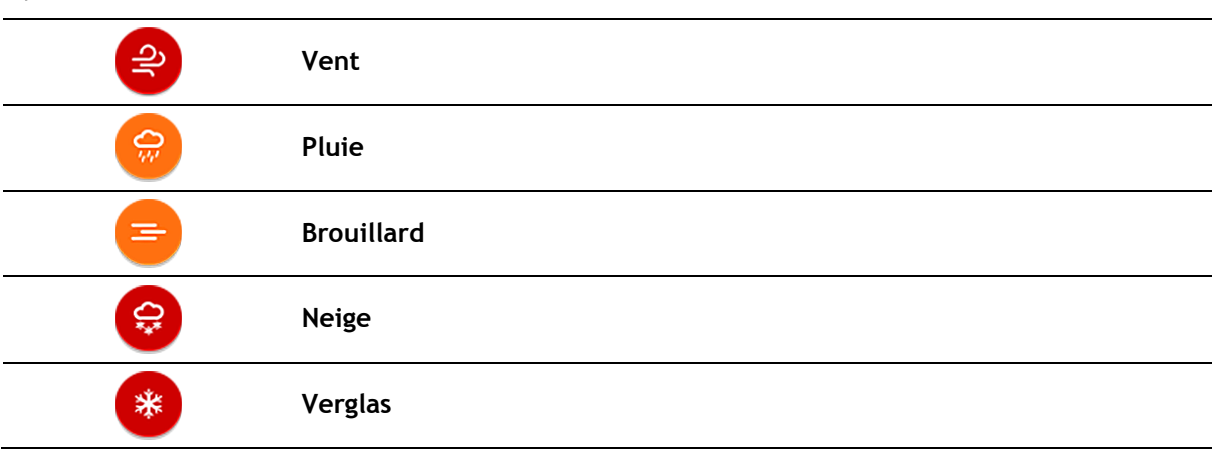

#### **Avertissement à l'approche d'un embouteillage**

Un avertissement est émis lorsque vous approchez d'un embouteillage. Vous êtes averti de plusieurs façons :

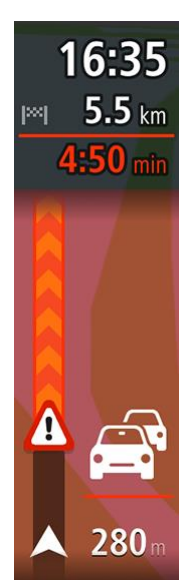

- Un symbole d'avertissement s'affiche dans la [barre de parcours.](#page-34-0)
- La barre de parcours effectue un zoom avant sur le point de départ de l'embouteillage.
- La distance vous séparant du début de l'embouteillage apparaît dans la barre de parcours.
- Dans la barre de parcours, la route devient orange ou rouge en fonction de l'importance de l'embouteillage.
- La couleur d'arrière-plan de la barre de parcours passe au rouge si vous conduisez trop vite à l'approche de l'embouteillage.
- Un son d'avertissement est émis.

Pour [modifier la manière dont vous êtes averti,](#page-103-1) sélectionnez **Sons et alertes** dans le menu [Paramètres.](#page-110-0)

#### **Éviter un embouteillage sur votre parcours**

Vous pouvez éviter les embouteillages qui se trouvent sur votre parcours.

**Remarque** : un parcours embouteillé peut malgré tout demeurer le plus rapide. **Remarque** : il est possible qu'aucun parcours alternatif évitant l'embouteillage n'existe.

#### **Éviter un embouteillage à l'aide de la barre de parcours**

1. Dans la barre de parcours, sélectionnez le symbole de l'embouteillage à éviter. L'embouteillage s'affiche sur la carte.

2. Sélectionnez le bouton du menu contextuel.

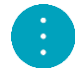

3. Sélectionnez **Éviter** dans le menu contextuel. Un nouveau parcours évitant l'embouteillage vous est proposé.

#### **Éviter un embouteillage à l'aide de la carte**

- 1. En mode carte, effectuez un zoom avant et sélectionnez l'embouteillage qui se trouve sur votre parcours.
- L'embouteillage s'affiche sur la carte avec une fenêtre d'information.
- 2. Sélectionnez le bouton du menu contextuel.

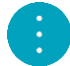

#### 3. Sélectionnez **Éviter**.

Un nouveau parcours évitant l'embouteillage vous est proposé.

#### **Guidage avancé sur changement de voie**

**Remarque** : le guidage sur changement de voie est disponible uniquement pour certains embranchements ou dans certains pays.

Le guidage avancé sur changement de voie vous aide à vous préparer aux sorties d'autoroute et aux intersections en affichant la voie de circulation à emprunter en fonction de votre parcours.

À l'approche d'une sortie ou d'un embranchement, la voie à emprunter s'affiche à l'écran et dans le volet d'instructions.

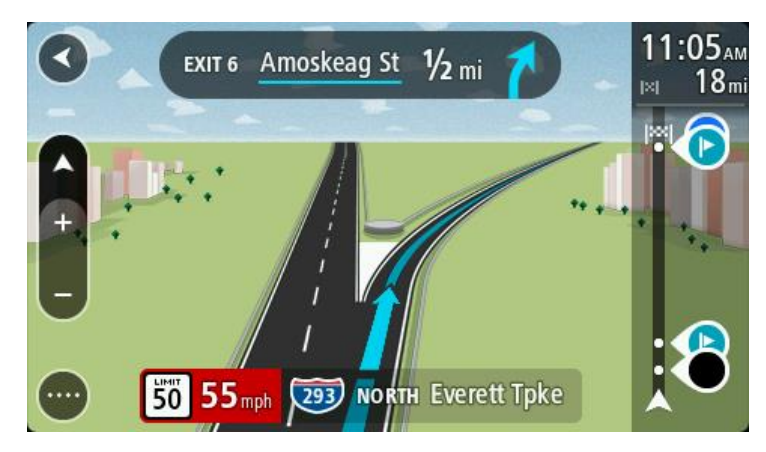

**Conseil** : pour fermer l'image de voie, appuyez n'importe où à l'écran.

Pour désactiver les images de voie, sélectionnez le bouton **Paramètres** dans le menu principal, puis sélectionnez **Aspect**. Désactivez le paramètre **Afficher un aperçu des sorties d'autoroute**.

#### **Limitations de vitesse en fonction de l'heure**

Certaines limitations de vitesse changent en fonction de l'heure. Par exemple, la limitation de vitesse à proximité des écoles est susceptible de descendre à 40 km/h ou 25 mph le matin entre 8h et 9h et l'après-midi entre 15h et 16h. Lorsque cela est possible, la limitation de vitesse affichée dans le volet de vitesse change pour s'adapter à l'évolution de ces limitations de vitesse.

Certaines limitations de vitesse changent en fonction des conditions de circulation. Par exemple, la limitation de vitesse diminuera si le trafic est dense ou si les conditions météorologiques sont mauvaises. Ces limitations de vitesse variables ne sont pas affichées dans le volet de vitesse. La vitesse indiquée dans le volet de vitesse est la limitation de vitesse maximale autorisée dans de bonnes conditions de circulation.

**Important** : la limitation de vitesse indiquée dans le volet de vitesse n'est qu'une indication. Vous devez toujours respecter la limitation de vitesse réelle de la route sur laquelle vous vous trouvez en fonction des conditions.

## **Utiliser la recherche rapide**

### **À propos de la recherche**

Vous pouvez utiliser la fonction de recherche pour rechercher un grand nombre de lieux et vous y rendre. Vous pouvez rechercher les lieux suivants :

- une adresse spécifique, par exemple, 335 Madison Avenue, New-York ;
- une adresse partielle, par exemple, Madison Av NY ;
- un type de lieu, par exemple, une station service ou un restaurant ;
- un lieu par nom, par exemple, Starbucks;
- un code postal, par exemple 36925 York pour York, Alabama ;
- une ville pour aller à un centre-ville, par exemple, Kingston, New-York ;
- un point d'intérêt à proximité de votre position actuelle, par exemple, restaurant près de moi ;
- des coordonnées de latitude et de longitude, par exemple, N 40°45′28″ W 73°59′09″.

<span id="page-47-0"></span>**Planifier un parcours avec un point d'intérêt à l'aide de la fonction de recherche**

**Important** : pour votre sécurité et pour éviter les distractions en conduisant, planifiez toujours votre parcours avant de partir.

Pour planifier un parcours vers un type de point d'intérêt ou vers un point d'intérêt donné à l'aide de la fonction de recherche, procédez comme suit :

1. Sélectionnez le bouton du menu principal pour ouvrir le menu principal.

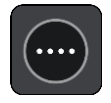

2. Sélectionnez **Rechercher**.

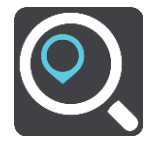

L'écran de recherche s'ouvre et le clavier s'affiche.

3. Utilisez le clavier pour saisir le nom du lieu vers lequel planifier un parcours.

**Conseil** : si vous [maintenez enfoncée](#page-8-0) une lettre du clavier, vous accèderez aux caractères spéciaux disponibles, le cas échéant. Par exemple, maintenez la touche « e » enfoncée pour accéder aux caractères « 3, e, è, é, ê, ë », etc.

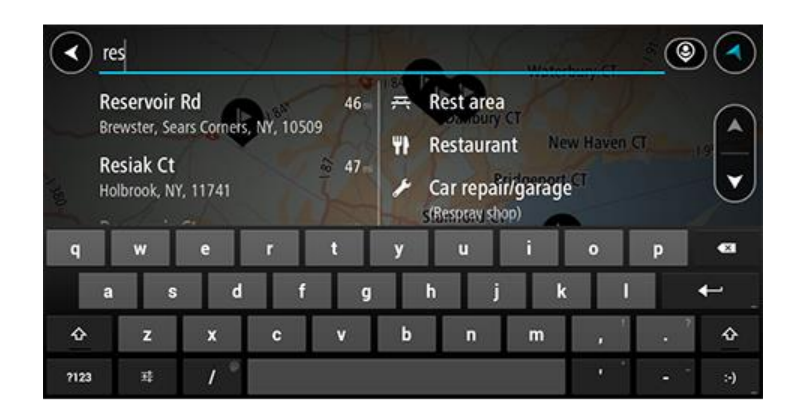

Vous pouvez recherche un type de point d'intérêt, par exemple un restaurant ou un site touristique. Vous pouvez également rechercher un point d'intérêt spécifique, par exemple « Pizzeria de Tino ».

**Remarque** : la recherche s'effectue sur la totalité de la carte. Si vous souhaitez modifier la manière dont la recherche est effectuée, sélectionnez le bouton à droite de la zone de recherche. Vous pouvez alors modifier le lieu où la recherche est effectuée, par exemple le long du parcours ou dans une ville.

4. Pendant votre saisie, des suggestions s'affichent en fonction de ce que vous avez saisi. Vous pouvez continuer à taper ou sélectionner une suggestion.

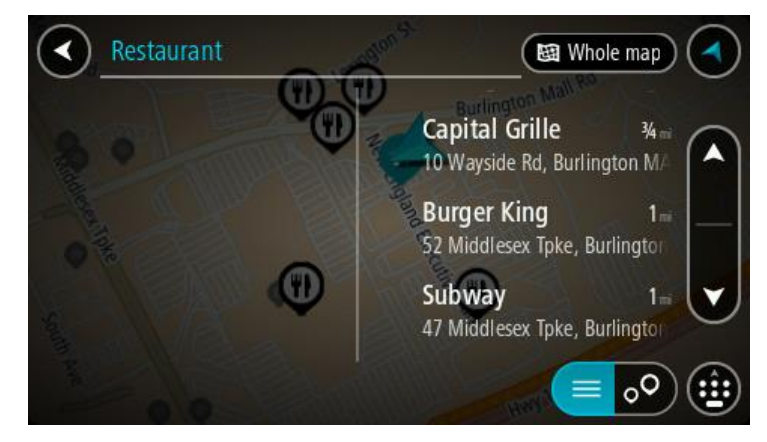

**Conseil** : masquez le clavier ou faites défiler la liste des résultats pour afficher plus de résultats.

**Conseil** : vous pouvez passer de l'affichage des résultats sur la carte à l'affichage sous forme de liste en sélectionnant le bouton liste/carte :

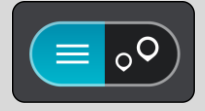

5. Sélectionnez un type de point d'intérêt ou un point d'intérêt spécifique. Si vous avez sélectionné un type de point d'intérêt, sélectionnez un point d'intérêt. L'emplacement s'affiche sur la carte.

6. Pour afficher plus d'informations sur un point d'intérêt, sélectionnez-le sur la carte, puis sélectionnez le bouton de menu contextuel. Sélectionnez **Plus d'informations** dans le menu contextuel.

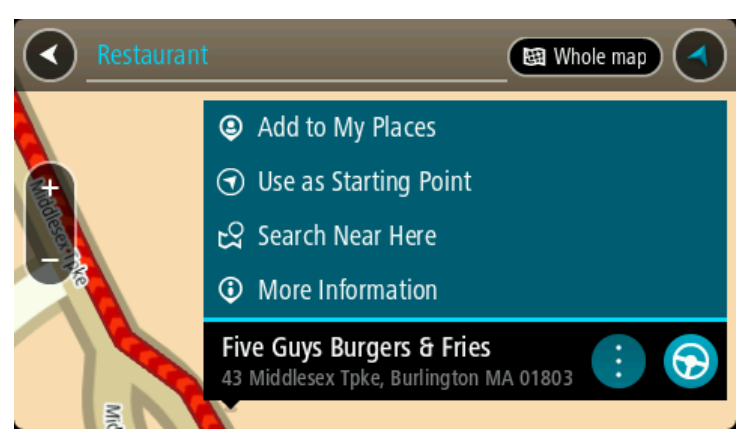

Vous voyez des informations supplémentaires sur le point d'intérêt, comme le numéro de téléphone, l'adresse complète et l'adresse e-mail.

7. Pour planifier un parcours jusqu'à cette destination, sélectionnez **Aller**

Un parcours est planifié et l'appli vous guide jusqu'à votre destination. Dès que vous commencez à rouler, le mode guidage s'affiche automatiquement.

**Conseil** : si votre destination se trouve dans un autre fuseau horaire, un signe plus (+) ou moins (-) s'affiche et le décalage horaire est indiqué en heures et en demi-heures dans le [volet](#page-30-0)  [Informations sur l'arrivée.](#page-30-0) L'heure d'arrivée estimée est exprimée selon l'heure locale à destination.

**Conseil** : vous pouvez [ajouter un arrêt à un parcours](#page-85-0) déjà planifié.

**Conseil** : vous pouvez enregistrer un parcours à l'aide de l'option [Mes parcours.](#page-87-0)

**Planifier un parcours avec un point d'intérêt à l'aide de la fonction de recherche en ligne**

**Important** : pour votre sécurité et pour éviter les distractions en conduisant, planifiez toujours votre parcours avant de partir.

**Remarque** : la recherche en ligne n'est disponible que sur les appareils connectés. Pour effectuer une recherche en ligne sur votre TomTom navigation app, vous devez être [connecté aux services](#page-28-0)  [TomTom.](#page-28-0)

Si vous avez effectué une [recherche de point d'intérêt](#page-47-0) mais n'avez pas trouvé le point d'intérêt recherché, vous pouvez le rechercher en ligne dans TomTom Places. Pour trouver des points d'intérêt en ligne, procédez comme suit :

1. Recherchez un point d'intérêt à l'aide de l'option Rechercher dans le menu principal.

Les résultats de la recherche s'affichent dans deux colonnes.

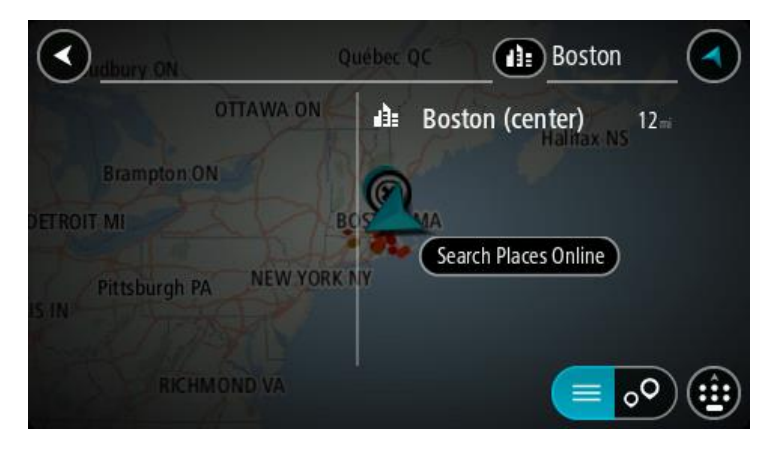

- 2. Sélectionnez **Rechercher Places en ligne**.
- 3. Utilisez le clavier pour saisir le nom du point d'intérêt à rechercher, puis appuyez sur le bouton Rechercher du clavier.

**Conseil** : si vous [maintenez enfoncée](#page-8-0) une lettre du clavier, vous accèderez aux caractères spéciaux disponibles, le cas échéant. Par exemple, maintenez la touche « e » enfoncée pour accéder aux caractères « 3, e, è, é, ê, ë », etc.

Vous pouvez recherche un type de point d'intérêt, par exemple un restaurant ou un site touristique. Vous pouvez également rechercher un point d'intérêt spécifique, par exemple « Pizzeria de Tino ».

**Remarque** : vous pouvez effectuer une recherche à proximité de votre emplacement actuel, dans un village ou une ville, ou à proximité de votre destination. Si vous souhaitez modifier la manière dont la recherche est effectuée, sélectionnez le bouton à droite de la zone de recherche.

Les résultats de recherche s'affichent dans une colonne.

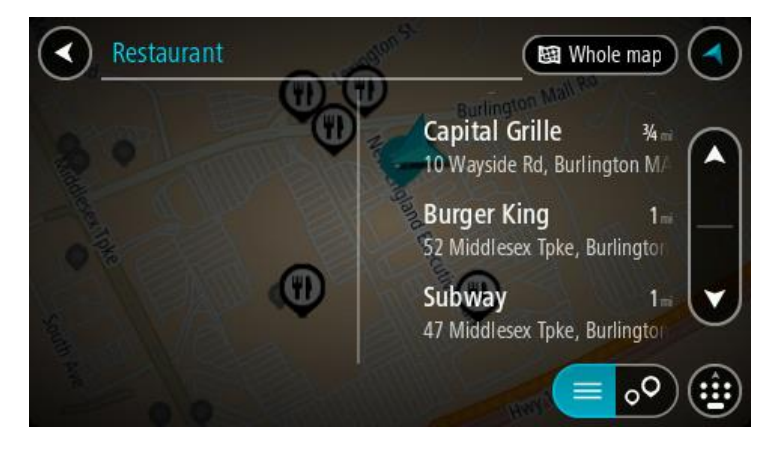

**Conseil** : masquez le clavier ou faites défiler la liste des résultats pour afficher plus de résultats.

**Conseil** : vous pouvez passer de l'affichage des résultats sur la carte à l'affichage sous forme de liste en sélectionnant le bouton liste/carte :

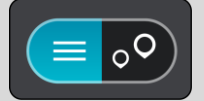

4. Sélectionnez un point d'intérêt dans la liste. L'emplacement s'affiche sur la carte.

5. Pour afficher plus d'informations sur un point d'intérêt, sélectionnez-le sur la carte, puis sélectionnez le bouton de menu contextuel. Sélectionnez **Plus d'informations** dans le menu contextuel.

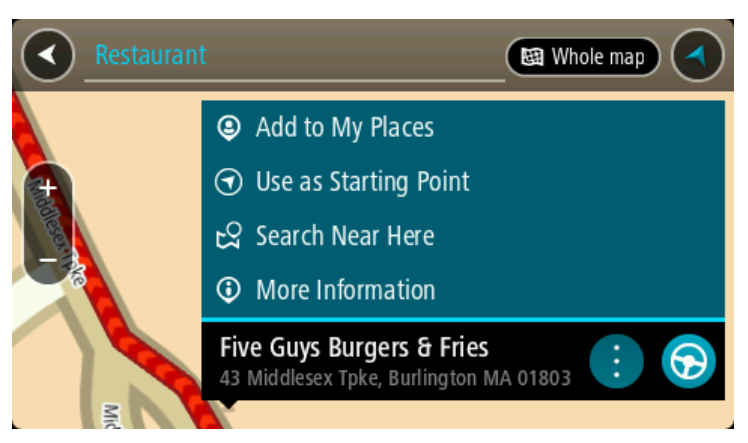

Vous voyez des informations supplémentaires sur le point d'intérêt, comme le numéro de téléphone, l'adresse complète et l'adresse e-mail.

6. Pour planifier un parcours jusqu'à cette destination, sélectionnez **Aller**

Un parcours est planifié et l'appli vous guide jusqu'à votre destination. Dès que vous commencez à rouler, le mode guidage s'affiche automatiquement.

**Conseil** : si votre destination se trouve dans un autre fuseau horaire, un signe plus (+) ou moins (-) s'affiche et le décalage horaire est indiqué en heures et en demi-heures dans le [volet](#page-30-0)  [Informations sur l'arrivée.](#page-30-0) L'heure d'arrivée estimée est exprimée selon l'heure locale à destination.

**Conseil** : vous pouvez [ajouter un arrêt à un parcours](#page-85-0) déjà planifié.

**Conseil** : vous pouvez enregistrer un parcours à l'aide de l'option [Mes parcours.](#page-87-0)

#### **Saisir des termes de recherche**

Sélectionnez **Rechercher** dans le [menu principal](#page-35-0) pour rechercher des adresses et des points d'intérêt. L'écran de recherche s'ouvre. Il contient le clavier de l'appareil et les boutons suivants :

**Conseil** : masquez le clavier de l'appareil pour afficher la totalité de l'écran de recherche.

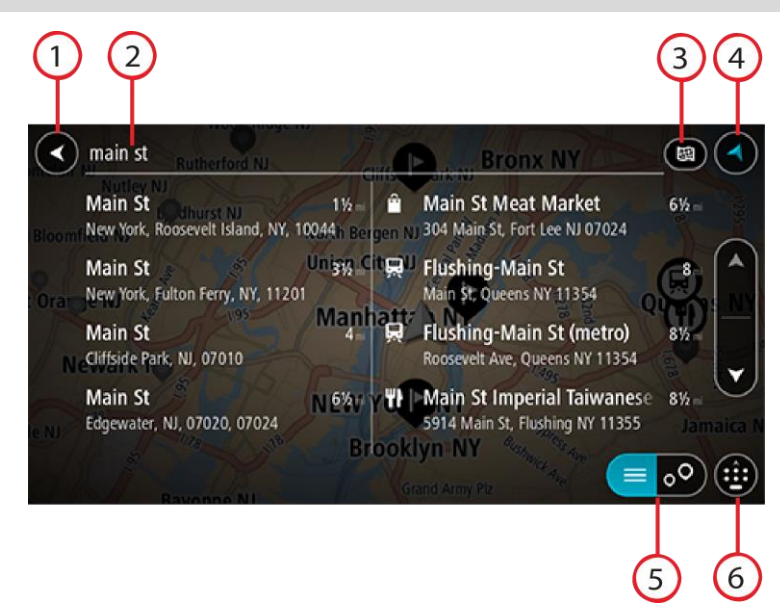

1. **Bouton Précédent**.

Sélectionnez ce bouton pour revenir à l'écran précédent.

#### 2. **Champ de saisie de recherche**.

Saisissez votre recherche ici. Pendant que vous tapez, les adresses et points d'intérêt correspondant s'affichent.

**Conseil** : si vous [maintenez enfoncée](#page-8-0) une lettre du clavier, vous accèderez aux caractères spéciaux disponibles, le cas échéant. Par exemple, maintenez la touche « e » enfoncée pour accéder aux caractères « 3, e, è, é, ê, ë », etc.

**Conseil** : pour modifier un terme saisi, sélectionnez-le pour placer le curseur. Vous pouvez alors ajouter ou supprimer des caractères.

#### 3. **Type de recherche**.

Par défaut, la recherche se fait sur l'ensemble de la carte actuelle. Après avoir utilisé la fonction de recherche, le dernier type de recherche sélectionné est utilisé. Sélectionnez ce bouton pour modifier le type de recherche vers l'un des types suivants :

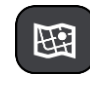

#### **Carte complète**

Sélectionnez cette option pour rechercher dans l'ensemble de la carte actuelle, sans limiter le rayon de recherche. Votre position actuelle constitue le centre de la recherche. Les résultats sont classés par niveau de correspondance.

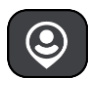

#### **À proximité**

Sélectionnez cette option pour effectuer la recherche en plaçant votre position GPS comme centre de la recherche. Les résultats sont classés par distance.

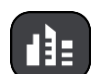

#### **En ville**

Sélectionnez cette option pour utiliser une ville comme centre de la recherche. Vous devez saisir le nom de la ville à l'aide du clavier. Une fois la ville sélectionnée dans la liste de résultats, vous pouvez rechercher une adresse ou un point d'intérêt dans cette ville.

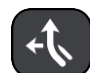

#### **En chemin**

Si un parcours a été planifié, vous pouvez sélectionner cette option pour rechercher un type de lieu spécifique le long du parcours, par exemple les stations service. Lorsque vous y êtes invité, saisissez le type de lieu puis sélectionnez-le dans la colonne de droite pour lancer la recherche.

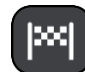

#### **Près de votre destination**

Si un parcours a été planifié, vous pouvez sélectionner cette option et utiliser votre destination comme centre de la recherche.

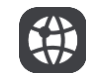

#### **Latitude Longitude**

Sélectionnez cette option pour entrer des coordonnées de latitude et de longitude.

4. **Bouton Afficher**.

Sélectionnez ce bouton pour revenir au mode carte ou au mode guidage.

5. **Bouton liste/carte**.

Sélectionnez ce bouton pour passer de l'affichage des résultats sous forme de liste à l'affichage des résultats sur la carte.

6. **Afficher/masquer le clavier**.

Sélectionnez ce bouton pour afficher le clavier. Masquez le clavier en utilisant la fonction Retour de l'appareil.

**Conseil** : pour annuler une recherche, sélectionnez le bouton du mode carte/guidage dans le coin supérieur droit de l'écran.

#### **Utiliser les résultats de la recherche**

Les résultats de votre recherche s'affichent dans deux colonnes.

Les correspondances d'adresse et de ville apparaissent dans la colonne de gauche et les points d'intérêt, types de points d'intérêt et lieux apparaissent dans la colonne de droite. Les destinations récentes et les adresses enregistrées s'affichent dans les résultats de recherche.

**Conseil** : masquez le clavier ou faites défiler la liste des résultats pour afficher plus de résultats.

**Conseil** : vous pouvez passer de l'affichage des résultats sur la carte à l'affichage sous forme de liste en sélectionnant le bouton liste/carte :

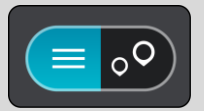

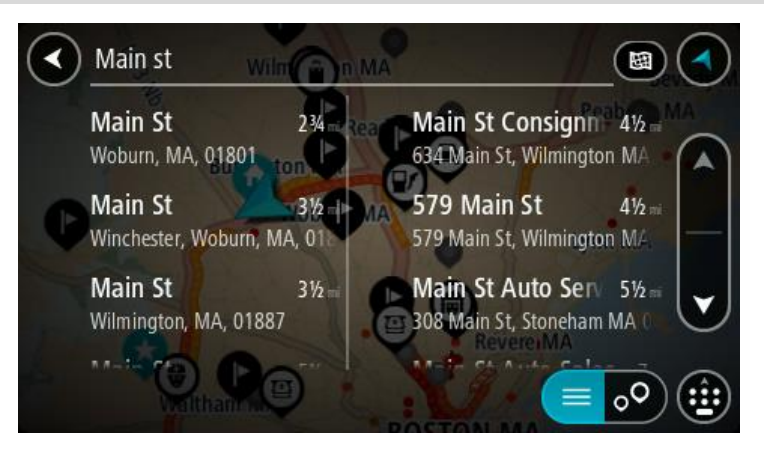

Lorsque vous sélectionnez une adresse dans la liste des résultats de recherche, vous pouvez choisir de l'afficher sur la carte, d'ajouter un croisement ou de planifier un parcours jusqu'à cet emplacement. Pour obtenir une adresse exacte, vous pouvez ajouter le numéro de rue.

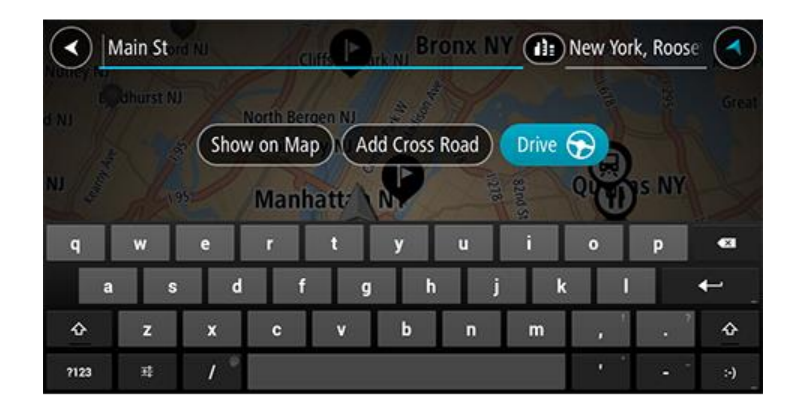

Si vous affichez le résultat sur la carte, vous pouvez utiliser le menu contextuel pour [ajouter](#page-107-0)  [l'emplacement](#page-107-0) à la liste Mes destinations. Si un parcours est déjà planifié, vous pouvez ajouter l'emplacement à votre parcours actuel.

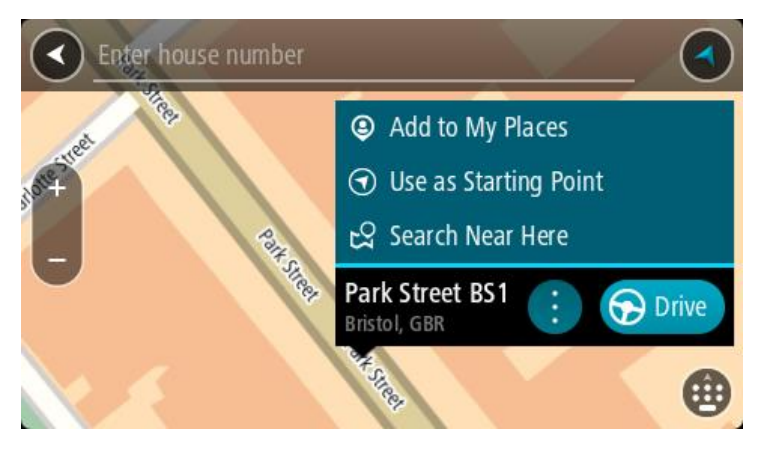

**Remarque** : les meilleurs résultats de recherche sont indiqués sur la carte. Lorsque vous effectuez un zoom avant, les résultats de recherche moins bien classés sont affichés petit à petit.

#### **À propos des codes postaux**

Vous pouvez effectuer une recherche à l'aide d'un code postal, de façon à vous rapprocher de la zone dans laquelle vous souhaitez rechercher une adresse ou un point d'intérêt.

Si vous effectuez une recherche à l'aide d'un code postal, les résultats incluent toutes les rues d'un arrondissement, l'ensemble de la ville ou tous les villages et toutes les villes associés à ce code postal.

**Remarque** : si vous effectuez une recherche à l'aide d'un code postal, vos résultats ne contiendront pas une adresse spécifique.

Vous n'avez pas besoin d'utiliser l'abréviation postale de l'État ou de la province, ni de modifier d'abord l'État ou la province : ils sont inclus dans le code postal.

Par exemple, une recherche sur York dans toute la carte fournit une longue liste de résultats. Si vous ajoutez un espace, puis le code postal, les résultats incluront uniquement les résultats correspondant à la ville de York que vous recherchez.

#### <span id="page-54-0"></span>**À propos des codes Mapcode**

Dans les pays où les rues et les maisons n'ont ni nom ni numéro, vous pouvez utiliser un code Mapcode. Chacun de ces codes correspond à un emplacement.

Chaque point de la Terre, y compris les zones en mer comme les îles ou les plateformes pétrolières, peut être associé à un code Mapcode. Les codes Mapcode sont courts et faciles à reconnaître, mémoriser et communiquer. Ils ont une précision de quelques mètres, ce qui suffit pour une utilisation classique.

Rendez-vous sur [mapcode.com](http://www.mapcode.com/) pour savoir comment trouver le code Mapcode d'un emplacement.

Les codes Mapcode sont plus précis et plus flexibles que l'adresse que vous trouverez sur une carte de visite. Vous pouvez choisir un emplacement à associer à votre adresse, par exemple l'entrée principale ou l'entrée d'un parking.

**Liste des icônes de types de points d'intérêt**

#### **Services juridiques et financiers**

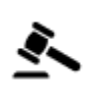

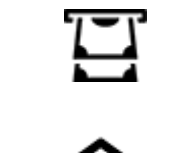

Tribunal **Distributeur de billets** 

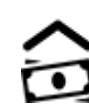

Légal - avocats Établissement financier

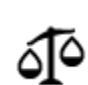

Légal - autres services

**Services alimentaires**

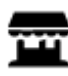

Magasin de proximité  $\qquad \qquad \qquad$  Restauration rapide

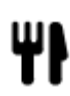

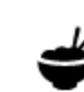

Restaurant **Restaurant** Restaurant chinois

**Hébergement**

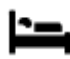

Hôtel ou motel and the two way of the Hotel de luxe

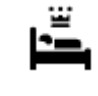

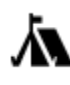

Terrain de camping **Chaîne hôtelière** 

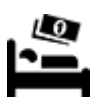

économique

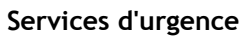

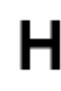

Hôpital ou polyclinique **Dentiste** 

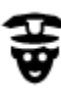

Poste de police Vétérinaire

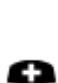

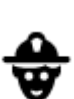

Médecin **Caserne de pompiers** 

**Services automobiles**

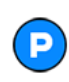

Parking extérieur Station service<br>
Station service

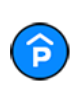

Parking à étages Station de lavage

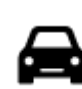

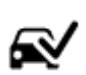

Concessionnaire **Concessionnaire Centre d'inspection** automobile

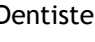

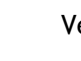

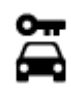

Centre de location de véhicules

Parking pour véhicules de

location

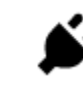

Poste(s) de charge pour véhicules électriques

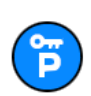

Ateliers de réparation

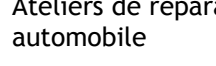

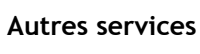

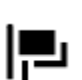

Ambassade Services pour animaux

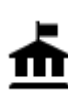

Bâtiment administratif Télécommunication

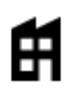

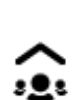

Société Société sur la Services collectifs

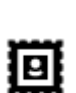

Bureau de poste et al. Pharmacie

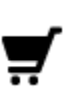

Centre commercial Services esthétiques

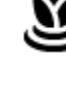

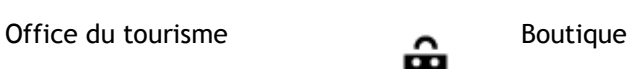

Aа

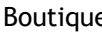

École

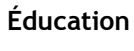

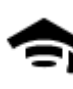

Établissement d'enseignement supérieur ou université

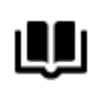

Bibliothèque **Centre des congrès** 

Ω=

**Loisirs**

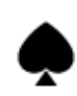

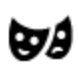

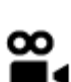

Cinéma Zoo

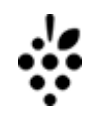

Casino Cave à vins

Théâtre Site touristique

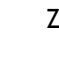

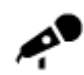

Salle de concerts Parc de loisirs

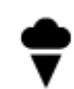

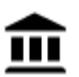

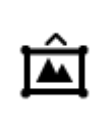

Musée **Centre des expositions** 

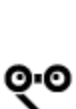

Opéra Centre culturel

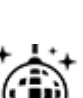

Activités nocturnes Centre de loisirs

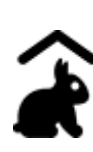

Ferme pour les enfants

**Sports**

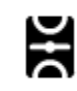

Terrain de sport Piscine

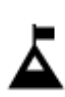

Sommet de montagne **Centre nautique** 

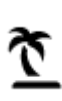

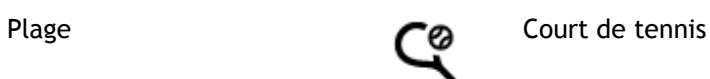

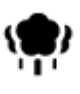

Parc ou aire de jeux Patinoire

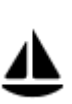

Port de plaisance ou marina

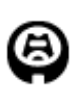

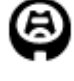

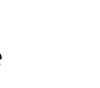

А.

Complexe sportif

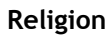

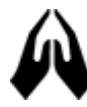

Église Lieu de culte

**Voyages**

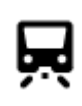

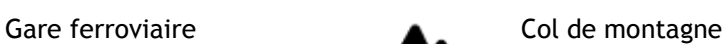

Stade Stade Terrain de golf

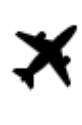

Aéroport **Panorama** 

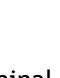

Terminal de ferry **Code postal** 

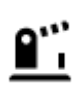

Poste frontière **Exemple 2018** Zone résidentielle

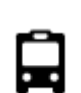

Gare routière de la Centre-ville

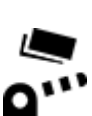

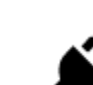

Barrière de péage  $\qquad \qquad \bullet$  Stations de recharge pour véhicules électriques

**Remarque** : pas utilisé dans tous les pays.

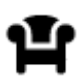

Aire de repos Relais routier

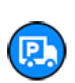

### **Planifier un parcours**

<span id="page-59-0"></span>**Planifier un parcours avec une adresse à l'aide de la fonction de recherche**

**Important** : pour votre sécurité et pour éviter les distractions en conduisant, planifiez toujours votre parcours avant de partir.

Pour planifier un parcours avec une adresse à l'aide de la fonction de recherche, procédez comme suit :

1. Sélectionnez le bouton du menu principal pour ouvrir le menu principal.

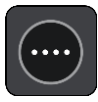

2. Sélectionnez **Rechercher**.

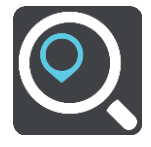

L'écran de recherche s'ouvre et le clavier s'affiche.

3. Utilisez le clavier pour saisir le nom du lieu vers lequel planifier un parcours.

**Conseil** : si vous [maintenez enfoncée](#page-8-0) une lettre du clavier, vous accèderez aux caractères spéciaux disponibles, le cas échéant. Par exemple, maintenez la touche « e » enfoncée pour accéder aux caractères « 3, e, è, é, ê, ë », etc.

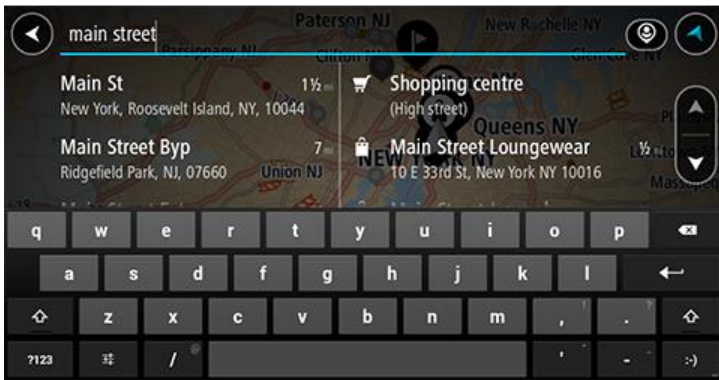

Vous pouvez rechercher une adresse, une ville, un code postal ou un [code Mapcode.](#page-54-0)

**Conseil** : pour rechercher une ville spécifique, vous pouvez utiliser le code de l'État dans laquelle elle se trouve ou son code postal. Par exemple, une recherche sur « York » risque de renvoyer de très nombreux résultats. Si vous recherchez « York AL » ou « York 36925 », cette ville se trouvera en haut de la liste de résultats. Vous pouvez ensuite faire une recherche dans la ville.

**Remarque** : la recherche s'effectue sur la totalité de la carte. Si vous souhaitez modifier la manière dont la recherche est effectuée, sélectionnez le bouton à droite de la zone de recherche. Vous pouvez alors modifier le lieu où la recherche est effectuée, par exemple le long du parcours ou dans une ville.

4. Au fur et à mesure que vous tapez l'adresse, des suggestions s'affichent en fonction de ce que vous avez saisi. Vous pouvez continuer à taper ou sélectionner une suggestion.

**Conseil** : masquez le clavier ou faites défiler la liste des résultats pour afficher plus de résultats.

**Conseil** : vous pouvez passer de l'affichage des résultats sur la carte à l'affichage sous forme de liste en sélectionnant le bouton liste/carte :

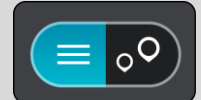

5. Sélectionnez une suggestion d'adresse.

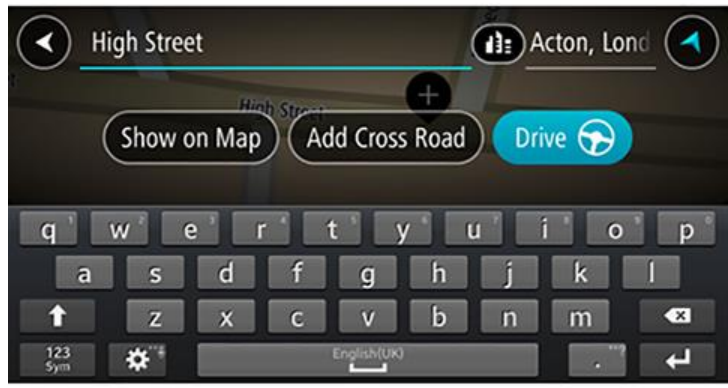

6. Le cas échéant, saisissez le numéro de rue si ce n'est déjà fait.

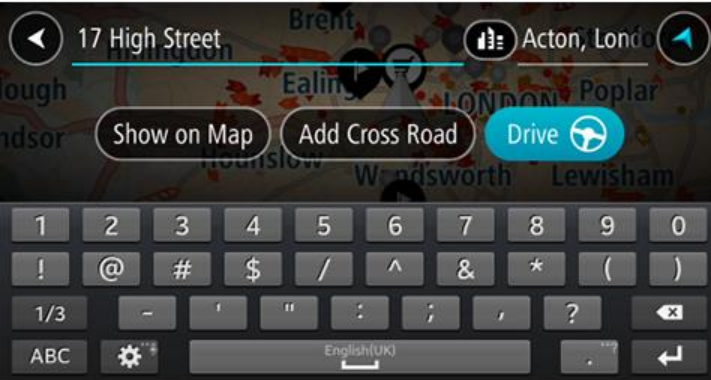

**Conseil** : si vous saisissez un numéro de rue introuvable, le numéro apparaît en rouge. Le numéro de rue le plus proche trouvé s'affiche sur le bouton Aller. Vous pouvez saisir un nouveau numéro de rue ou sélectionner **Aller** pour vous rendre au numéro de rue le plus proche.

7. Sélectionnez **Aller**

Un parcours est planifié et l'appli vous guide jusqu'à votre destination. Dès que vous commencez à rouler, le mode guidage s'affiche automatiquement.

**Conseil** : si votre destination se trouve dans un autre fuseau horaire, un signe plus (+) ou moins (-) s'affiche et le décalage horaire est indiqué en heures et en demi-heures dans le [volet](#page-30-0)  [Informations sur l'arrivée.](#page-30-0) L'heure d'arrivée estimée est exprimée selon l'heure locale à destination.

**Conseil** : vous pouvez [ajouter un arrêt à un parcours](#page-85-0) déjà planifié.

**Conseil** : vous pouvez enregistrer un parcours à l'aide de l'option [Mes parcours.](#page-87-0)

#### **Planifier un parcours vers un centre-ville**

**Important** : pour votre sécurité et pour éviter les distractions en conduisant, planifiez toujours votre parcours avant de partir.

Pour planifier un parcours vers un centre-ville à l'aide de la fonction de recherche, procédez comme suit :

1. Sélectionnez le bouton du menu principal pour ouvrir le menu principal.

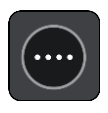

2. Sélectionnez **Rechercher**.

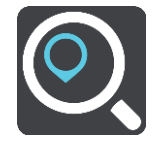

L'écran de recherche s'ouvre et le clavier s'affiche.

3. Utilisez le clavier pour saisir le nom de la ville vers laquelle planifier un parcours.

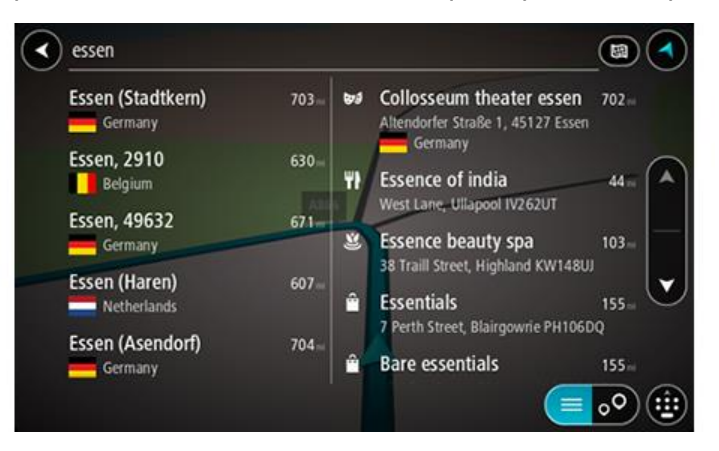

Vous pouvez rechercher une ville ou un code postal.

**Conseil** : pour rechercher une ville spécifique, vous pouvez utiliser le code de l'État dans laquelle elle se trouve ou son code postal. Par exemple, une recherche sur « York » risque de renvoyer de très nombreux résultats. Si vous recherchez « York AL » ou « York 36925 », cette ville se trouvera en haut de la liste de résultats. Vous pouvez ensuite faire une recherche dans la ville.

**Conseil** : la recherche s'effectue sur la totalité de la carte. Si vous souhaitez modifier la manière dont la recherche est effectuée, sélectionnez le bouton à droite de la zone de recherche. Vous pouvez alors modifier le lieu où la recherche est effectuée, par exemple le long du parcours ou dans une ville.

4. Au fur et à mesure que vous tapez l'adresse, des suggestions s'affichent en fonction de ce que vous avez saisi. Vous pouvez continuer à taper ou sélectionner une suggestion.

**Conseil** : masquez le clavier ou faites défiler la liste des résultats pour afficher plus de résultats.

**Conseil** : vous pouvez passer de l'affichage des résultats sur la carte à l'affichage sous forme de liste en sélectionnant le bouton liste/carte :

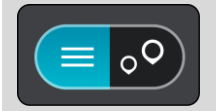

5. Sélectionnez la ville dans la colonne de gauche.

Le nom de la ville s'affiche dans la partie droite de la zone de recherche et le point d'intérêt correspondant au centre-ville apparaît en-dessous dans la colonne de droite.

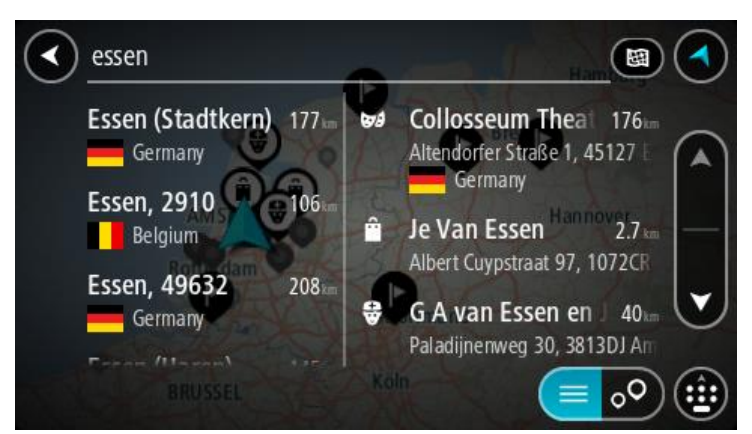

6. Sélectionnez le point d'intérêt correspondant au centre-ville. L'emplacement du centre-ville s'affiche sur la carte.

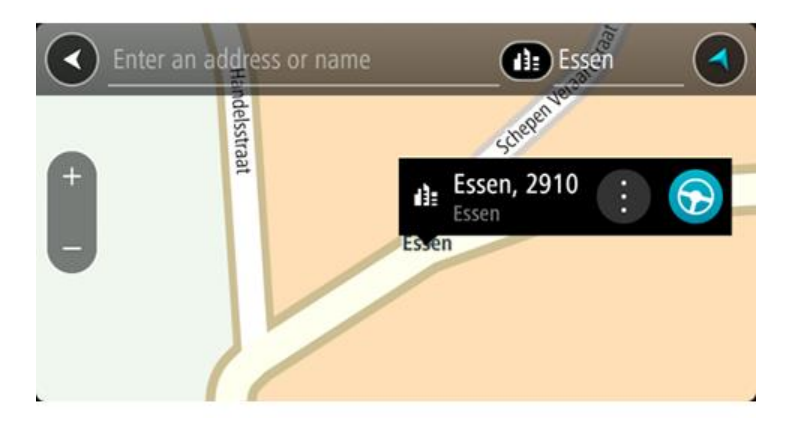

#### 7. Sélectionnez **Aller**

Un parcours est planifié et l'appli vous guide jusqu'à votre destination. Dès que vous commencez à rouler, le mode guidage s'affiche automatiquement.

**Conseil** : si votre destination se trouve dans un autre fuseau horaire, un signe plus (+) ou moins (-) s'affiche et le décalage horaire est indiqué en heures et en demi-heures dans le [volet](#page-30-0)  [Informations sur l'arrivée.](#page-30-0) L'heure d'arrivée estimée est exprimée selon l'heure locale à destination.

**Conseil** : vous pouvez [ajouter un arrêt à un parcours](#page-85-0) déjà planifié.

**Conseil** : vous pouvez enregistrer un parcours à l'aide de l'option [Mes parcours.](#page-87-0)

**Planifier un parcours avec un point d'intérêt à l'aide de la fonction de recherche**

**Important** : pour votre sécurité et pour éviter les distractions en conduisant, planifiez toujours votre parcours avant de partir.

Pour planifier un parcours vers un type de point d'intérêt ou vers un point d'intérêt donné à l'aide de la fonction de recherche, procédez comme suit :

1. Sélectionnez le bouton du menu principal pour ouvrir le menu principal.

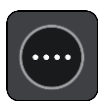

2. Sélectionnez **Rechercher**.

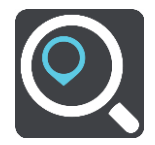

L'écran de recherche s'ouvre et le clavier s'affiche.

3. Utilisez le clavier pour saisir le nom du lieu vers lequel planifier un parcours.

**Conseil** : si vous [maintenez enfoncée](#page-8-0) une lettre du clavier, vous accèderez aux caractères spéciaux disponibles, le cas échéant. Par exemple, maintenez la touche « e » enfoncée pour accéder aux caractères « 3, e, è, é, ê, ë », etc.

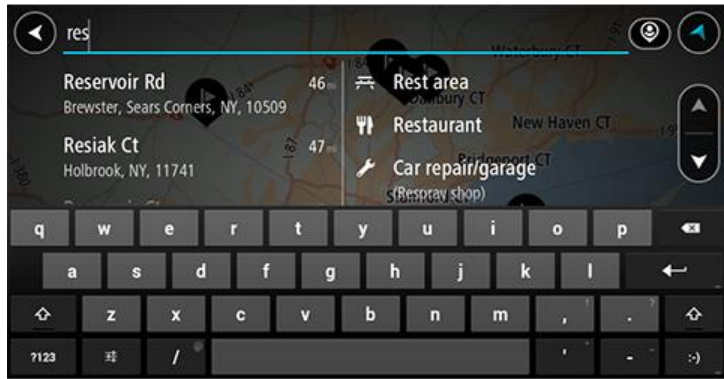

Vous pouvez recherche un type de point d'intérêt, par exemple un restaurant ou un site touristique. Vous pouvez également rechercher un point d'intérêt spécifique, par exemple « Pizzeria de Tino ».

**Remarque** : la recherche s'effectue sur la totalité de la carte. Si vous souhaitez modifier la manière dont la recherche est effectuée, sélectionnez le bouton à droite de la zone de recherche. Vous pouvez alors modifier le lieu où la recherche est effectuée, par exemple le long du parcours ou dans une ville.

4. Pendant votre saisie, des suggestions s'affichent en fonction de ce que vous avez saisi. Vous pouvez continuer à taper ou sélectionner une suggestion.

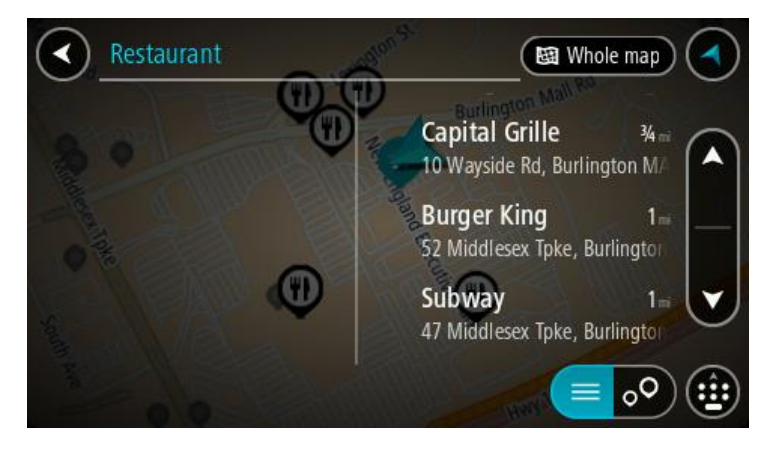

**Conseil** : masquez le clavier ou faites défiler la liste des résultats pour afficher plus de résultats.

**Conseil** : vous pouvez passer de l'affichage des résultats sur la carte à l'affichage sous forme de liste en sélectionnant le bouton liste/carte :

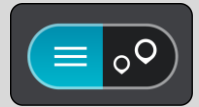

5. Sélectionnez un type de point d'intérêt ou un point d'intérêt spécifique. Si vous avez sélectionné un type de point d'intérêt, sélectionnez un point d'intérêt.

L'emplacement s'affiche sur la carte.

6. Pour afficher plus d'informations sur un point d'intérêt, sélectionnez-le sur la carte, puis sélectionnez le bouton de menu contextuel. Sélectionnez **Plus d'informations** dans le menu contextuel.

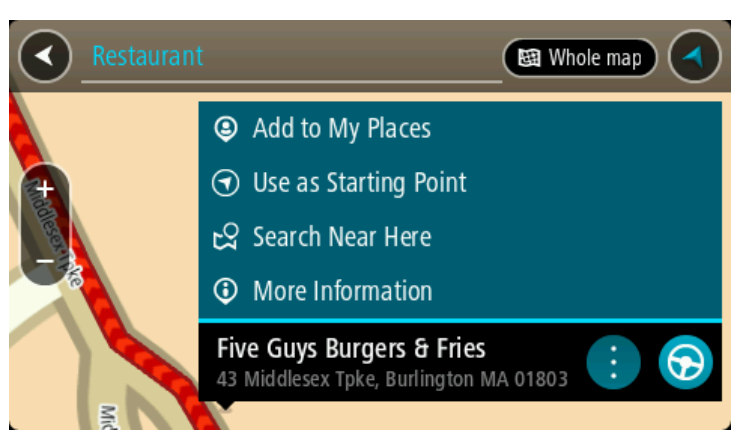

Vous voyez des informations supplémentaires sur le point d'intérêt, comme le numéro de téléphone, l'adresse complète et l'adresse e-mail.

7. Pour planifier un parcours jusqu'à cette destination, sélectionnez **Aller**

Un parcours est planifié et l'appli vous guide jusqu'à votre destination. Dès que vous commencez à rouler, le mode guidage s'affiche automatiquement.

**Conseil** : si votre destination se trouve dans un autre fuseau horaire, un signe plus (+) ou moins (-) s'affiche et le décalage horaire est indiqué en heures et en demi-heures dans le [volet](#page-30-0)  [Informations sur l'arrivée.](#page-30-0) L'heure d'arrivée estimée est exprimée selon l'heure locale à destination.

**Conseil** : vous pouvez [ajouter un arrêt à un parcours](#page-85-0) déjà planifié.

**Conseil** : vous pouvez enregistrer un parcours à l'aide de l'option [Mes parcours.](#page-87-0)

**Planifier un parcours avec un point d'intérêt à l'aide de la fonction de recherche en ligne**

**Important** : pour votre sécurité et pour éviter les distractions en conduisant, planifiez toujours votre parcours avant de partir.

**Remarque** : la recherche en ligne n'est disponible que sur les appareils connectés. Pour effectuer une recherche en ligne sur votre TomTom navigation app, vous devez être [connecté aux services](#page-28-0)  [TomTom.](#page-28-0)

Si vous avez effectué une [recherche de point d'intérêt](#page-47-0) mais n'avez pas trouvé le point d'intérêt recherché, vous pouvez le rechercher en ligne dans TomTom Places. Pour trouver des points d'intérêt en ligne, procédez comme suit :

1. Recherchez un point d'intérêt à l'aide de l'option Rechercher dans le menu principal.

Les résultats de la recherche s'affichent dans deux colonnes.

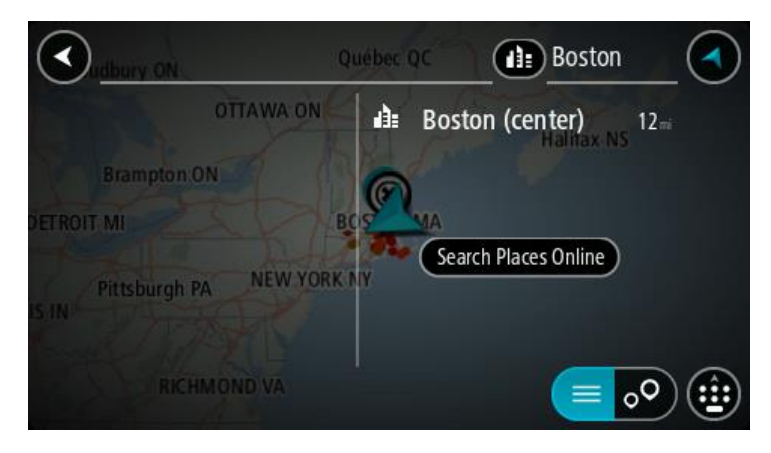

- 2. Sélectionnez **Rechercher Places en ligne**.
- 3. Utilisez le clavier pour saisir le nom du point d'intérêt à rechercher, puis appuyez sur le bouton Rechercher du clavier.

**Conseil** : si vous [maintenez enfoncée](#page-8-0) une lettre du clavier, vous accèderez aux caractères spéciaux disponibles, le cas échéant. Par exemple, maintenez la touche « e » enfoncée pour accéder aux caractères « 3, e, è, é, ê, ë », etc.

Vous pouvez recherche un type de point d'intérêt, par exemple un restaurant ou un site touristique. Vous pouvez également rechercher un point d'intérêt spécifique, par exemple « Pizzeria de Tino ».

**Remarque** : vous pouvez effectuer une recherche à proximité de votre emplacement actuel, dans un village ou une ville, ou à proximité de votre destination. Si vous souhaitez modifier la manière dont la recherche est effectuée, sélectionnez le bouton à droite de la zone de recherche.

Les résultats de recherche s'affichent dans une colonne.

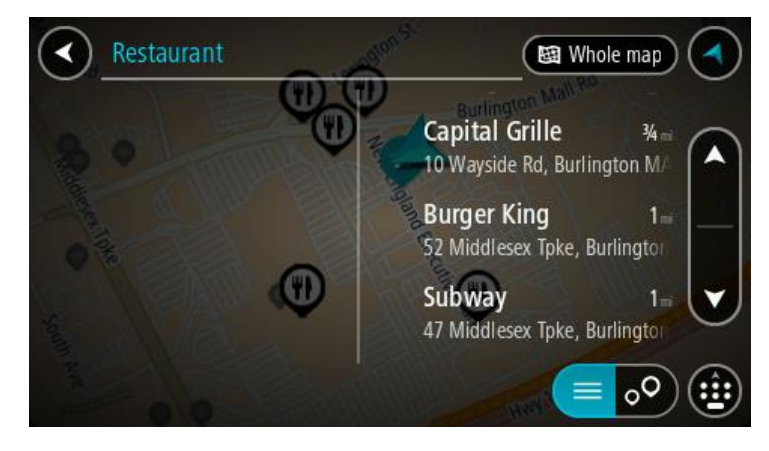

**Conseil** : masquez le clavier ou faites défiler la liste des résultats pour afficher plus de résultats.

**Conseil** : vous pouvez passer de l'affichage des résultats sur la carte à l'affichage sous forme de liste en sélectionnant le bouton liste/carte :

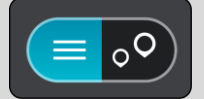

4. Sélectionnez un point d'intérêt dans la liste. L'emplacement s'affiche sur la carte.

5. Pour afficher plus d'informations sur un point d'intérêt, sélectionnez-le sur la carte, puis sélectionnez le bouton de menu contextuel. Sélectionnez **Plus d'informations** dans le menu contextuel.

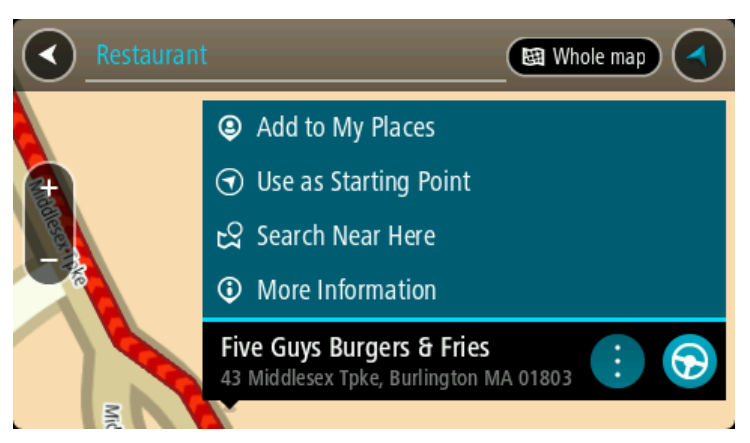

Vous voyez des informations supplémentaires sur le point d'intérêt, comme le numéro de téléphone, l'adresse complète et l'adresse e-mail.

6. Pour planifier un parcours jusqu'à cette destination, sélectionnez **Aller**

Un parcours est planifié et l'appli vous guide jusqu'à votre destination. Dès que vous commencez à rouler, le mode guidage s'affiche automatiquement.

**Conseil** : si votre destination se trouve dans un autre fuseau horaire, un signe plus (+) ou moins (-) s'affiche et le décalage horaire est indiqué en heures et en demi-heures dans le [volet](#page-30-0)  [Informations sur l'arrivée.](#page-30-0) L'heure d'arrivée estimée est exprimée selon l'heure locale à destination.

**Conseil** : vous pouvez [ajouter un arrêt à un parcours](#page-85-0) déjà planifié.

**Conseil** : vous pouvez enregistrer un parcours à l'aide de l'option [Mes parcours.](#page-87-0)

#### **Planifier un parcours à l'aide du navigateur Internet**

**Important** : pour votre sécurité et pour éviter les distractions en conduisant, planifiez toujours votre parcours avant de partir.

**Remarque** : cette fonction n'est pas disponible sur tous les appareils.

Vous pouvez effectuer des recherches sur le navigateur Internet TomTom navigation app, puis sélectionner du texte dans les résultats de recherche et le partager avec l'appli Navigation TomTom. Pour planifier un parcours à l'aide du navigateur Internet, procédez comme suit :

1. Ouvrez le navigateur Internet TomTom navigation app et recherchez un lieu ou un point d'intérêt.

2. Sélectionnez l'adresse ou le nom du point d'intérêt.

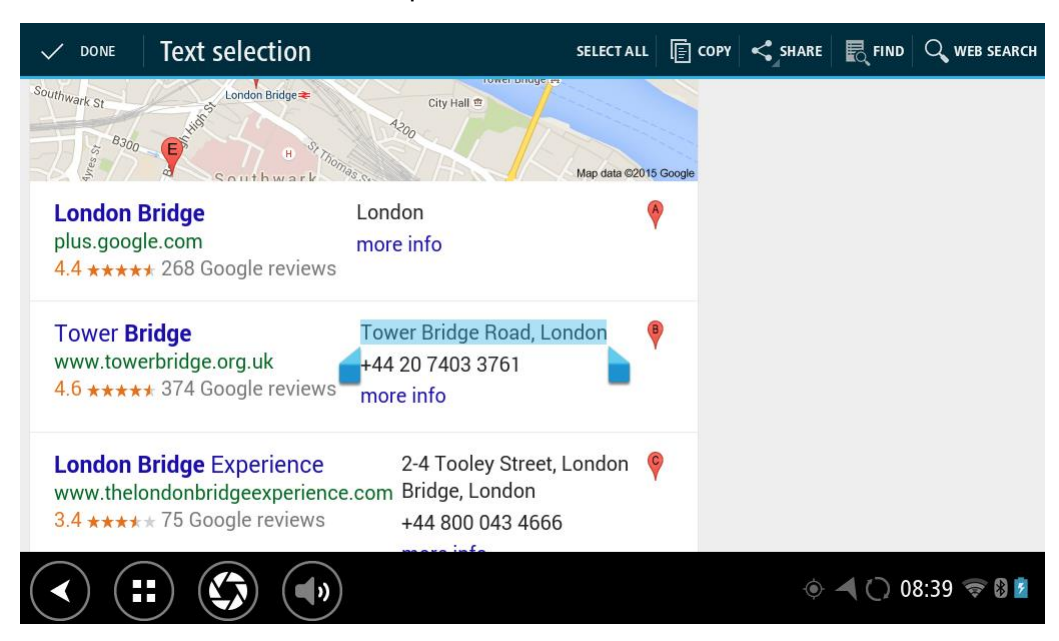

3. Sélectionnez le bouton PARTAGER pour afficher les options de partage.

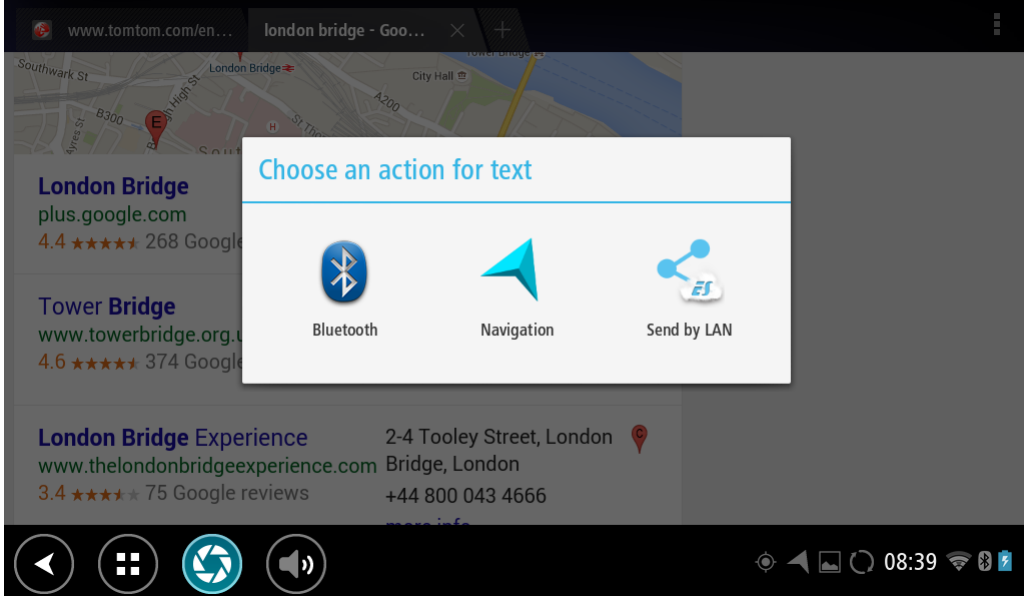

4. Sélectionnez **Navigation**.

L'appli de navigation démarre, l'écran de recherche s'ouvre et le clavier s'affiche. Le texte sélectionné apparaît en haut de l'écran et des suggestions de recherche s'affichent en fonction du texte sélectionné.

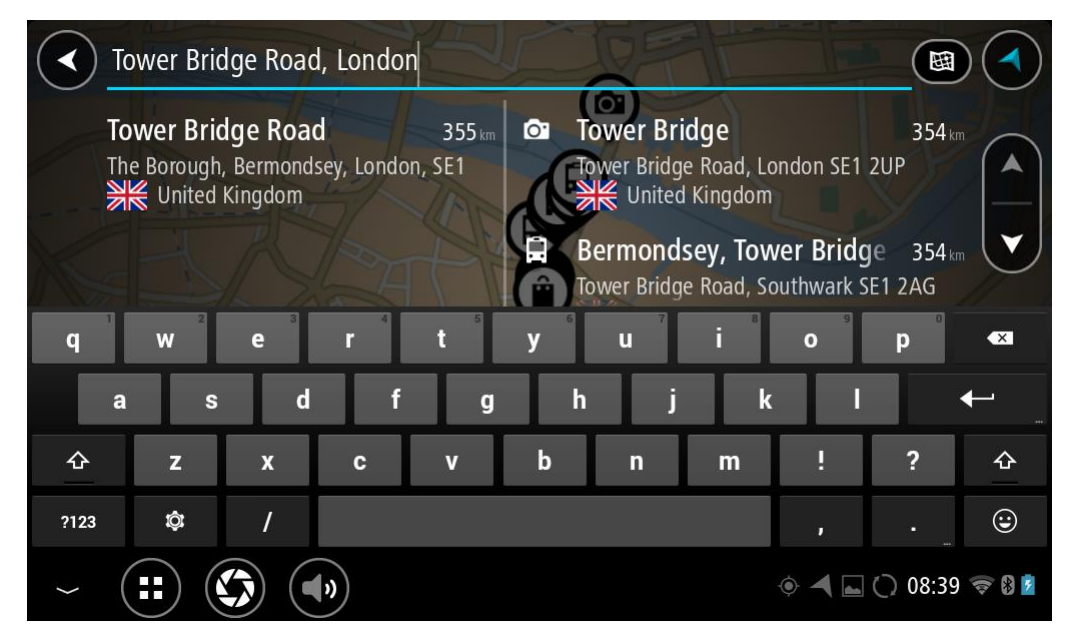

**Conseil** : masquez le clavier ou faites défiler la liste des résultats pour afficher plus de résultats.

**Conseil** : vous pouvez passer de l'affichage des résultats sur la carte à l'affichage sous forme de liste en sélectionnant le bouton liste/carte :

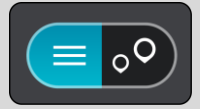

5. Sélectionnez une suggestion d'adresse et, le cas échéant, saisissez le numéro de rue si ce n'est pas déjà fait.

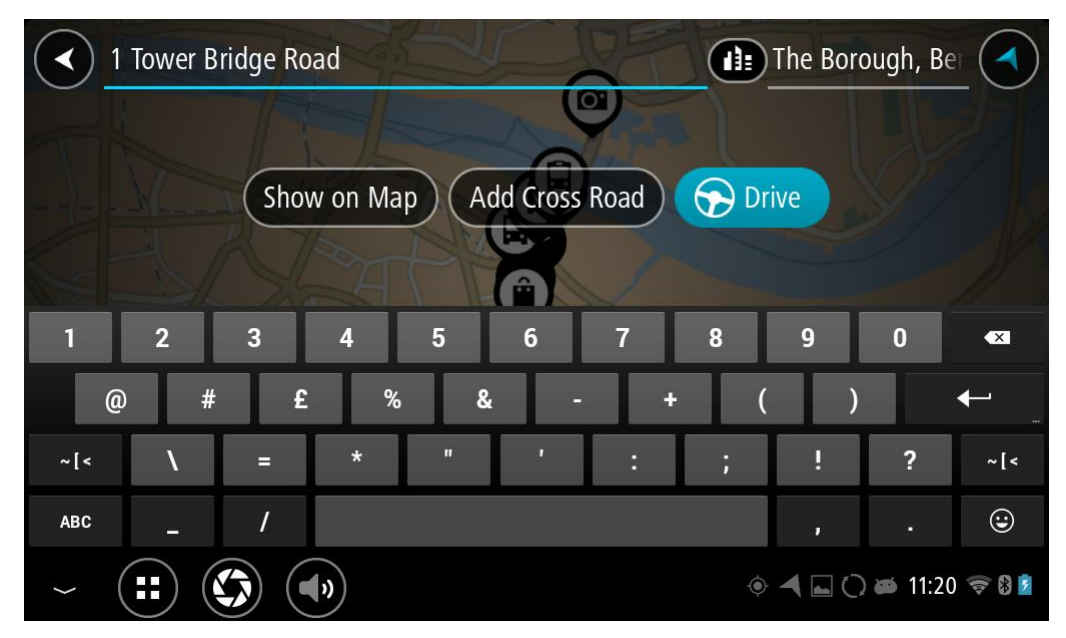

**Conseil** : si vous saisissez un numéro de rue introuvable, le numéro apparaît en rouge. Le numéro de rue le plus proche trouvé s'affiche sur le bouton Aller. Vous pouvez saisir un nouveau numéro de rue ou sélectionner Aller pour vous rendre au numéro de rue le plus proche.

#### 6. Sélectionnez **Aller**.

Un parcours est planifié et l'appli vous guide jusqu'à votre destination. Dès que vous commencez à rouler, le mode guidage s'affiche automatiquement.

**Conseil** : si votre destination se trouve dans un autre fuseau horaire, un signe plus (+) ou moins (-) s'affiche et le décalage horaire est indiqué en heures et en demi-heures dans le [volet](#page-30-0)  [Informations sur l'arrivée.](#page-30-0) L'heure d'arrivée estimée est exprimée selon l'heure locale à destination.

**Conseil** : vous pouvez [ajouter un arrêt à un parcours](#page-85-0) déjà planifié.

**Conseil** : vous pouvez enregistrer un parcours à l'aide de l'option [Mes parcours.](#page-87-0)

#### **Planifier un parcours à l'aide de la carte**

**Important** : pour votre sécurité et pour éviter les distractions en conduisant, planifiez toujours votre parcours avant de partir.

Pour planifier un parcours à l'aide de la carte, procédez comme suit :

1. [Déplacez la carte](#page-8-0) et zoomez jusqu'à ce que la destination où vous voulez vous rendre apparaisse.

**Conseil** : vous pouvez également sélectionner un symbole sur la carte pour ouvrir le menu contextuel, puis sélectionner le bouton **Aller** pour planifier un parcours jusqu'à cet emplacement.

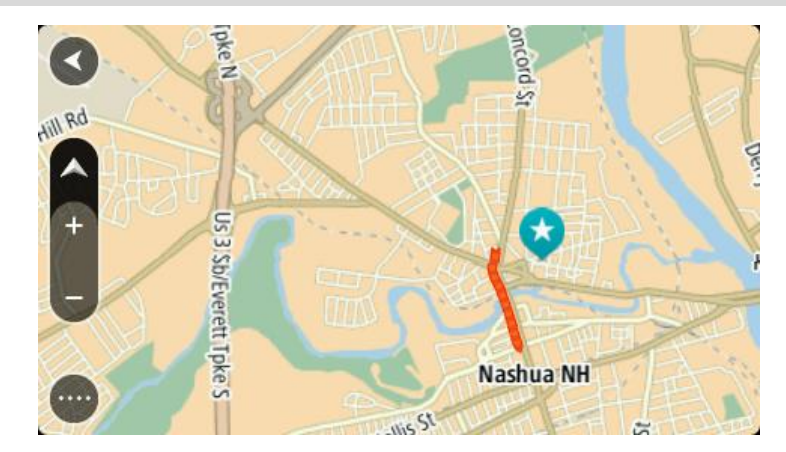

2. Une fois la destination trouvée sur la carte, sélectionnez-la en touchant l'écran et en maintenant appuyé pendant environ une seconde.

Un menu contextuel affiche l'adresse la plus proche.

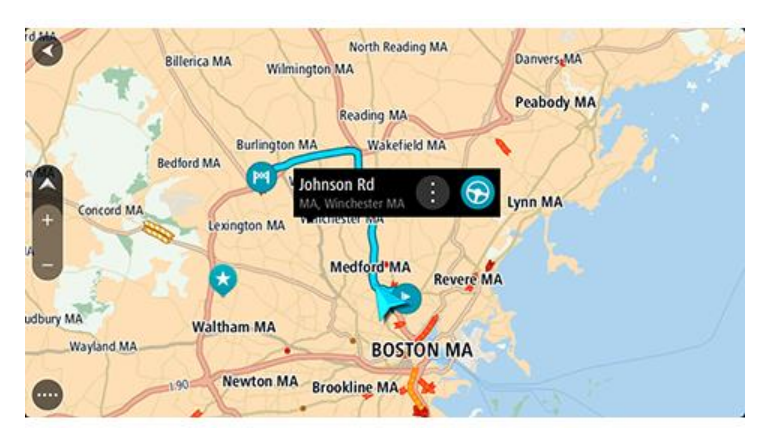

3. Pour planifier un parcours jusqu'à cette destination, sélectionnez **Aller**

Un parcours est planifié et l'appli vous guide jusqu'à votre destination. Dès que vous commencez à rouler, le mode guidage s'affiche automatiquement.

**Conseil** : vous pouvez utiliser la position sélectionnée de plusieurs autres manières, par exemple en l'ajoutant à [Mes destinations,](#page-105-0) en sélectionnant le bouton du menu contextuel.

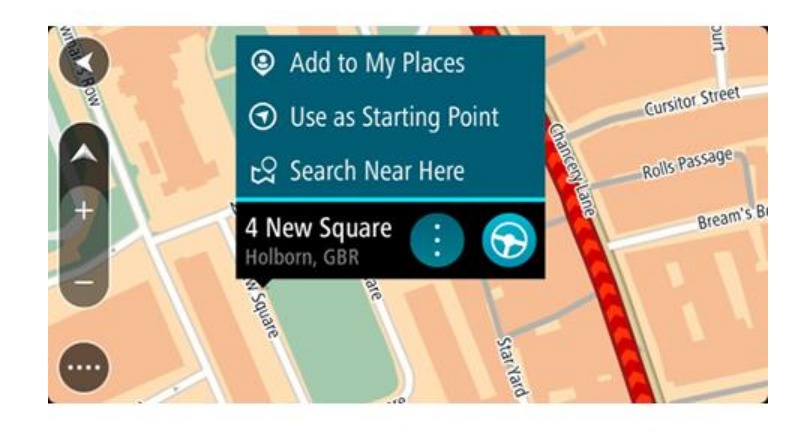

**Conseil** : si votre destination se trouve dans un autre fuseau horaire, un signe plus (+) ou moins (-) s'affiche et le décalage horaire est indiqué en heures et en demi-heures dans le [volet](#page-30-0)  [Informations sur l'arrivée.](#page-30-0) L'heure d'arrivée estimée est exprimée selon l'heure locale à destination.

**Conseil** : vous pouvez [ajouter un arrêt à un parcours](#page-85-0) déjà planifié.

**Conseil** : vous pouvez enregistrer un parcours à l'aide de l'option [Mes parcours.](#page-87-0)

#### **Planifier un parcours à l'aide de Mes destinations**

Pour aller à l'une des adresses de la liste [Mes destinations](#page-105-1) à partir de votre position actuelle, procédez comme suit :

1. Sélectionnez le bouton du menu principal pour ouvrir le menu principal.

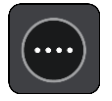

2. Sélectionnez **Mes destinations**.

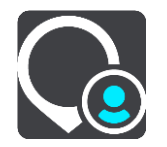

La liste de toutes vos adresses s'ouvre.

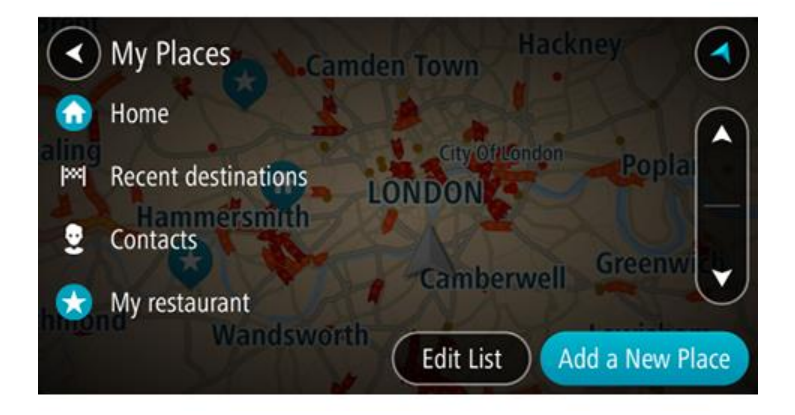

3. Sélectionnez l'adresse à laquelle vous souhaitez vous rendre, par exemple le domicile. L'adresse sélectionnée s'affiche sur la carte avec un menu contextuel.

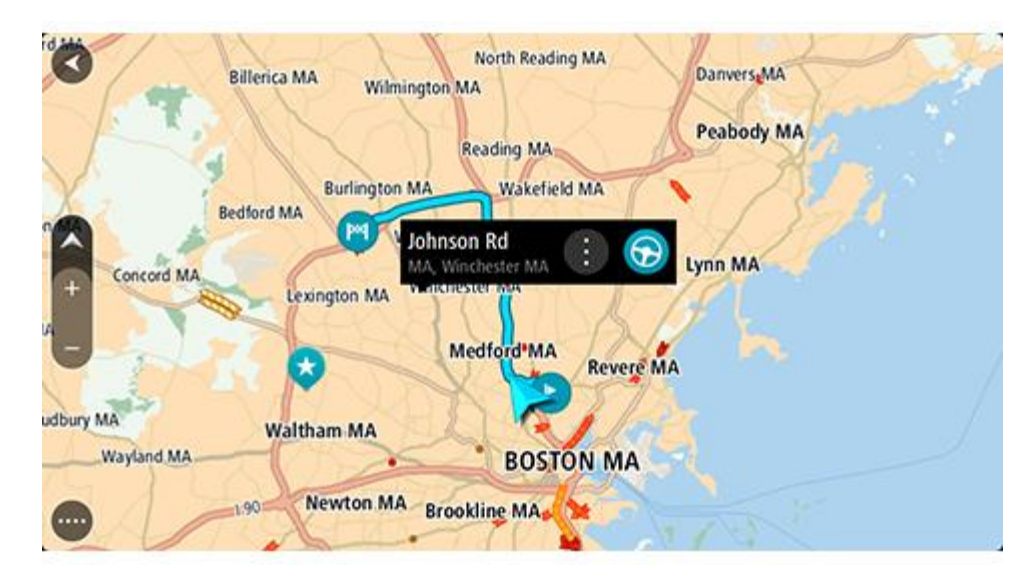

4. Pour planifier un parcours jusqu'à cette destination, sélectionnez **Aller** Un parcours est planifié et l'appli vous guide jusqu'à votre destination. Dès que vous commencez à rouler, le mode guidage s'affiche automatiquement.

**Conseil** : si votre destination se trouve dans un autre fuseau horaire, un signe plus (+) ou moins (-) s'affiche et le décalage horaire est indiqué en heures et en demi-heures dans le [volet](#page-30-0)  [Informations sur l'arrivée.](#page-30-0) L'heure d'arrivée estimée est exprimée selon l'heure locale à destination.

**Conseil** : vous pouvez [ajouter un arrêt à un parcours](#page-85-0) déjà planifié.

**Conseil** : vous pouvez enregistrer un parcours à l'aide de l'option [Mes parcours.](#page-87-0)

#### **Planifier un parcours à l'aide de coordonnées**

**Important** : pour votre sécurité et pour éviter les distractions en conduisant, planifiez toujours votre parcours avant de partir.

Pour planifier un parcours à l'aide de coordonnées, procédez comme suit :

1. Sélectionnez le bouton du menu principal pour ouvrir le menu principal.

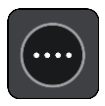

2. Sélectionnez **Rechercher**.

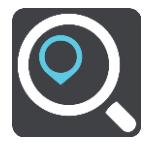

L'écran de recherche s'ouvre et le clavier s'affiche.

3. Sélectionnez le bouton de type de recherche à droite du champ de recherche.

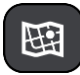

4. Sélectionnez **Latitude Longitude**.
- 5. Saisissez les coordonnées. Vous pouvez saisir des coordonnées aux formats suivants :
	- des valeurs décimales, par exemple : N 40.75773 W 73.985708 40.75773, -73.985708

**Conseil** : pour les valeurs décimales, il est inutile d'utiliser une lettre pour indiquer la latitude et la longitude. Pour les emplacements à l'ouest du méridien zéro ou au sud de l'équateur, utilisez un signe moins (-) avant la coordonnée.

- des degrés, minutes et secondes, par exemple : N 40°45′28″ W 73°59′09″
- des coordonnées GPS standard, par exemple : N 40 45.46 W 73 59.15

**Remarque** : la barre sous les coordonnées devient rouge si vous entrez des coordonnées que votre TomTom navigation app ne reconnaît pas.

6. Pendant que vous saisissez les coordonnées, des suggestions s'affichent en fonction de ce que vous tapez. Vous pouvez continuer à taper ou sélectionner une suggestion.

Les villes et les routes s'affichent à gauche, les points d'intérêt à droite.

**Conseil** : masquez le clavier ou faites défiler la liste des résultats pour afficher plus de résultats.

**Conseil** : vous pouvez passer de l'affichage des résultats sur la carte à l'affichage sous forme de liste en sélectionnant le bouton liste/carte :

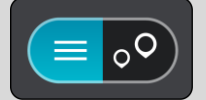

- 7. Sélectionnez une suggestion de destination.
	- L'endroit s'affiche sur la carte.
- 8. Pour planifier un parcours jusqu'à cette destination, sélectionnez **Aller**

Un parcours est planifié et l'appli vous guide jusqu'à votre destination. Dès que vous commencez à rouler, le mode guidage s'affiche automatiquement.

**Conseil** : si votre destination se trouve dans un autre fuseau horaire, un signe plus (+) ou moins (-) s'affiche et le décalage horaire est indiqué en heures et en demi-heures dans le [volet](#page-30-0)  [Informations sur l'arrivée.](#page-30-0) L'heure d'arrivée estimée est exprimée selon l'heure locale à destination.

**Conseil** : vous pouvez [ajouter un arrêt à un parcours](#page-85-0) déjà planifié.

**Conseil** : vous pouvez enregistrer un parcours à l'aide de l'option [Mes parcours.](#page-87-0)

### **Planifier un parcours à l'aide d'un code Mapcode**

**Important** : pour votre sécurité et pour éviter les distractions en conduisant, planifiez toujours votre parcours avant de partir.

Pour planifier un parcours à l'aide d'un code Mapcode, procédez comme suit :

1. Sélectionnez le bouton du menu principal pour ouvrir le menu principal.

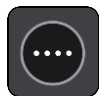

2. Sélectionnez **Rechercher**.

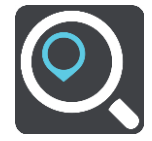

L'écran de recherche s'ouvre et le clavier s'affiche.

- 3. Tapez votre code Mapcode. Vous pouvez saisir un code Mapcode des types suivants :
	- international, par exemple S8VXZ.PJZ2 ;
	- national, par exemple USA WW6G.S9GT ;
	- national alternatif, par exemple, DC LQ.FR or DC JJ.1B2.

**Conseil** : tous les codes Mapcode de cet exemple correspondent au même lieu : le bâtiment du Capitole à Washington DC aux États-Unis. Reportez-vous à la section  $\hat{A}$  propos des codes [Mapcode](#page-54-0) pour plus d'informations sur l'obtention du code Mapcode d'un emplacement.

4. Pendant que vous saisissez le code Mapcode, des suggestions s'affichent en fonction de ce que vous tapez. Vous pouvez continuer à taper ou sélectionner une suggestion.

Les villes et les routes s'affichent à gauche, les points d'intérêt à droite.

**Conseil** : masquez le clavier ou faites défiler la liste des résultats pour afficher plus de résultats.

**Conseil** : vous pouvez passer de l'affichage des résultats sur la carte à l'affichage sous forme de liste en sélectionnant le bouton liste/carte :

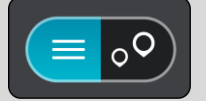

- 5. Sélectionnez une suggestion de destination.
- 6. Pour planifier un parcours jusqu'à cette destination, sélectionnez **Aller** Un parcours est planifié et l'appli vous guide jusqu'à votre destination. Dès que vous commencez à rouler, le mode guidage s'affiche automatiquement.

**Conseil** : si votre destination se trouve dans un autre fuseau horaire, un signe plus (+) ou moins (-) s'affiche et le décalage horaire est indiqué en heures et en demi-heures dans le [volet](#page-30-0)  [Informations sur l'arrivée.](#page-30-0) L'heure d'arrivée estimée est exprimée selon l'heure locale à destination.

**Conseil** : vous pouvez [ajouter un arrêt à un parcours](#page-85-0) déjà planifié.

**Conseil** : vous pouvez enregistrer un parcours à l'aide de l'option [Mes parcours.](#page-87-0)

### <span id="page-73-0"></span>**Rechercher un parcours alternatif**

**Important** : pour votre sécurité et pour éviter les distractions en conduisant, planifiez toujours votre parcours avant de partir.

Pour trouver un parcours alternatif, procédez comme suit :

- 1. Planifiez un parcours normalement.
- 2. En mode carte, sélectionnez le parcours.
- 3. Sélectionnez le bouton de menu contextuel pour ouvrir le menu.
- 4. Sélectionnez **Parcours alternatif**, puis **Trouver alternative**.

Jusqu'à trois parcours alternatifs sont proposés en mode carte. La différence de temps de trajet est indiquée dans une bulle pour chaque parcours alternatif.

**Conseil** : les informations en provenance du service [Traffic](#page-40-0) à vie interviennent lors du calcul des parcours alternatifs. Les parcours dont la durée excède de 50 % la durée du parcours d'origine ne s'affichent pas.

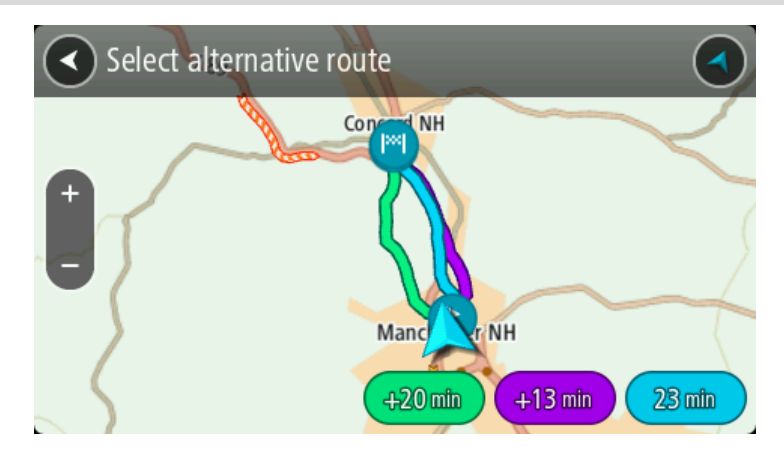

5. Sélectionnez le parcours souhaité en touchant la bulle de temps. Le guidage jusqu'à votre destination commence. Dès que vous commencez à rouler, le mode guidage s'affiche automatiquement.

**Remarque** : il existe deux autres méthodes pour trouver des parcours alternatifs :

- 1. Sélectionnez **Parcours actuel** dans le menu principal, puis **Trouver alternative**.
- 2. Si votre GPS prend en charge la commande vocale, dites « Trouver alternative ».

### <span id="page-74-0"></span>**Planifier un parcours à l'avance**

Vous pouvez planifier un parcours à l'avance, avant de le suivre. Vous pouvez enregistrer le parcours dans la liste [Mes parcours.](#page-87-0)

Pour planifier un parcours à l'avance, procédez comme suit :

1. Sélectionnez le bouton du menu principal pour ouvrir le menu principal.

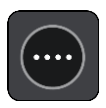

2. Sélectionnez **Rechercher**.

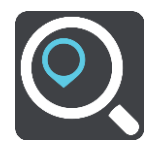

L'écran de recherche s'ouvre et le clavier s'affiche.

**Conseil** : si vous ne voulez pas utiliser la fonction de recherche pour choisir votre point de départ et votre destination, rendez-vous en mode carte et touchez un emplacement en maintenant votre doigt appuyé pour le sélectionner.

- 3. Utilisez le clavier pour saisir le nom de l'emplacement à utiliser comme point de départ.
- 4. Sélectionnez une suggestion d'adresse ou de point d'intérêt.
- 5. Sélectionnez **Voir sur la carte**.
- 6. Sélectionnez le bouton du menu contextuel.

Un menu contextuel présentant une liste d'options apparaît.

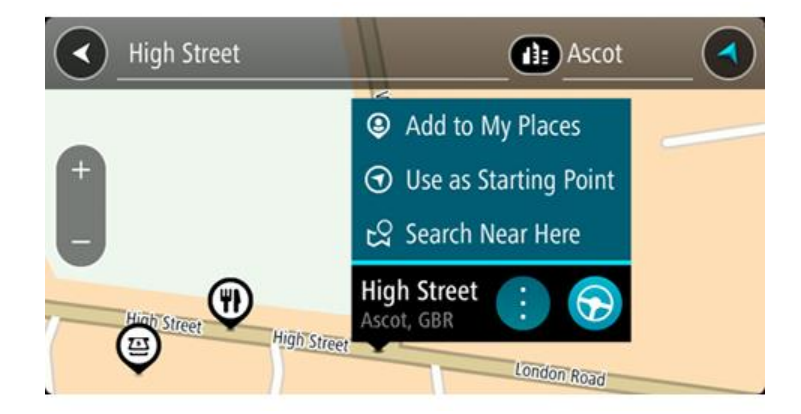

- 7. Sélectionnez **Utiliser comme point de départ**.
- 8. Répétez ces étapes de recherche pour choisir votre destination, puis sélectionnez le bouton **Aller**

Votre appareil planifie votre parcours à l'aide du point de départ et de la destination indiqués. Le temps de trajet estimé s'affiche en haut de la barre de parcours.

**Conseil** : les arrêts, les points d'intérêt, les lieux et la destination peuvent tous être utilisés comme points de départ via leur menu contextuel. **Conseil** : vous pouvez [enregistrer le parcours dans Mes parcours.](#page-87-1)

9. Pour aller au point de départ, sélectionnez **Aller** en haut de l'écran.

Le point de départ du parcours devient le premier arrêt et le parcours est planifié. Le guidage jusqu'à votre destination commence à partir de votre position actuelle. Dès que vous commencez à rouler, le mode guidage s'affiche automatiquement.

### **Faire passer le point de départ en position actuelle**

- 1. En mode carte, sélectionnez le point de départ du parcours.
- 2. Sélectionnez le bouton du menu contextuel.

Un menu contextuel présentant une liste d'options apparaît.

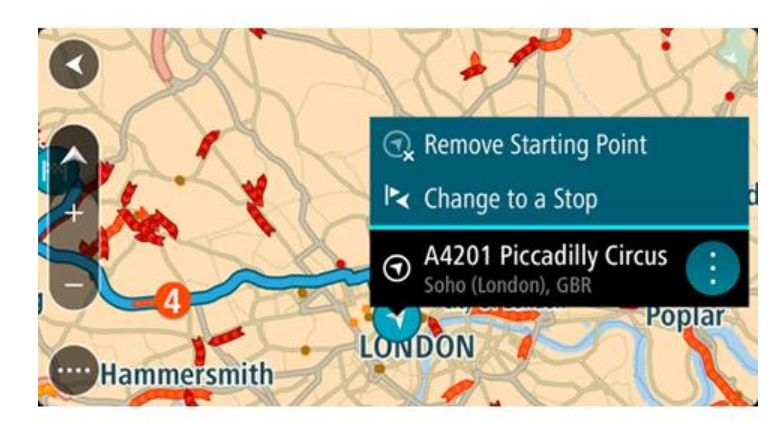

3. Sélectionnez **Supprimer le point de départ**.

Votre parcours est recalculé en utilisant votre position actuelle comme point de départ. Le point de départ d'origine est supprimé de votre parcours.

### **Transformer le point de départ en arrêt**

- 1. En mode carte, sélectionnez le point de départ du parcours.
- 2. Sélectionnez le bouton du menu contextuel.

Un menu contextuel présentant une liste d'options apparaît.

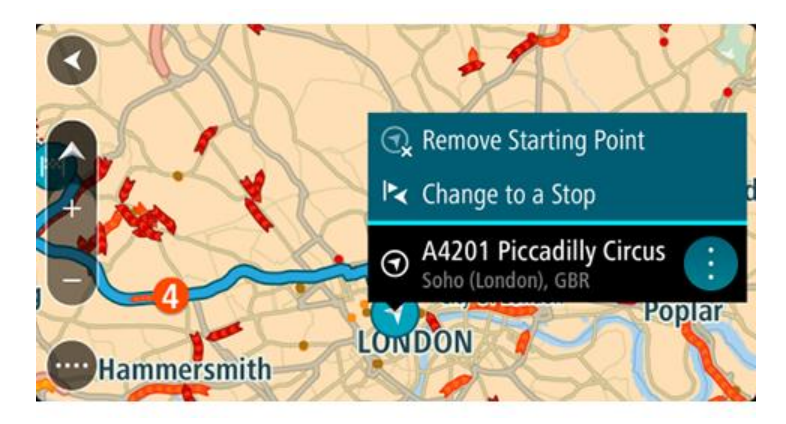

### 3. Sélectionnez **Transformer en arrêt**.

Votre parcours est recalculé avec le point de départ transformé en arrêt.

## **Trouver un parking**

**Important** : pour votre sécurité et pour éviter les distractions en conduisant, planifiez toujours votre parcours avant de partir.

Pour trouver un parking, procédez comme suit :

1. Sélectionnez le bouton du menu principal pour ouvrir le menu principal.

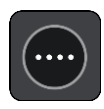

2. Sélectionnez **Parking**.

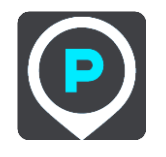

La carte s'ouvre et indique l'emplacement des parkings.

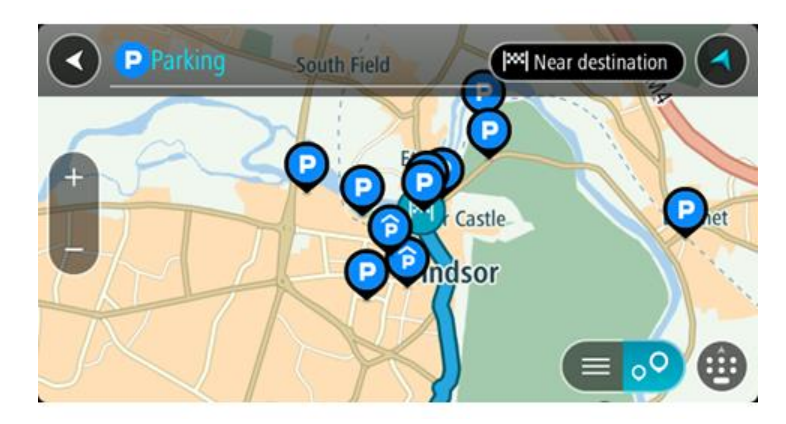

Si un parcours est planifié, la carte affiche les parkings à proximité de votre destination. Si aucun parcours n'est planifié, la carte affiche les parkings à proximité de votre position actuelle.

Vous pouvez modifier l'écran de façon à afficher une liste des parkings en appuyant sur ce bouton :

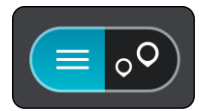

Vous pouvez sélectionner un parking dans la liste pour le localiser sur la carte.

**Conseil** : vous pouvez faire défiler la liste des résultats à l'aide de la barre de défilement située à droite de l'écran.

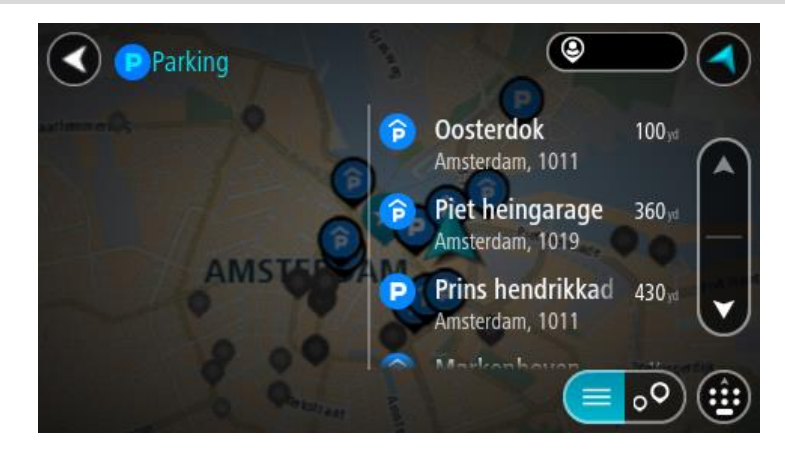

Si vous souhaitez modifier la manière dont la recherche est effectuée, sélectionnez le bouton à droite de la zone de recherche. Vous pouvez alors modifier la zone dans laquelle la recherche est effectuée, par exemple pour effectuer la recherche près de vous ou sur l'ensemble de la carte.

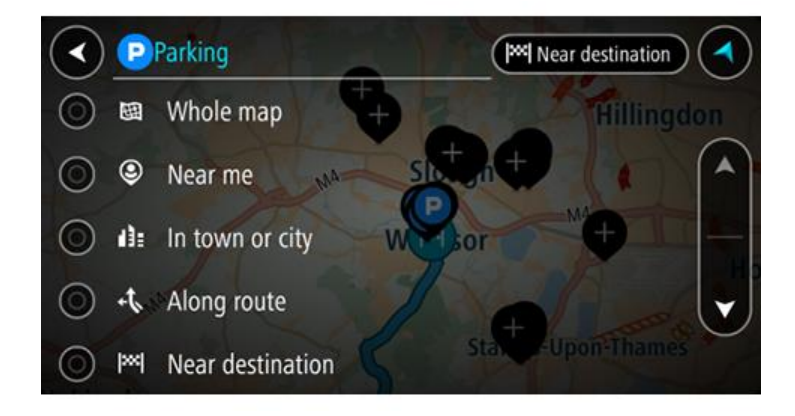

3. Sélectionnez un parking sur la carte ou dans la liste. Un menu contextuel s'ouvre sur la carte et indique le nom du parking.

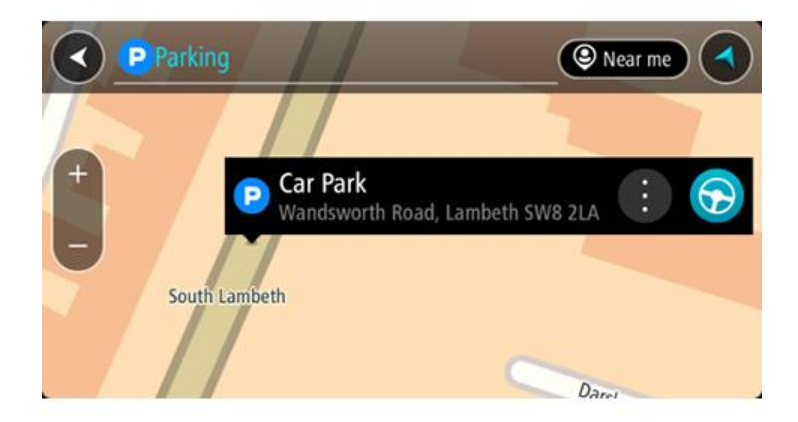

### 4. Sélectionnez **Aller**

Un parcours est planifié et l'appli vous guide jusqu'à votre destination. Dès que vous commencez à rouler, le mode guidage s'affiche automatiquement.

**Conseil** : vous pouvez ajouter un parking en tant qu'arrêt sur votre parcours à l'aide du menu contextuel.

**Trouver une station service**

**Important** : pour votre sécurité et pour éviter les distractions en conduisant, planifiez toujours votre parcours avant de partir.

Pour trouver une station service, procédez comme suit :

1. Sélectionnez le bouton du menu principal pour ouvrir le menu principal.

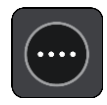

2. Sélectionnez **Station service**.

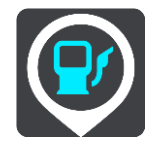

La carte s'ouvre et indique l'emplacement des stations service.

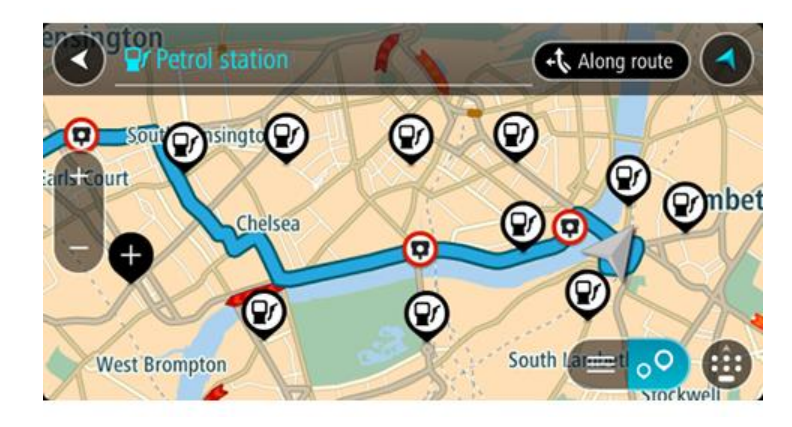

Si un parcours est planifié, la carte affiche les stations service le long de votre parcours. Si aucun parcours n'est planifié, la carte affiche les stations service à proximité de votre position actuelle.

Vous pouvez modifier l'écran de façon à afficher une liste des stations service en appuyant sur ce bouton :

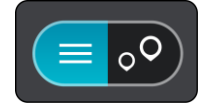

Vous pouvez sélectionner une station service dans la liste pour la localiser sur la carte.

**Conseil** : vous pouvez faire défiler la liste des résultats à l'aide de la barre de défilement située à droite de l'écran.

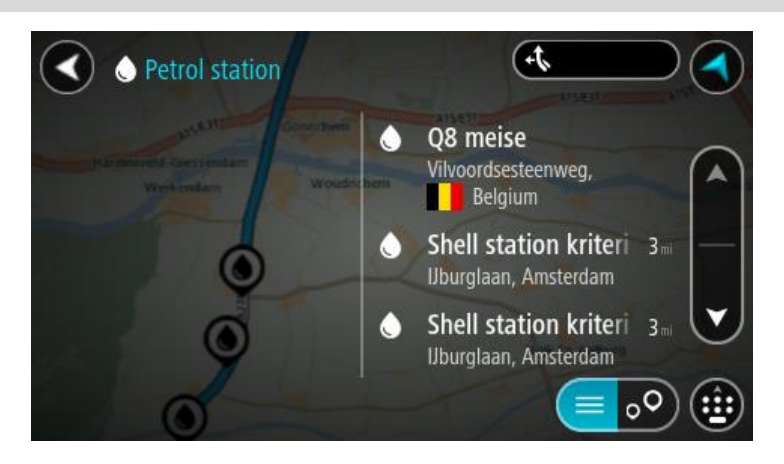

Si vous souhaitez modifier la manière dont la [recherche](#page-51-0) s'effectue, sélectionnez le bouton à droite du champ de recherche. Vous pouvez alors modifier la zone dans laquelle la recherche est effectuée, par exemple pour effectuer la recherche près de vous ou sur l'ensemble de la carte.

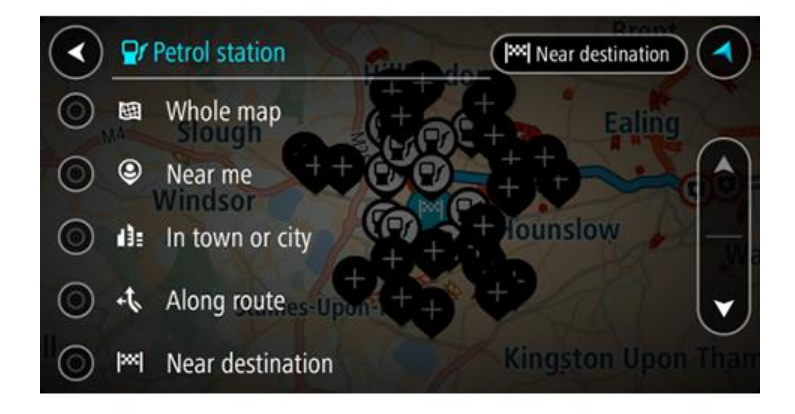

3. Sélectionnez une station service sur la carte ou dans la liste. Un menu contextuel s'ouvre sur la carte et indique le nom de la station service.

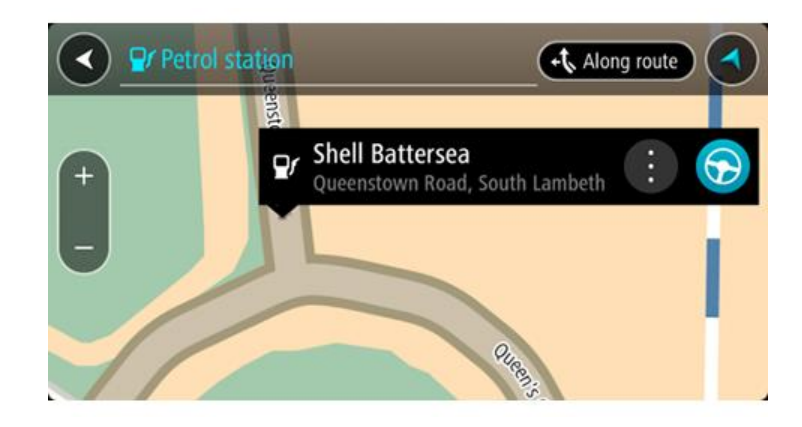

4. Sélectionnez **Aller**

Un parcours est planifié et l'appli vous guide jusqu'à votre destination. Dès que vous commencez à rouler, le mode guidage s'affiche automatiquement.

**Conseil** : vous pouvez ajouter une station service en tant qu'arrêt sur votre parcours à l'aide du menu contextuel. Une station service utilisée comme arrêt sur votre parcours sera représentée par une icône bleue.

# **Modifier votre parcours**

## **Le menu Parcours actuel**

Une fois qu'un parcours est planifié, sélectionnez le bouton **Parcours actuel** dans le menu principal pour ouvrir le menu Parcours actuel.

Les boutons suivants sont disponibles dans le menu :

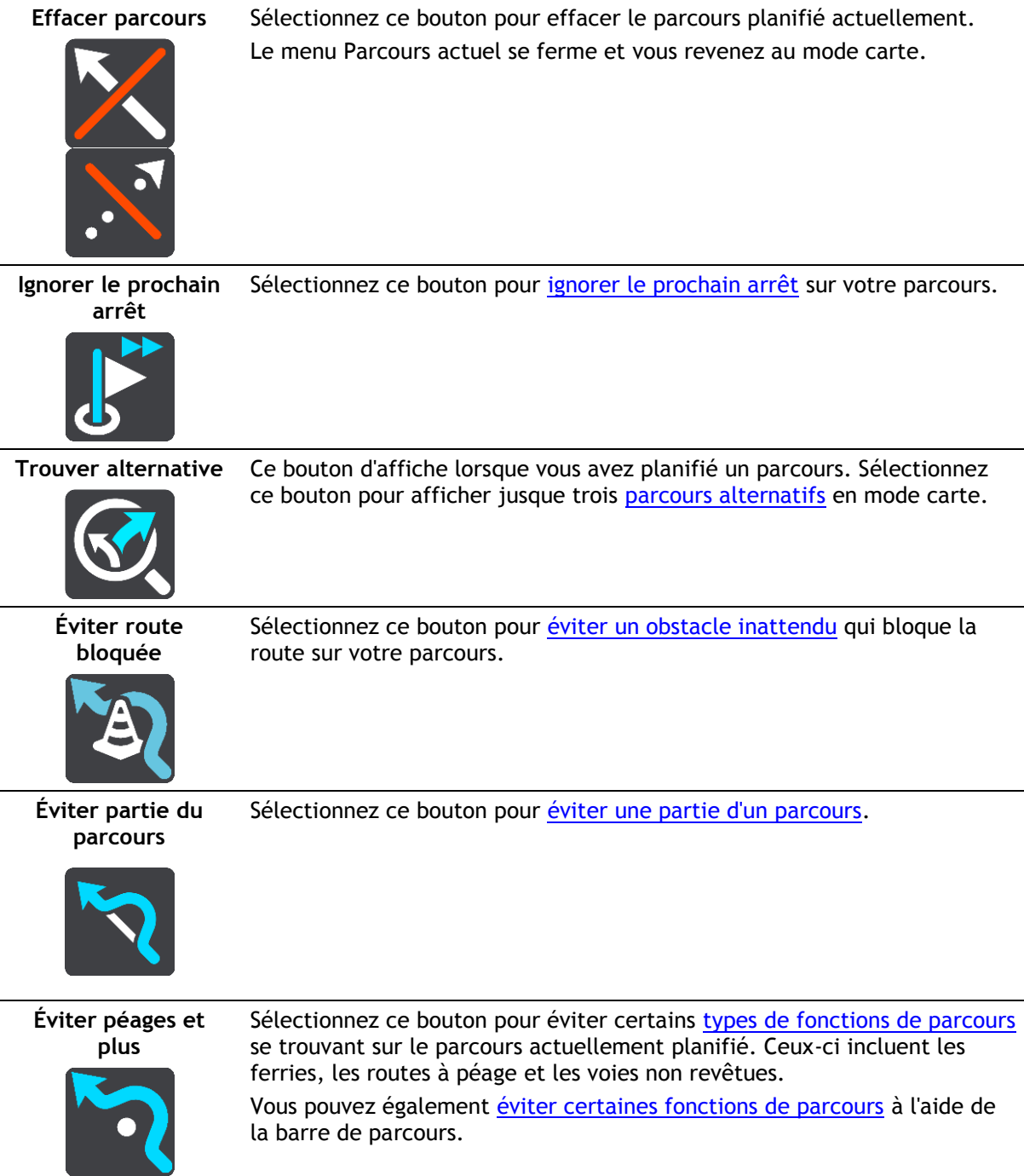

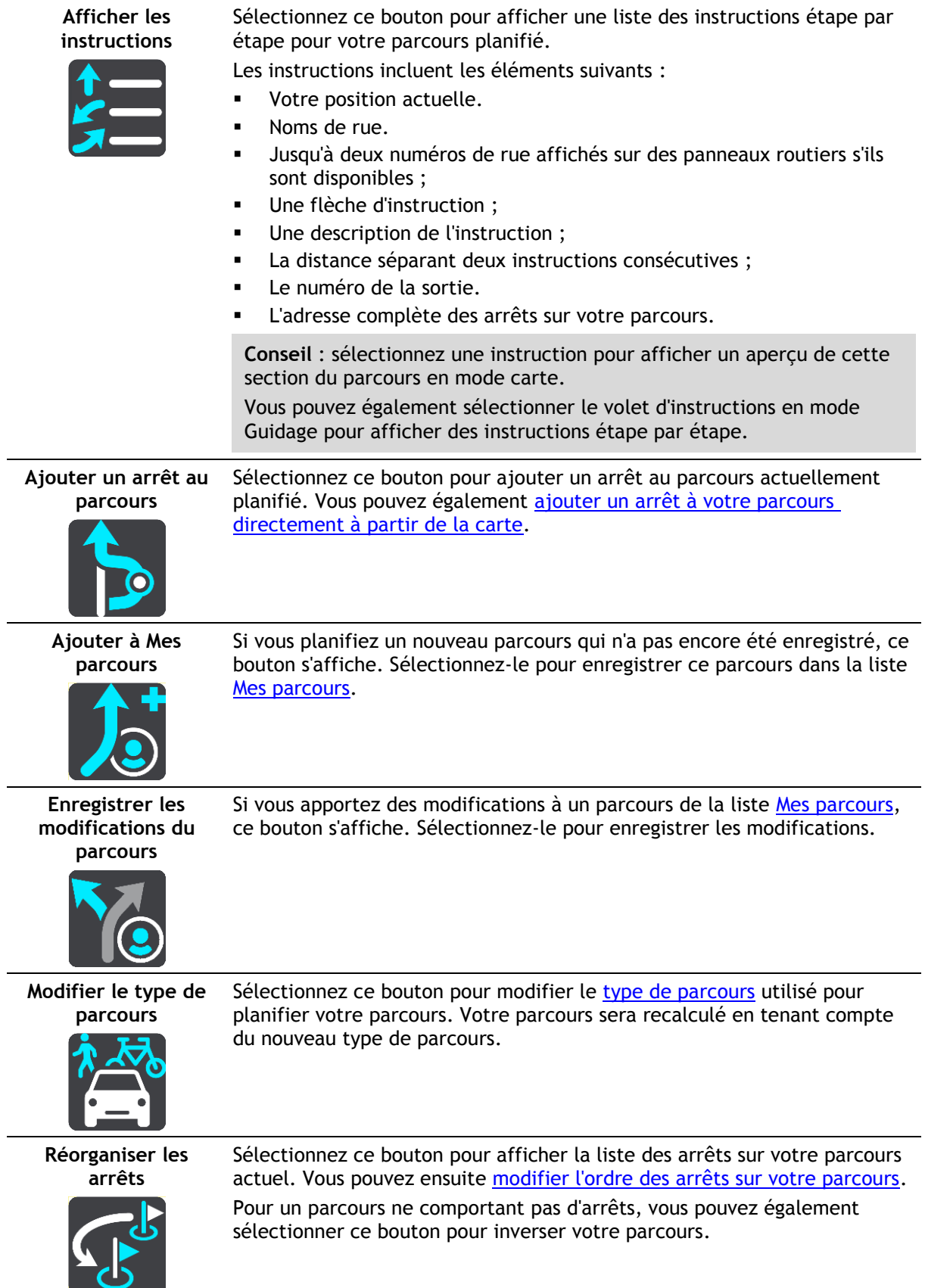

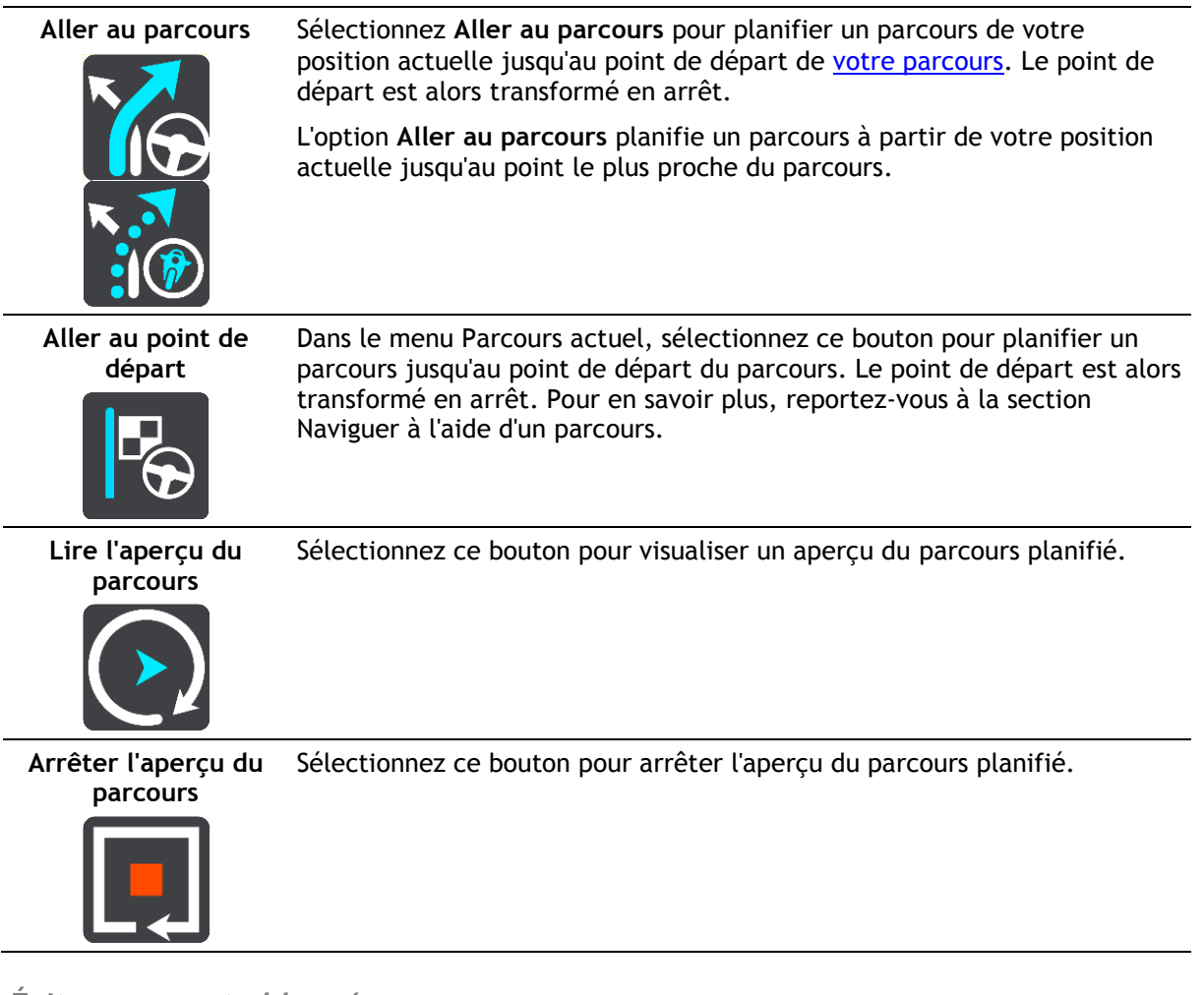

<span id="page-83-0"></span>**Éviter une route bloquée**

Si votre parcours inclut une route bloquée, vous pouvez le modifier pour l'éviter.

1. En mode guidage, sélectionnez le symbole de position actuelle ou le volet de vitesse.

**Conseil** : le volet de vitesse s'affiche uniquement lorsque vous suivez un parcours.

2. Sélectionnez **Restriction routière**.

Un nouveau parcours évitant la route bloquée vous est proposé. Il se peut que votre appareil affiche deux alternatives en fonction du réseau routier entre vous et votre destination.

Le nouveau parcours s'affiche en mode carte avec la différence de temps de trajet indiquée dans une bulle.

**Remarque** : il est possible qu'aucun parcours alternatif évitant la route bloquée n'existe.

3. Sélectionnez le nouveau parcours en sélectionnant la bulle de temps.

Le guidage jusqu'à votre destination reprend, en évitant la route bloquée. Dès que vous commencez à rouler, le mode guidage s'affiche automatiquement.

## <span id="page-83-1"></span>**Éviter une partie du parcours**

Si une route est bloquée ou si vous souhaitez éviter une partie d'un parcours, vous pouvez sélectionner une section spécifique d'un parcours afin de l'éviter.

1. Sélectionnez le bouton du menu principal pour ouvrir le menu principal.

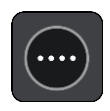

2. Sélectionnez **Parcours actuel**.

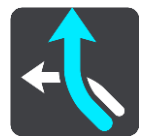

3. Sélectionnez **Éviter partie du parcours**.

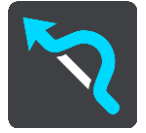

Un écran répertoriant toutes les sections composant votre parcours actuel s'ouvre.

- 4. Sélectionnez la section du parcours que vous souhaitez éviter. La section que vous avez choisie s'affiche sur la carte.
- 5. Sélectionnez **Éviter**.

Un nouveau parcours est calculé afin d'éviter la section du parcours sélectionnée. Le nouveau parcours s'affiche en mode carte.

**Remarque** : il est possible qu'aucun parcours alternatif évitant la section de parcours n'existe.

Le guidage jusqu'à votre destination reprend, en évitant la section du parcours sélectionnée. Dès que vous commencez à rouler, le mode guidage s'affiche automatiquement.

## <span id="page-84-1"></span>**Types de parcours**

Sélectionnez **Modifier le type de parcours** pour modifier le type de parcours planifié jusqu'à votre destination actuelle. Votre parcours est recalculé en tenant compte du nouveau type de parcours.

Vous pouvez sélectionner les types de parcours suivants :

- **Parcours le plus rapide** Le parcours le plus rapide vers votre destination. Votre parcours est vérifié en permanence, en tenant compte des conditions de circulation.
- **Parcours le plus court** Le parcours le plus court vers votre destination. Celui-ci peut vous prendre bien plus de temps que le parcours le plus rapide.
- **Parcours le plus écologique** le parcours le plus économe en carburant.
- **Éviter les autoroutes** ce type de parcours vous permet d'éviter tous les autoroutes.
- **Parcours pédestre** ce type de parcours est optimisé pour les trajets à pied.
- **Parcours cyclable** ce type de parcours est optimisé pour les vélos.

Vous pouvez définir le type de parcours par défaut dans le menu [Paramètres.](#page-110-0)

### <span id="page-84-0"></span>**Fonctions de parcours**

Vous pouvez choisir d'éviter certaines fonctions se trouvant sur le parcours actuellement planifié. Vous pouvez éviter les fonctions de parcours suivantes :

- **Routes à péage**
- **Ferries et trains de transport de voiture**
- **Voies de covoiturage**
- **Voies non revêtues**

**Remarque** : les voies réservées au covoiturage n'existent pas dans tous les pays. Pour emprunter ces voies, votre véhicule doit, par exemple, être occupé par plusieurs personnes ou utiliser un carburant dit « vert ».

Si vous choisissez d'éviter une fonction de parcours, un nouveau parcours est planifié.

Dans le menu Paramètres de Planification de parcours, vous pouvez définir la manière de gérer chaque fonction de parcours lors de la planification d'un nouveau parcours.

## <span id="page-85-1"></span>**Éviter une fonction de parcours sur votre parcours**

Vous pouvez éviter une fonction de parcours qui se trouve sur votre parcours.

**Remarque** : il est possible qu'aucun parcours alternatif évitant la fonction de parcours n'existe.

- 1. Dans la barre de parcours, sélectionnez le symbole de la fonction de parcours à éviter. La fonction de parcours s'affiche sur la carte.
- 2. Sélectionnez le bouton du menu contextuel.

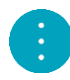

3. Sélectionnez **Éviter** dans le menu contextuel. Un nouveau parcours évitant la fonction de parcours vous est proposé.

### **Ajouter un arrêt sur votre parcours à partir du menu Parcours actuel**

- 1. Dans le menu principal, sélectionnez **Parcours actuel**.
- 2. Sélectionnez **Ajouter un arrêt au parcours**. Le mode carte s'affiche.
- 3. Pour sélectionner un arrêt, procédez de l'une des façons suivantes :
	- Effectuez un zoom avant sur la carte, puis maintenez enfoncé pour sélectionner un emplacement. Dans le menu contextuel, sélectionnez **Ajouter au parcours actuel**.

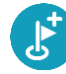

 Sélectionnez **Rechercher** et recherchez un emplacement. Une fois l'emplacement trouvé, sélectionnez le bouton **Ajouter un arrêt au parcours**.

Votre parcours est recalculé de façon à inclure votre arrêt.

### <span id="page-85-0"></span>**Ajouter un arrêt à votre parcours à l'aide de la carte**

- 1. Appuyez sur le bouton d'affichage pour afficher la carte. L'ensemble de votre parcours apparaît sur la carte.
- 2. Effectuez un zoom avant sur la carte, puis maintenez enfoncé pour sélectionner un emplacement.
- 3. Sélectionnez le bouton du menu contextuel.
- 4. Sélectionnez **Utiliser sur le parcours**.
- 5. Sélectionnez **Ajouter au parcours actuel**.

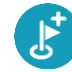

Votre parcours est recalculé de façon à inclure votre arrêt.

**Supprimer un arrêt de votre parcours**

- 1. Appuyez sur le bouton d'affichage pour afficher la carte. L'ensemble de votre parcours apparaît sur la carte.
- 2. Dans la [barre de parcours,](#page-34-0) appuyez sur l'arrêt à supprimer. Un zoom avant est effectué sur l'arrêt et un menu contextuel s'affiche.

**Conseil** : si vous sélectionnez le mauvais arrêt, appuyez sur le bouton Précédent pour revenir à la carte.

### 3. Sélectionnez **Supprimer cet arrêt**.

L'arrêt est supprimé et votre parcours est recalculé.

### <span id="page-86-0"></span>**Ignorer le prochain arrêt sur votre parcours**

**Conseil** : pour ignorer rapidement un arrêt, utilisez le bouton **Ignorer le prochain arrêt** sur le premier écran du menu principal.

- 1. Dans le menu principal, sélectionnez **Parcours actuel**.
- 2. Sélectionnez **Ignorer le prochain arrêt**. Le mode carte s'affiche. Le prochain arrêt de votre parcours est supprimé et ce dernier est recalculé.

### <span id="page-86-1"></span>**Réorganiser les arrêts sur un parcours**

- 1. Dans le menu principal, sélectionnez **Parcours actuel**.
- 2. Sélectionnez **Réorganiser les arrêts**. Le mode carte s'affiche, le parcours étant effacé. Le point de départ, la destination et tous les arrêts sont affichés.
- 3. Sélectionnez les arrêts un par un, dans l'ordre dans lequel vous souhaitez vous y rendre. Les symboles changent et deviennent des drapeaux au fur et à mesure que vous sélectionnez les arrêts. Le dernier arrêt que vous sélectionnez devient votre destination.

Votre parcours est recalculé et inclut les arrêts dans le nouvel ordre.

## <span id="page-87-0"></span>**Mes parcours**

## **À propos de Mes parcours**

La fonction Mes parcours permet d'enregistrer et de récupérer des parcours en toute simplicité.

Les situations suivantes peuvent vous pousser à utiliser la fonction Mes parcours :

- **Au travail** Votre métier implique de suivre chaque jour plusieurs parcours avec divers arrêts. Les parcours peuvent changer et vous devez faire preuve de flexibilité en étant en mesure de modifier l'ordre des arrêts ou le parcours planifié.
- **En vacances** Vous partez en vacances et vous voulez planifier et enregistrer un parcours. Ce parcours inclut des routes touristiques, des arrêts dans plusieurs hôtels et d'autres lieux, tels que des sites touristiques.
- **En balade** Vous voulez suivre un parcours que vous avez téléchargé sur Internet ou qu'un autre utilisateur a partagé avec vous.
- **Lors de vos trajets domicile-travail** Vous voulez ajouter un ou plusieurs arrêts courants entre votre domicile et votre bureau. Le parcours pour rentrer chez vous le soir est l'inverse du parcours pour aller travailler le matin.

Vous pouvez créer et enregistrer des parcours sur votre TomTom navigation app ou dans MyDrive. Vous pouvez également utiliser un outil comme Tyre Pro pour créer et modifier des parcours.

#### **À propos des parcours**

Les parcours sont de deux types et permettent de relier un point à un autre :

 Les **parcours** peuvent avoir un point de départ, une destination et éventuellement des arrêts. Votre appareil calcule votre type de parcours préféré entre ces points, par exemple le plus rapide ou le plus économique. Vous pouvez modifier un parcours, par exemple en ajoutant des arrêts ou en déplaçant le point de départ. Ces parcours peuvent être importés, mais il est impossible de les exporter à partir de votre appareil.

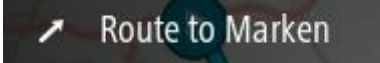

 Les **parcours** peuvent avoir un point de départ et une destination mais ne pas permettre d'inclure des arrêts. Votre parcours est suivi au plus près, quel que soit votre type de parcours préféré et les conditions de circulation. Vous pouvez uniquement modifier ces parcours à l'aide d'outils comme Tyre Pro. Ces parcours peuvent être importés et exportés vers ou depuis votre appareil.

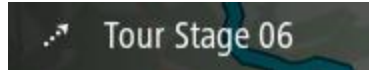

**Conseil** : ces parcours sont représentés par une flèche en pointillés !

### <span id="page-87-1"></span>**Enregistrer un parcours**

1. [Planifiez un parcours à l'avance.](#page-74-0)

**Conseil** : si le parcours que vous avez planifié ne s'affiche pas en mode carte, sélectionnez le bouton Précédent pour afficher votre parcours.

2. Sélectionnez le parcours.

3. Sélectionnez le bouton de menu contextuel pour ouvrir le menu.

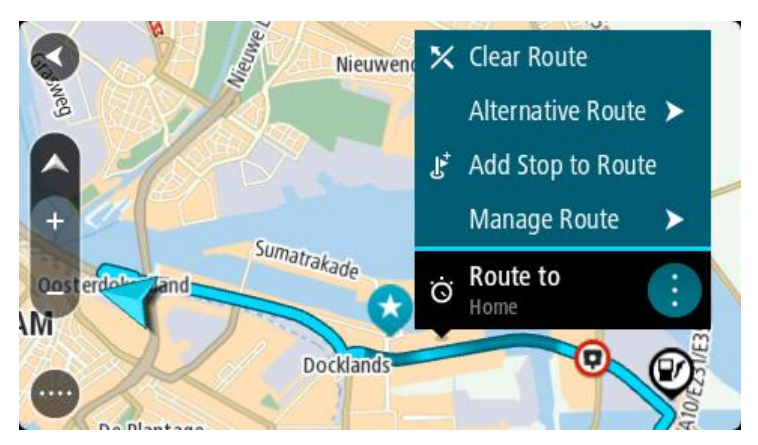

- 4. Sélectionnez **Gérer le parcours**.
- 5. Sélectionnez **Ajouter à Mes parcours**. Le nom du parcours s'affiche dans l'écran de modification.
- 6. Modifiez le nom du parcours afin de le reconnaître facilement.
- 7. Sélectionnez **Ajouter** pour enregistrer le parcours dans la liste Mes parcours.

**Conseil** : vous pouvez également enregistrer un parcours à l'aide du bouton **Ajouter à Mes parcours** du menu Parcours actuel.

### **Naviguer à l'aide d'un parcours enregistré**

Pour naviguer à l'aide d'un parcours précédemment enregistré, procédez comme suit :

- 1. Dans le menu principal, sélectionnez **Mes parcours**.
- 2. Sélectionnez un parcours dans la liste. Le parcours s'affiche en mode carte.

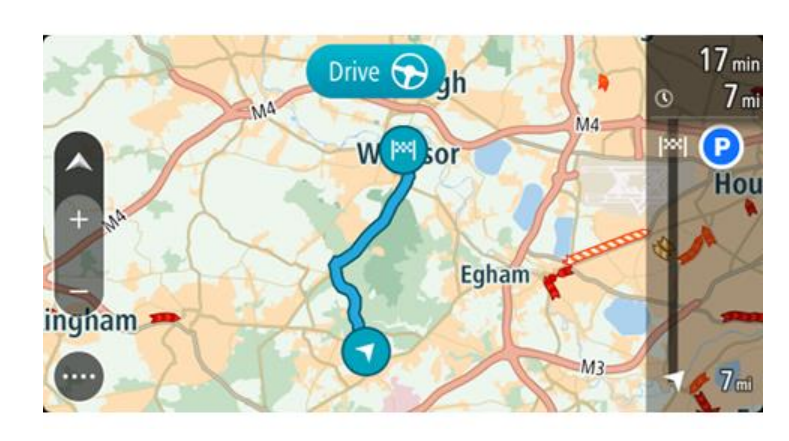

3. Pour vous rendre au début d'un parcours enregistré, sélectionnez **Aller** sur votre appareil.

Le point de départ du parcours enregistré devient le premier arrêt et le parcours est planifié. Le guidage jusqu'à votre destination commence à partir de votre position actuelle. Dès que vous commencez à rouler, le mode guidage s'affiche automatiquement.

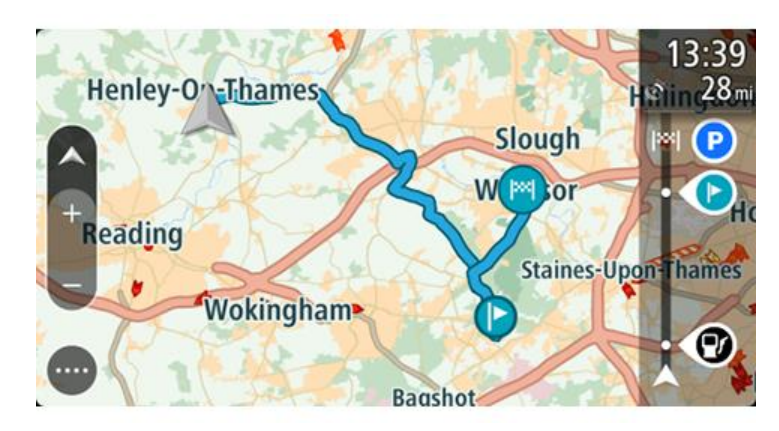

**Conseil** : il existe deux autres méthodes pour naviguer à l'aide d'un parcours enregistré : Sélectionnez le point de départ du parcours. Lorsque le menu contextuel s'ouvre, sélectionnez **Transformer en arrêt**.

Vous pouvez également sélectionner Aller au parcours dans le menu Parcours actuel.

## **Se rendre à un arrêt d'un parcours enregistré**

Vous pouvez aller de votre position actuelle à un arrêt d'un parcours enregistré, au lieu d'aller au début du parcours enregistré. L'arrêt devient alors le début du parcours. Votre nouveau point de départ peut être plus proche de votre position actuelle. Vous pouvez également souhaiter raccourcir votre parcours.

**Remarque** : la section allant du point de départ d'origine au nouveau point de départ est supprimée du parcours.

**Remarque** : votre parcours d'origine enregistré dans Mes parcours n'est pas modifié. Si vous souhaitez voir l'ensemble du parcours, sélectionnez de nouveau le parcours dans Mes parcours.

- 1. Dans le menu principal, sélectionnez **Mes parcours**.
- 2. Sélectionnez un parcours dans la liste.

Le parcours s'affiche en mode carte.

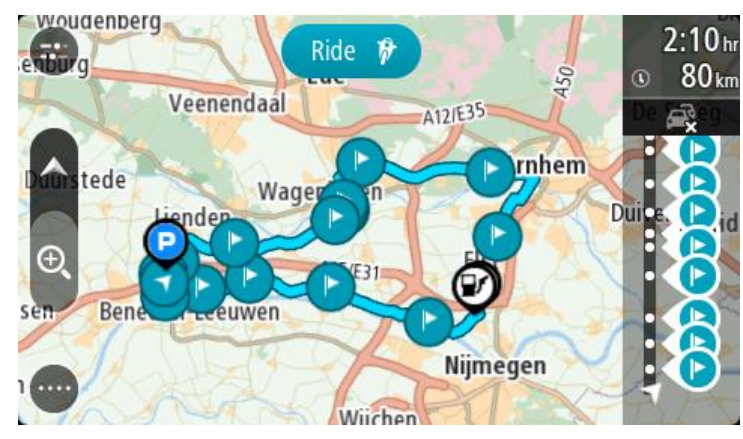

3. Sélectionnez l'arrêt que vous voulez utiliser comme point de départ, puis sélectionnez le bouton de menu contextuel pour ouvrir le menu.

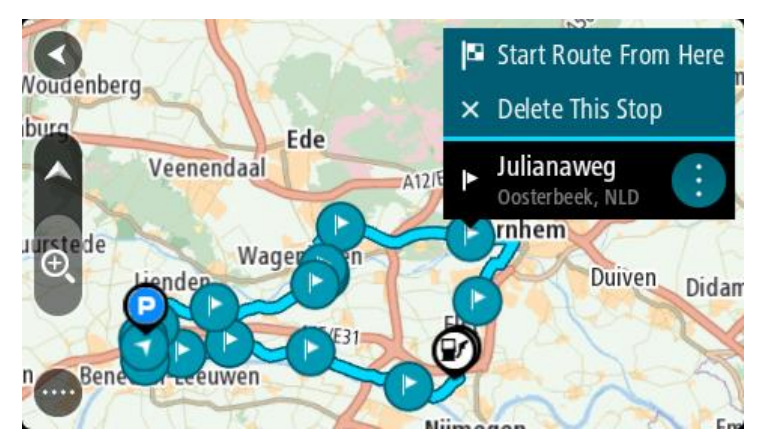

### 4. Sélectionnez **Démarrer le parcours ici**.

Votre parcours est calculé à partir du nouveau point de départ.

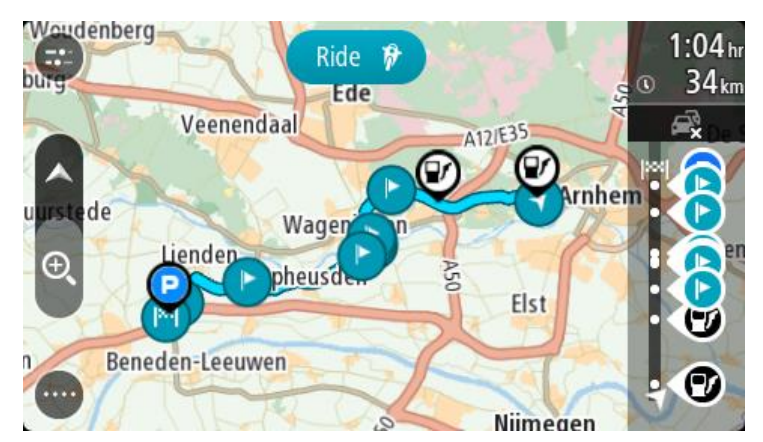

5. Sélectionnez **Aller**.

Le point de départ de votre parcours devient votre premier arrêt et le parcours est planifié à partir de votre position actuelle. Le guidage jusqu'à votre destination commence. Dès que vous commencez à rouler, le mode guidage s'affiche automatiquement.

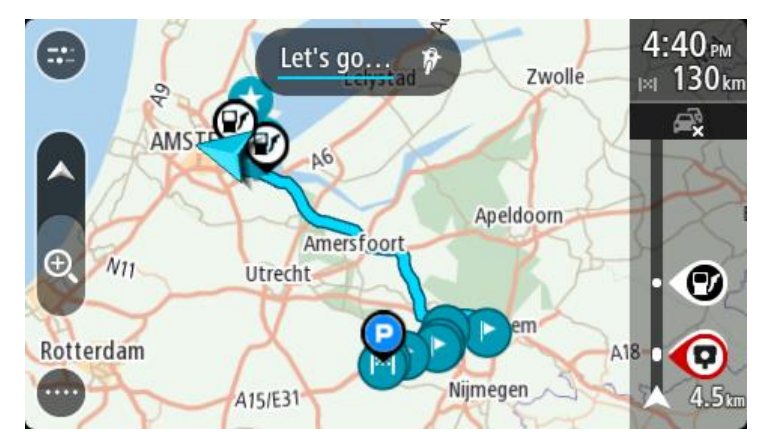

**Conseil** : il existe deux autres méthodes pour naviguer à l'aide d'un parcours enregistré : Sélectionnez le point de départ du parcours. Lorsque le menu contextuel s'ouvre, sélectionnez **Transformer en arrêt**.

Vous pouvez également sélectionner Aller au parcours dans le menu Parcours actuel.

## **Ajouter un arrêt à un parcours enregistré à l'aide de la carte**

**Remarque** : vous pouvez également toucher un emplacement sur la carte et maintenir appuyé, puis sélectionner **Ajouter au parcours actuel** dans le menu contextuel.

- 1. Appuyez sur le bouton d'affichage pour afficher la carte. L'ensemble de votre parcours apparaît sur la carte.
- 2. Sélectionnez le parcours.
- 3. Sélectionnez le bouton de menu contextuel pour ouvrir le menu.

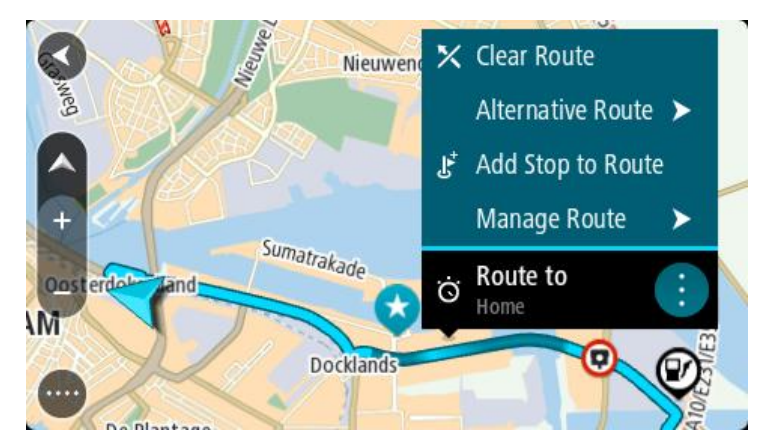

- 4. Sélectionnez **Gérer les arrêts**.
- 5. Sélectionnez **Ajouter un arrêt au parcours**.
- 6. Sélectionnez le nouvel arrêt sur la carte.

**Conseil** : si vous connaissez le nom de votre nouvel arrêt, vous pouvez utiliser la fonction **Rechercher** pour le sélectionner, plutôt que d'utiliser la carte.

7. Sélectionnez le bouton **Ajouter un arrêt** pour ajouter cet emplacement en tant qu'arrêt. Votre parcours est recalculé de façon à inclure votre arrêt.

**Conseil** : pour mettre à jour le parcours enregistré dans la liste Mes parcours, sélectionnez le parcours sur la carte, puis sélectionnez **Enregistrer les modifications du parcours** dans le menu contextuel.

### **Supprimer un parcours de Mes parcours**

- 1. Dans le menu principal, sélectionnez **Mes parcours**.
- 2. Sélectionnez **Modifier la liste**.
- 3. Sélectionnez les parcours que vous souhaitez supprimer.
- 4. Sélectionnez **Supprimer**.

## **Enregistrer et partager des parcours**

## **À propos des fichiers GPX et ITN**

### **Fichiers GPX (GPS Exchange Format)**

Les fichiers GPX comportent un enregistrement très détaillé des endroits où vous êtes passé en effectuant votre parcours, y compris ceux qui ne sont pas sur des routes. Les fichiers GPX sont transformés en parcours lors de leur importation.

### **Utiliser les fichiers GPX**

Votre fichier GPX vous permet d'effectuer plusieurs opérations :

- Utilisez un outil comme Tyre Pro pour consulter votre fichier de parcours.
- Exportez-le vers une carte mémoire ou directement sur votre ordinateur, puis utilisez votre ordinateur pour consulter le fichier à l'aide d'un logiciel comme Google Earth.

**Remarque** : en affichant cet enregistrement, il se peut que vous constatiez que les positions GPS enregistrées ne correspondent pas aux routes. Ceci peut se produire pour plusieurs raisons. En premier lieu, votre appareil essaie de limiter la taille des fichiers, ce qui peut entraîner une légère perte de précision des données. En second lieu, votre appareil enregistre les données réelles de la puce GPS afin d'offrir une représentation exacte des endroits où vous êtes allé plutôt que ce que vous voyez sur votre écran. En troisième lieu, le logiciel avec lequel vous ouvrez l'enregistrement peut contenir des erreurs de tracé de carte.

Partagez ce fichier avec des amis en l'exportant.

**Remarque** : les parcours peuvent être [importés](#page-92-0) et [exportés.](#page-93-0)

### **Fichiers ITN (format de fichier d'itinéraire propriétaire de TomTom)**

Les fichiers ITN comportent moins de détails que les fichiers GPX. Un fichier ITN peut contenir 255 lieux au maximum, mais cela suffit pour recréer un parcours avec précision. Les fichiers ITN sont transformés en parcours lors de leur importation.

### **Utiliser les fichiers ITN**

Votre fichier ITN vous permet d'effectuer plusieurs opérations :

- Vous pouvez importer un fichier ITN sur votre TomTom BRIDGE pour emprunter à nouveau le même parcours en recevant les instructions de navigation.
- Utilisez des outils comme Tyre Pro pour consulter votre parcours.

**Remarque** [: ce type de parcours peut être importé mais pas exporté.](#page-92-0)

### <span id="page-92-0"></span>**Importer des parcours**

**Important** : vous pouvez uniquement transférer des fichiers de parcours si une application d'explorateur de fichiers est installée sur votre TomTom BRIDGE.

Vous pouvez importer les types de fichiers suivants :

- les fichiers GPX, qui sont transformés en parcours lors de leur importation ;
- les fichiers ITN, qui sont transformés en parcours lors de leur importation.

**Conseil** : les fichiers ITN sont les fichiers d'itinéraire de TomTom.

Vous pouvez trouver des fichiers GPS et ITN sur Internet et les déplacer dans [Mes destinations](#page-105-0) en [transférant les fichiers sur votre appareil.](#page-13-0)

Pour importer un parcours, procédez comme suit :

- 1. À l'aide d'une application d'explorateur de fichiers, sélectionnez le fichier que vous souhaitez importer.
- 2. Utilisez la fonction Envoyer ou Partager de l'application d'explorateur de fichiers pour sélectionner l'appli Navigation TomTom.
- 3. L'appli Navigation TomTom importe le parcours.
- 4. Une fois le parcours importé, sélectionnez **OK**.

Votre parcours est disponible dans [Mes parcours.](#page-87-0)

## **Enregistrer un parcours**

Vous pouvez enregistrer un parcours en conduisant, que vous ayez planifié un parcours ou non. Une fois l'enregistrement terminé, vous pouvez exporter le parcours pour le partager avec d'autres personnes ou l'afficher à l'aide d'outils comme Tyre Pro.

Pour enregistrer un parcours, procédez comme suit :

1. Dans le menu principal, sélectionnez **Démarrer l'enregistrement**.

Un point rouge apparaît dans l'angle inférieur droit de l'écran et commence par clignoter 3 fois pour indiquer que l'enregistrement a commencé. Le point reste à l'écran jusqu'à la fin de l'enregistrement.

- 2. Pour arrêter l'enregistrement, sélectionnez **Arrêter l'enregistrement** dans le menu principal.
- 3. Saisissez un nom pour le parcours ou conservez l'association date/heure suggérée.
- 4. Sélectionnez **Ajouter** ou **Terminé**, selon le GPS que vous utilisez.
- 5. Le parcours est enregistré dans Mes parcours.

**Remarque** : vous pouvez [exporter des parcours](#page-93-0) au format GPX et les enregistrer sur une carte mémoire pour les partager avec d'autres personnes.

### <span id="page-93-0"></span>**Exporter des parcours à partir de l'appli Navigation TomTom**

Vous pouvez exporter des parcours au format GPX et les enregistrer sur le TomTom navigation app. Vous pouvez partager les fichiers avec d'autres personnes à l'aide d'une application d'explorateur de fichiers sur votre ordinateur.

**Important** : tous les TomTom BRIDGE ne disposent pas d'une application d'explorateur de fichiers.

**Remarque** : actuellement, vous ne pouvez pas exporter tous les types de parcours à partir de votre TomTom navigation app.

Pour exporter un ou plusieurs parcours, procédez comme suit :

- 1. Dans le menu principal, sélectionnez **Mes parcours**.
- 2. Sélectionnez **Partager les parcours**.

**Conseil** : vous pouvez également sélectionner un parcours en mode carte, puis sélectionner **Partager le parcours** dans le menu contextuel.

3. Sélectionnez un ou plusieurs parcours à exporter dans la liste.

**Conseil** : pour sélectionner ou désélectionner tous les parcours pour l'exportation, sélectionnez le bouton de menu contextuel.

4. Sélectionnez **Partager**.

Les messages **Exportation des parcours**, puis **Parcours enregistrés** s'affichent.

Ouvrez l'application d'explorateur de fichiers ou [connectez votre appareil à un ordinateur.](#page-13-0) Les fichiers de parcours sont disponibles dans la mémoire interne du TomTom navigation app dans le dossier **Parcours**.

**Conseil** : vous pouvez partager les fichiers de parcours via Bluetooth, ou en utilisant un ordinateur ou une carte mémoire.

# **Commande vocale (commande vocale intelligente)**

## **À propos de la commande vocale**

**Remarque**: notez que la commande vocale est uniquement disponible lorsque le microphone est connecté et que votre TomTom BRIDGE est correctement installé sur son support de fixation, lequel devra être impérativement alimenté.

Au lieu de sélectionner des éléments sur l'écran pour commander votre TomTom BRIDGE, vous pouvez utiliser la voix pour contrôler votre TomTom navigation app.

Vous pouvez utiliser la commande vocale pour contrôler de nombreuses fonctionnalités de navigation sur votre TomTom navigation app, ou pour modifier des paramètres. Par exemple, vous pouvez faire passer votre appareil aux couleurs diurnes, éviter une route bloquée ou baisser le volume simplement à l'aide de votre voix.

La commande vocale est active en mode carte, en mode guidage et sur l'écran de commande vocale.

**Important** : une voix qui lit les noms de rues est nécessaire pour la commande vocale. Si aucune voix qui lit les noms de rues n'est installée et sélectionnée sur votre TomTom BRIDGE, cette fonctionnalité n'est pas disponible.

Pour sélectionner une voix pour la lecture des noms de rues, sélectionnez **Voix** dans le menu Paramètres, puis **Choisir une voix** et sélectionnez une voix de synthèse qui lira à voix haute les noms de rues.

### <span id="page-95-1"></span>**Démarrer la commande vocale**

En mode carte ou en mode guidage, dites la phrase d'activation pour démarrer la commande vocale. La phrase d'activation par défaut est « Salut TomTom » mais vous pouvez [créer votre propre phrase](#page-95-0)  [d'activation.](#page-95-0)

**Conseil** : par défaut, la commande vocale est désactivée. Vous pouvez activer ou désactiver la phrase d'activation dans le menu [Paramètres.](#page-110-0)

Vous pouvez également sélectionner **Commande vocale** dans le menu principal :

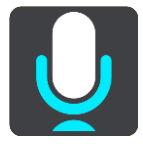

Lorsque la commande vocale est prête à être utilisée, l'écran de commande vocale s'affiche et votre TomTom navigation app dit « Je vous écoute ». Parlez lorsque vous entendez le bip.

**Remarque** : si le [contrôle du volume](#page-38-0) est défini sur 20 % ou moins, le volume passe automatiquement à 50 % au démarrage de la commande vocale.

### <span id="page-95-0"></span>**Créer votre propre phrase d'activation**

Vous pouvez créer votre propre phrase d'activation pour démarrer la commande vocale. Vous pouvez choisir de créer une phrase d'activation amusante ou facile à prononcer.

Pour créer une phrase d'activation, procédez comme suit :

- 1. Sélectionnez **Commande vocale** dans le menu [Paramètres.](#page-110-0)
- 2. Sélectionnez **Modifier la phrase d'activation**.
- 3. Saisissez votre phrase d'activation à l'aide du clavier. Votre phrase doit comporter au moins trois syllabes. N'utilisez pas une phrase que vous entendez ou prononcez souvent.

L'indicateur montre la qualité de votre phrase :

- La couleur rouge indique que votre phrase ne fonctionnera pas.
- La couleur orange signifie que votre phrase fonctionnera peut-être.
- La couleur verte indique que votre phrase est correcte.
- 4. Sélectionnez **Écouter** pour écouter votre phrase d'activation.
- 5. Sélectionnez **Terminé**, puis **Oui** pour sauvegarder votre phrase d'activation. Vous pouvez à présent utiliser votre nouvelle phrase d'activation. [Démarrez la commande vocale](#page-95-1) et essayez !

### **L'écran de commande vocale**

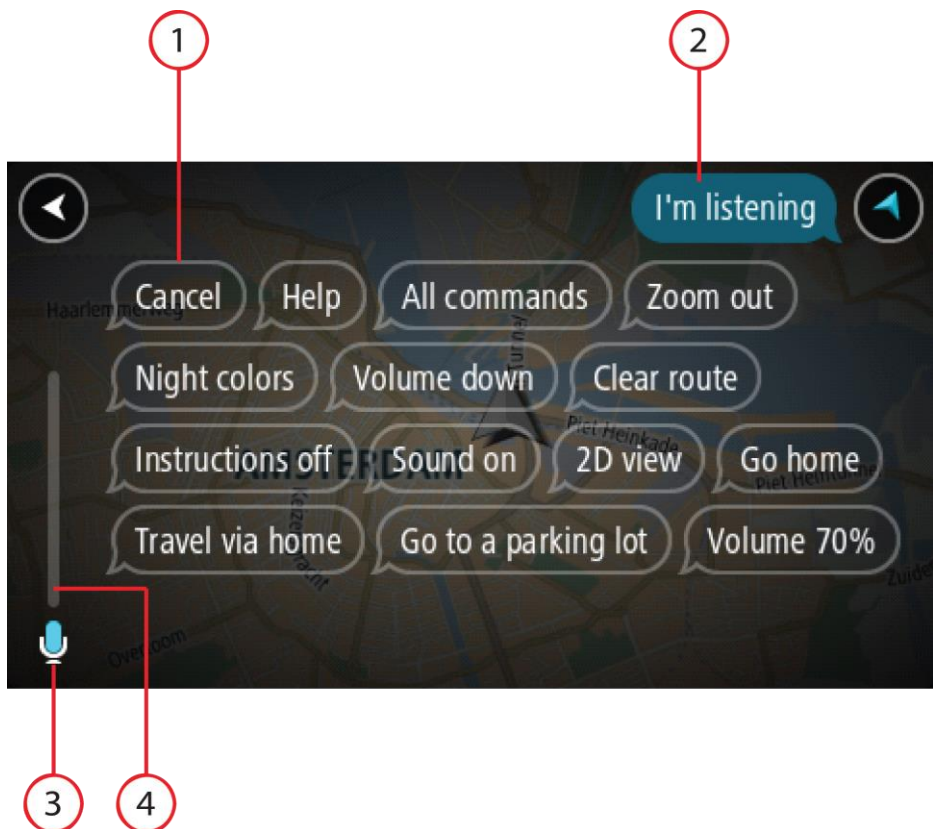

1. Exemples de ce que vous pouvez dire.

**Conseil** : dites « Toutes les commandes » pour afficher une liste des commandes que vous pouvez prononcer. Vous pouvez également sélectionner Aide dans le menu principal, puis **Commande vocale** et enfin, **Quelles commandes puis-je dire ?**.

2. Le statut de la commande vocale sur votre appareil. Vous pouvez parler lorsque votre appareil dit « Je vous écoute » et que le symbole représentant un microphone apparaît dans le coin gauche.

Le message de statut vous indique lorsque la commande vocale n'a pas compris ce que vous avez dit et vous donne des instructions à propos de son utilisation. En même temps, la commande vocale lit le message à voix haute.

- 3. Le symbole représentant un microphone indique quand vous pouvez parler :
	- Ce symbole indique que la commande vocale est prête à vous écouter. Parlez lorsque vous entendez le bip.
		- - Ce symbole indique que la commande vocale est occupée.
- 4. L'écran du microphone. Pendant que vous parlez, l'écran du microphone indique dans quelle mesure la commande vocale entend bien votre voix :
	- Une barre bleu clair signifie que la commande vocale entend votre voix.
	- Une barre rouge signifie que votre voix est trop forte pour que la commande vocale reconnaisse les mots individuels.
	- Une barre bleu foncé signifie que votre voix est trop faible pour que la commande vocale reconnaisse les mots individuels.

### **Quelques conseils pour l'utilisation de la commande vocale**

Vous pouvez aider votre TomTom navigation app à comprendre ce que vous dites en suivant ces quelques conseils :

- Installez votre TomTom navigation app en face de vous, à une distance équivalente à un bras, loin des haut-parleurs et des grilles de ventilation.
- Réduisez le bruit de fond, comme les voix à la radio. Si le bruit de la route est trop important, vous devrez peut-être parler en direction du microphone.
- Parlez de manière fluide et naturelle, comme si vous vous adressiez à un ami.
- Lorsque vous dites une adresse, essayez de ne pas faire de pause entre les différentes parties de l'adresse et n'ajoutez pas de mot.
- Dites « numéro un » ou « numéro deux » et non « un » ou « deux », lors de la sélection d'un élément, par exemple un numéro de rue, dans une liste.
- Essayez de ne pas corriger vos erreurs. Par exemple, ne dites pas : « Numéro quatre... Euh, je voulais dire numéro cinq. ».

**Important** : la commande vocale sur votre TomTom navigation app est conçue pour les personnes dont la langue sélectionnée est la langue maternelle et dont l'accent est neutre. Si vous parlez avec un fort accent ou avec un accent étranger, la commande vocale ne comprendra peut-être pas ce que vous dites.

### **Pourquoi utiliser la commande vocale**

Pour afficher la liste des commandes disponibles, sélectionnez **Aide** dans le menu principal, puis **Commande vocale** et enfin, **Quelles commandes puis-je dire ?**.

Lorsque la commande vocale est activée, vous pouvez également dire « Toutes les commandes » pour afficher la liste des commandes disponibles.

Voici quelques exemples de commandes que vous pouvez dire lorsque la commande vocale est activée :

### **Commandes globales**

« Aide », « Retour » et « Annuler »

### **Navigation et parcours**

- « Aller au domicile » et « Passer par le domicile »
- « Aller à un parking » et « Aller à une station service »
- « Passer par un parking » et « Passer par une station service »
- « Afficher Mes destinations » et « Destinations récentes »
- « Passer par une destination récente » et « Passer par un lieu enregistré »
- « Signaler un radar »
- « Quand vais-je arriver à destination ? »
- « Marquer la position actuelle »
- « Ajouter la position actuelle à Mes destinations »
- « Effacer parcours »
- « Quelle est la prochaine instruction ? »

### **Recherche d'un PI spécifique**

« Rechercher un Starbucks »

### **Paramètres de l'appareil**

- « Volume 70 % », « Augmenter volume » et « Diminuer volume »
- « Désactiver le son » et « Activer le son »
- « Activer les instructions » et « Désactiver les instructions »
- « Couleurs diurnes » et « Couleurs nocturnes »
- « Mode 2D » et « Mode 3D »
- « Zoom avant » et « Zoom arrière »

### **Prononcer les commandes différemment**

Votre TomTom navigation app reconnaît de nombreux mots en plus de ceux affichés dans la liste des commandes. N'hésitez pas à utiliser vos propres mots. Vous pouvez utiliser d'autres mots ayant le même sens, par exemple :

- « OK », « Correct » ou « D'accord » à la place de « Oui » pour confirmer ce que vous avez dit.
- « Aller vers », « Rechercher » ou « Le plus proche » au lieu de « Aller à » lorsque vous voulez aller à une station service.
- « Annuler » ou « Supprimer » au lieu de « Effacer » lorsque vous voulez effacer votre parcours actuel.

### **Saisir une adresse à l'aide de la commande vocale**

**Remarque** : si la saisie d'adresse vocale n'est pas prise en charge dans le pays où vous vous trouvez, la commande vocale est interrompue et l'écran de saisie d'adresse s'affiche. Vous pouvez saisir l'adresse de la manière classique, à l'aide du clavier.

L'exemple suivant vous indique comment utiliser la commande vocale pour planifier un parcours jusqu'à une adresse ou un emplacement :

1. En mode carte, dites la phrase d'activation pour démarrer la commande vocale.

L'écran de commande vocale s'affiche et votre TomTom navigation app dit « Je vous écoute ». Lorsque la commande vocale est prête à vous écouter, une icône en forme de microphone apparaît dans le coin inférieur gauche.

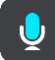

2. Dites « Aller à une adresse » ou « Aller à un lieu enregistré ».

**Conseil** : dites « Toutes les commandes » pour afficher une liste des commandes que vous pouvez prononcer. Vous pouvez également sélectionner Aide dans le menu principal, puis **Commande vocale** et enfin, **Quelles commandes puis-je dire ?**.

Pour certaines commandes, votre TomTom navigation app répète ce que vous dites et vous demande une confirmation.

- 3. Si la commande est correcte, dites « Oui ». Si la commande est incorrecte, dites « Non » et répétez la commande après avoir entendu « Je vous écoute ».
- 4. Si l'adresse figure dans un autre État, dites « Changer d'État » et dites le nom de l'État. Votre appareil répète ce que vous dites et vous demande une confirmation.

5. Si l'État est correct, dites « Oui ».

Si l'État est incorrect, dites « Non » et répétez le nom de l'État après avoir entendu « Je vous écoute ».

6. Dites l'adresse ou l'emplacement sans le nom de l'État.

Vous pouvez également dire le nom d'un lieu ou un centre-ville. Votre TomTom navigation app répète ce que vous dites et vous demande une confirmation.

**Important** : dites « numéro un » ou « numéro deux » et non « un » ou « deux », lors de la sélection d'un élément, par exemple un numéro de rue, dans une liste.

7. Si l'adresse ou l'emplacement est correct, dites « Oui ». Si l'adresse ou l'emplacement est incorrect, dites « Non » et répétez l'adresse après que votre appareil vous a dit « Je vous écoute ».

**Conseil** : si vous voulez modifier le numéro de rue ou la rue, vous pouvez dire « Modifier le numéro de rue » ou « Modifier la rue ».

Votre TomTom navigation app planifie un parcours de votre position actuelle à votre destination.

**Conseil** : pour arrêter la commande vocale, dites « Annuler ». Pour retourner à l'étape précédente, dites « Précédent ».

**Conseil** : votre TomTom navigation app reconnaît les endroits et les noms de rues prononcés dans la langue locale avec la prononciation locale. La saisie d'adresse vocale n'est pas possible pour les codes postaux, qui doivent être entrés au clavier.

### **Aller au domicile à l'aide de la commande vocale**

L'exemple suivant vous indique comment utiliser la commande vocale pour planifier un parcours jusqu'à votre domicile :

1. En mode carte ou en mode guidage, dites la phrase d'activation pour démarrer la commande vocale.

L'écran de commande vocale s'affiche et votre TomTom navigation app dit « Je vous écoute ». Lorsque la commande vocale est prête à vous écouter, une icône en forme de microphone apparaît dans le coin inférieur gauche et un bip est émis.

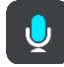

2. Dites la commande « Aller au domicile ».

**Conseil** : dites « Toutes les commandes » pour afficher une liste des commandes que vous pouvez prononcer. Vous pouvez également sélectionner Aide dans le menu principal, puis **Commande vocale** et enfin, **Quelles commandes puis-je dire ?**.

Pour certaines commandes, votre TomTom navigation app répète ce que vous dites et vous demande une confirmation.

3. Si la commande est correcte, dites « Oui ».

Si la commande est incorrecte, dites « Non » et répétez la commande après avoir entendu « Je vous écoute ».

Votre appareil planifie un parcours de votre position actuelle à votre domicile.

**Conseil** : pour arrêter la commande vocale, dites « Annuler ». Pour retourner à l'étape précédente, dites « Précédent ».

**Aller à un point d'intérêt à l'aide de la commande vocale**

L'exemple suivant vous indique comment utiliser la commande vocale pour planifier un parcours jusqu'à une station service :

1. En mode carte ou en mode guidage, dites la phrase d'activation pour démarrer la commande vocale.

L'écran de commande vocale s'affiche et votre TomTom navigation app dit « Je vous écoute ». Lorsque la commande vocale est prête à vous écouter, une icône en forme de microphone apparaît dans le coin inférieur gauche et un bip est émis.

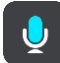

2. Dites la commande « Aller à une station service ».

**Conseil** : dites « Toutes les commandes » pour afficher une liste des commandes que vous pouvez prononcer. Vous pouvez également sélectionner Aide dans le menu principal, puis **Commande vocale** et enfin, **Quelles commandes puis-je dire ?**.

Pour certaines commandes, la commande vocale répète ce que vous dites et vous demande une confirmation.

Si un parcours est planifié, une liste des stations service le long de votre parcours est affichée. Si aucun parcours n'est planifié, une liste des stations service à proximité de votre position actuelle est affichée.

- 3. Dites le numéro de la station service que vous souhaitez utiliser, par exemple « numéro trois ». La commande vocale répète ce que vous dites et vous demande une confirmation.
- 4. Si la commande est correcte, dites « Oui ».

Si la commande est incorrecte, dites « Non » et répétez la commande après avoir entendu « Je vous écoute ».

Votre TomTom navigation app planifie un parcours de votre position actuelle à la station service.

**Conseil** : pour arrêter la commande vocale, dites « Annuler ». Pour retourner à l'étape précédente, dites « Précédent ».

### **Modifier un paramètre à l'aide de la commande vocale**

Par exemple, pour modifier le volume, procédez comme suit :

1. En mode carte, dites la phrase d'activation pour démarrer la commande vocale. L'écran de commande vocale s'affiche et votre TomTom navigation app dit « Je vous écoute ». Lorsque la commande vocale est prête à vous écouter, une icône en forme de microphone apparaît dans le coin inférieur gauche et un bip est émis.

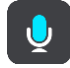

2. Dites la commande « Volume 50 % ».

**Conseil** : dites « Toutes les commandes » pour afficher une liste des commandes que vous pouvez prononcer. Vous pouvez également sélectionner Aide dans le menu principal, puis **Commande vocale** et enfin, **Quelles commandes puis-je dire ?**.

Pour certaines commandes, votre TomTom navigation app répète ce que vous dites et vous demande une confirmation.

3. Si la commande est correcte, dites « Oui ».

Si la commande est incorrecte, dites « Non » et répétez la commande après avoir entendu « Je vous écoute ».

Le volume sur votre TomTom navigation app passe à 50 %.

**Conseil** : pour arrêter la commande vocale, dites « Annuler ». Pour retourner à l'étape précédente, dites « Précédent ».

# **Radars**

## **À propos des radars**

Le service Radars vous prévient de l'emplacement des radars suivants :

- **Emplacements des radars fixes.**
- **Emplacements des radars mobiles.**
- Zones de radars mobiles fréquents.
- Emplacements des radars de tronçon.
- Zones de radars.
- Emplacements de radars de feu rouge.
- Radars sur route à circulation réglementée.

Le service Radars vous prévient également des dangers relatifs à la sécurité suivants :

- Emplacements des zones d'accidents fréquents.
- Embouteillages.

Le TomTom BRIDGE utilise une connexion permanente ou une connexion via smartphone pour [se](#page-28-0)  [connecter aux services TomTom.](#page-28-0)

**Important** : si vous êtes hors de la zone couverte par votre forfait data, des frais d'itinérance supplémentaires peuvent s'appliquer lorsque vous utilisez les services TomTom.

**Remarque** : les services TomTom ne sont pas disponibles dans tous les pays ou régions et tous les services ne sont pas disponibles selon les pays et les régions. Pour plus d'informations sur les services disponibles dans chaque région, rendez-vous sur [tomtom.com/services.](https://uk.support.tomtom.com/app/content/name/TechSpecs/)

## **Alertes radars**

Le son défini pour les alertes radars est émis pour les types de radars les plus courants.

Les avertissements sont émis lorsque vous approchez d'un radar. Vous êtes averti de plusieurs façons :

- Un symbole s'affiche sur la barre de parcours et sur le parcours sur la carte.
- La distance vous séparant du radar apparaît dans la [barre de parcours.](#page-34-0)
- Un son d'avertissement est émis lorsque vous approchez du radar.
- Lorsque vous approchez d'un radar ou que vous circulez dans une zone de radars de tronçon, votre vitesse est surveillée. Si vous dépassez la limitation de vitesse de plus de 5 km/h ou 3 mph, la barre de parcours devient rouge. Si vous dépassez la limitation de vitesse de moins de 5 km/h ou 3 mph, la barre de parcours devient orange.

**Conseil** : en mode carte ou en mode guidage, vous pouvez sélectionner une icône de radar dans la barre de parcours pour voir le type de radar, la vitesse maximale autorisée et la longueur de la zone de radars de tronçon, le cas échéant. En mode carte, vous pouvez également sélectionner un radar affiché sur votre parcours.

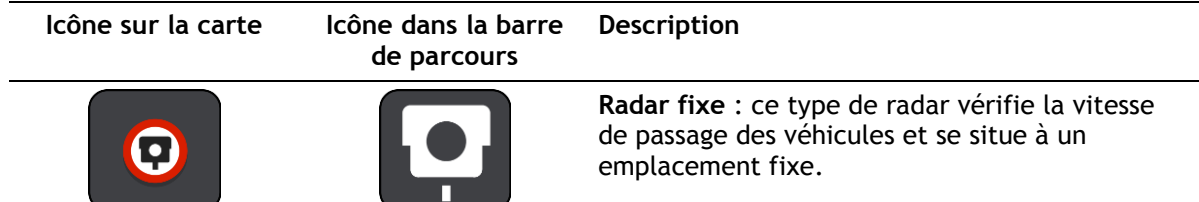

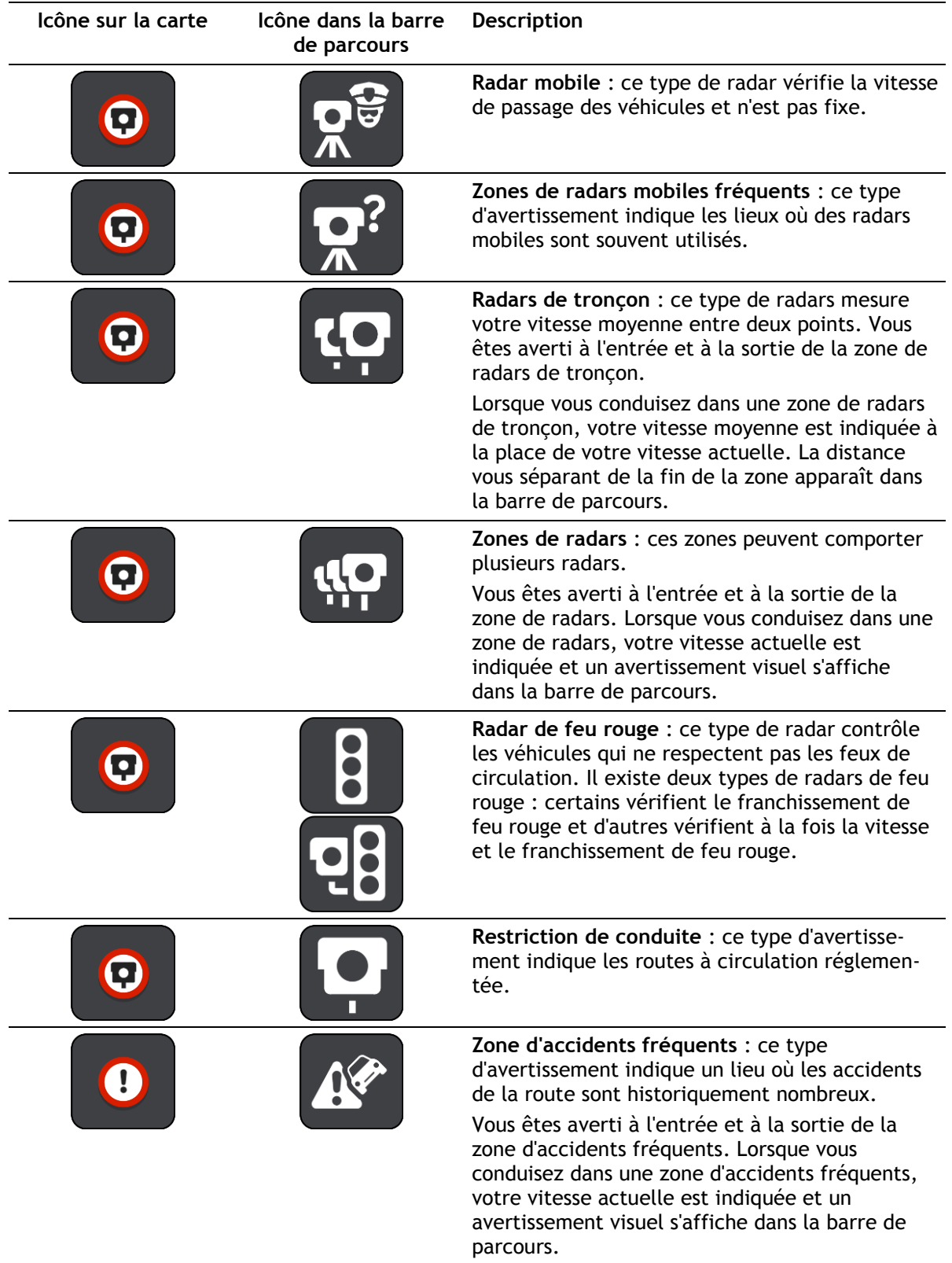

## **Modifier le mode d'avertissement**

Pour modifier la manière dont vous êtes averti de la présence de radars, sélectionnez le bouton **Sons et alertes** dans le menu Paramètres.

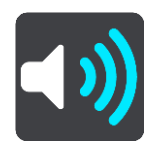

Vous pouvez alors définir la manière dont vous souhaitez être averti pour les différents types de radars et de dangers relatifs à la sécurité. Vous pouvez modifier les paramètres pour indiquer si vous souhaitez être averti, ne jamais être averti ou être averti uniquement si vous dépassez la limitation de vitesse.

Par exemple, pour modifier la manière dont vous êtes averti à l'approche d'un radar fixe, procédez comme suit :

- 1. Sélectionnez **Sons et alertes** dans le menu **Paramètres**.
- 2. Sélectionnez **Radars**.
- 3. Sélectionnez **Radars fixes**.
- 4. Sélectionnez l'une des options d'avertissement suivantes :
	- **Toujours**.
	- **Uniquement en cas de vitesse excessive**.
	- **Jamais**.
- 5. Sélectionnez le bouton Précédent.

**Conseil** : pour désactiver tous les avertissements sonores, sélectionnez **Paramètres**, puis **Sons et alertes** et désactivez les **alertes radars**.

### **Signaler un nouveau radar**

Si vous passez devant un nouveau radar dont vous n'avez pas été averti, vous pouvez le signaler instantanément.

**Remarque** : pour signaler un radar, votre appareil doit disposer d'une connexion de données mobiles.

Pour signaler un radar, deux méthodes sont possibles :

#### **Utiliser le menu abrégé pour signaler un radar**

- 1. Sélectionnez le symbole de l'emplacement actuel ou le volet de vitesse en mode guidage.
- 2. Sélectionnez **Signaler un radar** dans le menu contextuel.

Un message apparaît pour vous remercier d'avoir ajouté le radar.

**Conseil** : si vous avez fait une erreur lors du signalement d'un radar, sélectionnez **Annuler** dans le message.

Le radar est automatiquement enregistré sur votre appareil et envoyé aux autres utilisateurs.

#### **Utiliser le menu principal pour signaler un radar**

1. Sélectionnez le bouton du menu principal pour ouvrir le menu principal.

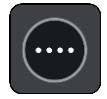

2. Sélectionnez **Signaler un radar**.

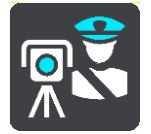

Un message apparaît pour vous remercier d'avoir ajouté le radar.

**Conseil** : si vous avez fait une erreur lors du signalement d'un radar, sélectionnez **Annuler** dans le message.

Le radar est automatiquement enregistré sur votre appareil et envoyé aux autres utilisateurs.

### **Confirmer ou supprimer un radar mobile**

Vous pouvez confirmer la présence d'un radar mobile ou supprimer un radar mobile s'il n'est plus présent.

Juste après être passé devant un radar mobile, un message apparaît dans la barre de parcours vous demandant si le radar mobile était toujours là.

- Sélectionnez **Oui** si le radar mobile était toujours présent.
- Sélectionnez **Non** si le radar mobile a été retiré.

Votre choix est envoyé à TomTom. Nous recueillons les rapports de nombreux utilisateurs afin de définir si une alerte radar soit être conservée ou supprimée.

### **Mettre à jour les emplacements des radars et des dangers**

Les emplacements des radars peuvent changer fréquemment. De nouveaux radars peuvent également apparaître sans avertissement et les autres dangers, tels que les zones d'accidents fréquents, peuvent également être modifiés.

Une fois [connecté aux services TomTom,](#page-28-0) vous recevez toutes les mises à jour des emplacements de radars fixes et mobiles en temps réel. Vous n'avez rien à faire pour obtenir ces mises à jour : celles-ci sont envoyées automatiquement à votre appli de navigation.

## <span id="page-105-0"></span>**Mes destinations**

## **À propos de Mes destinations**

Mes destinations constitue un moyen simple de sélectionner un emplacement sans le rechercher à chaque fois. Vous pouvez utiliser Mes destinations pour regrouper vos adresses utiles ou favorites.

**Conseil** : les termes « favori » et « destination » peuvent être considérés comme des synonymes, car vos favoris correspondent à vos destinations fréquentes.

Les éléments suivants se trouvent toujours dans Mes destinations :

- **Domicile** : cet emplacement peut correspondre à l'adresse de votre domicile ou à tout autre lieu que vous fréquentez souvent. Cette fonction vous permet de vous y rendre facilement.
- **Travail** : cet emplacement peut correspondre à l'adresse de votre bureau ou à tout autre lieu que vous fréquentez souvent. Cette fonction vous permet de vous y rendre facilement.
- **Destinations récentes** : sélectionnez ce bouton pour choisir votre destination parmi une liste de lieux que vous avez récemment utilisés comme destination. Ceux-ci incluent également vos arrêts.
- **Emplacements marqués** : vous pouvez marquer un emplacement et l'ajouter temporairement à Mes destinations.

Vous pouvez ajouter un emplacement à Mes destinations directement depuis [Mes destinations,](#page-107-0) en [sélectionnant un emplacement](#page-107-1) sur la carte, en [recherchant un emplacement](#page-108-0) ou en [marquant un](#page-108-1)  [lieu.](#page-108-1)

Votre domicile, votre lieu de travail, les emplacements marqués et les emplacements que vous avez ajoutés apparaissent dans une liste sous Mes destinations et sont indiqués par un marqueur sur la carte.

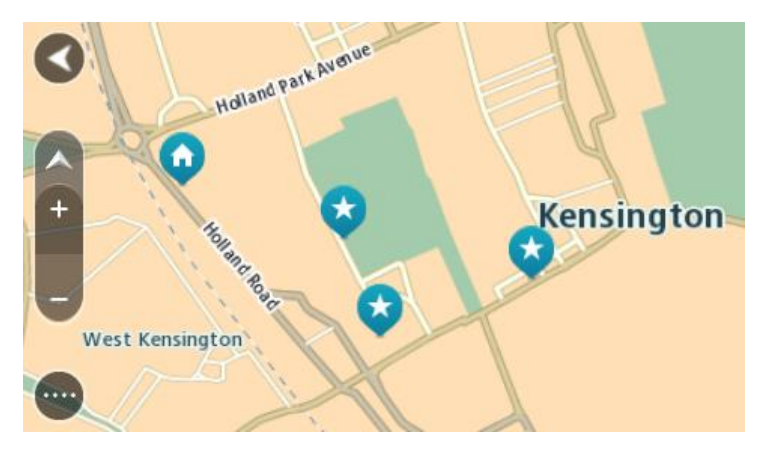

**Définir l'emplacement de votre domicile et de votre lieu de travail**

Vous pouvez définir votre domicile et votre lieu de travail comme suit :

### **Définir votre domicile ou votre lieu de travail à l'aide de Mes destinations**

- 1. Dans le menu principal, sélectionnez **Mes destinations**.
- 2. Sélectionnez **Ajouter domicile** ou **Ajouter lieu de travail**.
- 3. Pour sélectionner un emplacement pour votre domicile ou votre lieu de travail, procédez de l'une des façons suivantes :

 Effectuez un zoom avant sur la carte sur l'emplacement à sélectionner. Appuyez et maintenez enfoncé pour sélectionner l'emplacement, puis sélectionnez l'icône d'emplacement du domicile ou du lieu de travail.

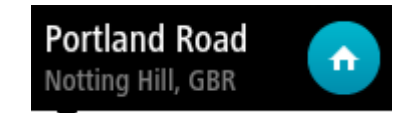

 Sélectionnez le bouton Rechercher et recherchez un emplacement. Sélectionnez un emplacement à définir comme domicile ou lieu de travail. Sélectionnez **Définir le domicile** ou **Définir le lieu de travail**.

### **Définir votre domicile ou votre lieu de travail à l'aide de la carte**

- 1. En mode carte, faites glisser la carte et zoomez jusqu'à ce que vous voyiez votre domicile ou votre lieu de travail.
- 2. Sélectionnez l'emplacement en touchant l'écran pendant environ une seconde. Un menu contextuel affiche l'adresse la plus proche.
- 1. Ouvrez le menu contextuel et sélectionnez **Ajouter à Mes destinations**.
- 2. Dans la barre de nom, entrez « Domicile » ou « Travail ».

**Remarque** : « Domicile » et « Travail » doivent commencer par une majuscule.

3. Sélectionnez **Ajouter**. Votre domicile ou votre lieu de travail s'affiche sur la carte.

**Modifier l'emplacement de votre domicile**

Vous pouvez modifier votre domicile des manières suivantes.

### **Modifier votre domicile à l'aide de Mes destinations**

- 1. Dans le menu principal, sélectionnez **Mes destinations**.
- 2. Sélectionnez **Domicile**.

Votre domicile s'affiche sur la carte avec un menu contextuel.

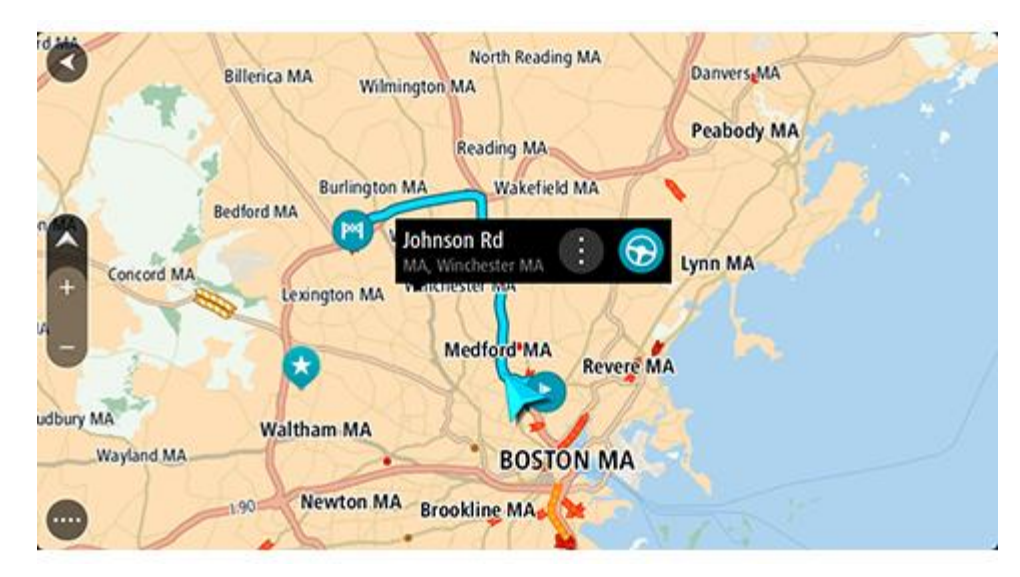

- 3. Sélectionnez **Modifier le lieu**.
- 4. Pour sélectionner un nouvel emplacement pour votre domicile, procédez de l'une des façons suivantes :
- Effectuez un zoom avant sur la carte sur l'emplacement à sélectionner. Appuyez et maintenez enfoncé pour sélectionner l'emplacement, puis sélectionnez l'icône d'emplacement de domicile.
- Sélectionnez le bouton **Rechercher** et recherchez un emplacement. Sélectionnez un emplacement à définir comme domicile. Sélectionnez **Définir le domicile**.

### **Modifier votre domicile à l'aide de la carte**

- 1. En mode carte, faites glisser la carte et zoomez jusqu'à ce que vous voyiez votre nouveau domicile.
- 2. Sélectionnez l'emplacement en touchant l'écran pendant environ une seconde. Un menu contextuel affiche l'adresse la plus proche.
- 1. Ouvrez le menu contextuel et sélectionnez **Ajouter à Mes destinations**.
- 2. Dans la barre de nom, saisissez « Domicile ».

**Remarque** : « Domicile » doit commencer par une majuscule.

3. Sélectionnez **Ajouter**.

Le nouvel emplacement devient votre domicile.

### <span id="page-107-0"></span>**Ajouter un emplacement à partir de Mes destinations**

- 1. Dans le menu principal, sélectionnez **Mes destinations**.
- 2. Sélectionnez **Ajouter une nouvelle destination**.
- 3. Pour sélectionner un emplacement, procédez de l'une des façons suivantes :
	- Effectuez un zoom avant sur la carte sur l'emplacement à sélectionner. Appuyez et maintenez enfoncé pour sélectionner l'emplacement, puis sélectionnez l'icône d'ajout d'emplacement.
	- Recherchez un emplacement. Sélectionnez **Voir sur carte**, puis sélectionnez l'icône d'ajout d'emplacement.

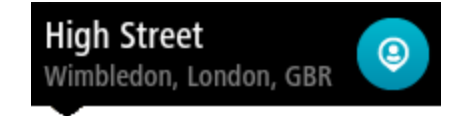

Le nom de l'emplacement s'affiche dans l'écran de modification.

- 4. Modifiez le nom de l'emplacement afin de le reconnaître facilement.
- 5. Sélectionnez **Terminé** pour enregistrer l'emplacement dans la liste Mes destinations.

<span id="page-107-1"></span>**Ajouter un emplacement à Mes destinations à partir de la carte**

- 1. Déplacez la carte et zoomez jusqu'à ce que la destination où vous voulez vous rendre apparaisse.
- 2. Appuyez et maintenez enfoncé pour sélectionner l'emplacement.

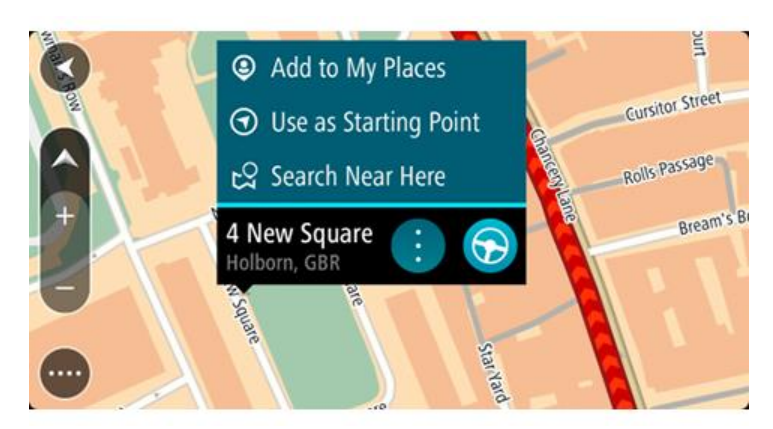
3. Sélectionnez le bouton du menu contextuel.

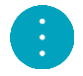

4. Sélectionnez **Ajouter à Mes destinations**.

Le nom de l'emplacement s'affiche dans l'écran de modification.

- 5. Modifiez le nom de l'emplacement afin de le reconnaître facilement.
- 6. Sélectionnez **Terminé** pour enregistrer l'emplacement dans la liste Mes destinations. L'emplacement ajouté s'affiche avec un marqueur sur la carte.

**Ajouter un emplacement à Mes destinations à l'aide de la fonction de recherche**

- 1. Dans le menu principal, sélectionnez **Rechercher**.
- 2. Recherchez un emplacement.
- 3. Sélectionnez l'emplacement, puis **Voir sur carte**.
- 4. Lorsque l'emplacement s'affiche sur le mode carte, sélectionnez le bouton du menu contextuel.

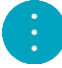

5. Sélectionnez **Ajouter à Mes destinations**.

Le nom de l'emplacement s'affiche dans l'écran de modification.

- 6. Modifiez le nom de l'emplacement afin de le reconnaître facilement.
- 7. Sélectionnez **Terminé** pour enregistrer l'emplacement dans la liste Mes destinations.

#### **Ajouter un emplacement à Mes destinations à l'aide du marquage**

Pour marquer un emplacement et l'ajouter temporairement à Mes destinations, procédez comme suit :

- 1. Vérifiez que votre emplacement actuel correspond bien à l'emplacement que vous souhaitez marquer.
- 2. Sélectionnez le symbole d'emplacement actuel ou le volet de vitesse en mode guidage pour ouvrir le [menu abrégé.](#page-35-0)
- 3. Sélectionnez **Marquer le lieu**.
- 4. Dès qu'il est marqué, l'emplacement est enregistré dans Mes destinations, dans la liste Emplacements marqués.

Si vous souhaitez enregistrer définitivement un emplacement marqué, ajoutez-le à Mes destinations, en procédant comme suit :

- 1. Dans le menu principal, sélectionnez **Mes destinations**.
- 2. Sélectionnez **Emplacements marqués** et choisissez votre emplacement dans la liste. Votre emplacement s'affiche sur la carte.
- 3. Sélectionnez **Ajouter à Mes destinations** dans le menu contextuel. Le nom de l'emplacement s'affiche dans l'écran de modification.
- 4. Modifiez le nom de l'emplacement afin de le reconnaître facilement.
- 5. Sélectionnez **Ajouter**.

#### **Supprimer une destination récente de Mes destinations**

- 1. Dans le menu principal, sélectionnez **Mes destinations**.
- 2. Sélectionnez **Destinations récentes**.
- 3. Sélectionnez **Modifier la liste**.
- 4. Sélectionnez les destinations que vous souhaitez supprimer.

### 5. Sélectionnez **Supprimer**.

**Supprimer un emplacement de Mes destinations**

- 1. Dans le menu principal, sélectionnez **Mes destinations**.
- 2. Sélectionnez **Modifier la liste**.
- 3. Sélectionnez les emplacements que vous souhaitez supprimer.
- 4. Sélectionnez **Supprimer**.

#### **Importer une liste de points d'intérêt**

Vous pouvez trouver des listes de points d'intérêt sur Internet et les télécharger dans [Mes](#page-105-0)  [destinations](#page-105-0) en [transférant les fichiers sur votre appareil.](#page-13-0) Une liste de points d'intérêt peut par exemple comporter des campings ou des restaurants dans la zone où vous vous rendez, et constituer un moyen simple de sélectionner un emplacement sans le rechercher à chaque fois.

Votre TomTom BRIDGE utilise des fichiers .OV2 pour les listes de points d'intérêt.

Pour importer un fichier .OV2 sur votre TomTom BRIDGE, procédez comme suit :

1. Connectez votre TomTom BRIDGE à votre ordinateur à l'aide du câble USB fourni avec votre appareil, puis allumez-le.

**Remarque** : utilisez UNIQUEMENT le câble USB fourni avec votre appareil. Les autres câbles USB pourraient ne pas fonctionner.

**Remarque** : vous ne pouvez pas utiliser le support pour connecter votre appareil à votre ordinateur.

**Remarque** : vous devez brancher directement le câble USB sur un port USB de votre ordinateur plutôt que sur un hub USB ou un port USB de clavier ou de moniteur.

- 2. Sur votre ordinateur, ouvrez un programme de gestion des fichiers. Votre appareil apparaît dans le système de fichiers de votre ordinateur sous le nom TomTom Bridge.
- 3. Ouvrez le dossier de stockage interne de votre appareil, puis ouvrez le dossier Locations.
- 4. Copiez les fichiers .OV2 de votre ordinateur dans le dossier Locations. Le fichier .OV2 est importé et le message **Nouvelle liste d'adresses ajoutée** s'affiche.

**Conseil** : si votre fichier .OV2 inclut également un fichier d'icône, vous pouvez également le copier dans le dossier Locations. Le fichier d'icône est utilisé pour indiquer les points d'intérêt sur la carte.

5. Sélectionnez **Mes destinations** dans le menu principal.

Votre nouvelle liste de points d'intérêt s'affiche dans la liste des destinations.

6. Sélectionnez votre nouvelle liste de points d'intérêt.

Votre nouvelle liste de points d'intérêt s'ouvre, répertoriant tous les points d'intérêt de la liste. Sélectionnez le mode carte pour afficher tous les points d'intérêt sur la carte.

# **Paramètres**

# **Aspect**

Sélectionnez **Paramètres** dans le menu principal, puis **Aspect**.

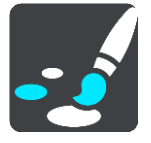

Cet écran vous permet de modifier les paramètres suivants :

**Affichage**

Sélectionnez [Affichage](#page-110-0) pour modifier l'aspect de l'affichage.

**Barre de parcours**

Sélectionnez [Barre de parcours](#page-111-0) pour modifier les informations indiquées dans la barre de parcours.

**Mode Guidage**

Sélectionnez [Mode Guidage](#page-112-0) pour modifier les informations indiquées en mode guidage.

**Zoom automatique**

Sélectionnez [Zoom automatique](#page-112-1) pour modifier l'affichage des croisements lorsque vous conduisez.

**Basculement automatique en mode carte**

Par défaut, la modification automatique de l'affichage est activée. Cela signifie par exemple que votre TomTom navigation app affiche le mode carte lorsqu'un parcours alternatif est suggéré, entre autres circonstances. Votre TomTom navigation app affiche également le mode guidage lorsque vous démarrez et que vous commencez à accélérer. Sélectionnez ce paramètre si vous voulez désactiver le basculement automatique entre le mode guidage et le mode carte.

**Afficher un aperçu des sorties d'autoroute**

Sélectionnez ce paramètre pour contrôler l'aperçu en plein écran lorsque vous approchez des sorties d'autoroute.

# <span id="page-110-0"></span>**Affichage**

Sélectionnez **Paramètres** dans le menu principal, puis **Aspect**.

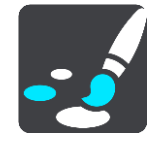

Sélectionnez **Couleur du thème** pour modifier la dominante de couleur utilisée pour les menus, boutons et icônes sur votre TomTom navigation app.

Sélectionnez **Basculer automatiquement vers couleurs nocturnes** pour passer automatiquement aux couleurs nocturnes lorsque la nuit tombe.

## <span id="page-111-0"></span>**Barre de parcours**

Sélectionnez **Paramètres** dans le menu principal, puis **Aspect**.

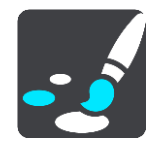

Sélectionnez [Informations sur l'arrivée](#page-111-1) pour modifier les informations sur l'arrivée indiquées dans la barre de parcours.

Sélectionnez [Informations de parcours](#page-112-2) pour modifier les informations de parcours indiquées dans la barre de parcours.

#### Afficher l'heure actuelle

Sélectionnez ce paramètre pour afficher l'heure actuelle en mode guidage. Lorsque ce paramètre est activé, l'heure actuelle s'affiche en bas de la [barre de parcours.](#page-34-0)

Afficher la barre de parcours élargie si possible

La barre de parcours élargie ne s'affiche pas par défaut. Vous pouvez sélectionner ce paramètre pour activer la barre de parcours élargie en mode guidage.

**Remarque** : la barre de parcours élargie peut uniquement s'afficher si l'écran est suffisamment large.

Lorsque la barre de parcours élargie est affichée, vous pouvez voir plus d'informations sur votre parcours. Par exemple, vous pouvez voir la durée et la distance vous séparant des embouteillages, et bien plus encore.

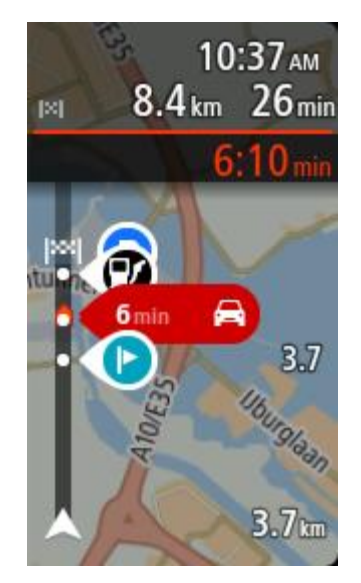

#### <span id="page-111-1"></span>**Informations sur l'arrivée**

Sélectionnez **Informations sur l'arrivée** pour modifier les paramètres suivants :

- **Afficher la distance restante** Sélectionnez ce paramètre pour afficher la distance restant à parcourir dans le volet Informations sur l'arrivée pendant la navigation.
- **Afficher le temps restant** Sélectionnez ce paramètre pour afficher le temps de trajet restant dans le volet Informations sur l'arrivée pendant la navigation.
- **Basculer automatiquement entre la distance et le temps**

Sélectionnez ce paramètre pour contrôler le basculement automatique entre la distance restante et le temps restant dans le volet Informations sur l'arrivée.

**Afficher les informations sur l'arrivée pour**

Utilisez ce paramètre pour indiquer si vous souhaitez voir les informations sur la destination ou sur le prochain arrêt dans le volet Informations sur l'arrivée.

**Conseil** : pour savoir où se trouvent les différents volets en mode guidage et en mode carte, consultez [Éléments à l'écran.](#page-30-0)

#### <span id="page-112-2"></span>**Informations de parcours**

Vous pouvez choisir de visualiser les informations suivantes dans la barre de parcours :

**Parking**

Sélectionnez ce paramètre pour afficher les parkings.

**Stations service**

Sélectionnez ce paramètre pour afficher les stations service sur votre parcours.

**Arrêts**

Sélectionnez ce paramètre pour afficher les arrêts sur votre parcours.

**Aires de repos**

Sélectionnez ce paramètre pour afficher les aires de repos sur votre parcours.

- **Zones à péage** Sélectionnez ce paramètre pour afficher les zones à péage sur votre parcours.
- **Ferries et trains de transport de voiture** Sélectionnez ce paramètre pour voir les ferries et les trains de transport de voiture sur votre parcours.

## <span id="page-112-0"></span>**Mode Guidage**

Sélectionnez **Paramètres** dans le menu principal, puis **Aspect**.

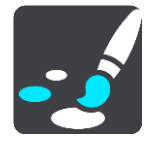

 **Afficher nom de la rue actuelle** Ce paramètre affiche le nom de la rue dans laquelle vous vous trouvez en mode guidage.

**Style du mode Guidage**

Sélectionnez ce paramètre pour choisir entre les versions 3D et 2D du mode guidage. Les modes guidage 2D et 3D se déplacent en fonction de la direction du trajet.

## <span id="page-112-1"></span>**Zoom automatique**

Sélectionnez **Paramètres** dans le menu principal, puis **Aspect**.

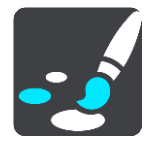

Sélectionnez **Zoom automatique** pour modifier les paramètres du zoom automatique en mode guidage lorsque vous approchez d'un changement de direction ou d'un croisement. Le zoom avant peut faciliter le changement de direction ou la négociation du croisement.

#### **Zoom avant sur le prochain changement de direction**

Tous les changements de direction et les croisements sur votre parcours s'affichent avec le zoom avant maximum.

#### **En fonction du type de route**

Les changements de direction et les croisements sur votre parcours s'affichent avec un zoom standard en fonction du type de route sur lequel vous vous trouvez.

**Aucun**

Aucun des changements de direction et des croisements sur votre parcours n'est zoomé.

#### <span id="page-113-0"></span>**Voix**

Sélectionnez **Paramètres** dans le menu principal, puis **Voix**.

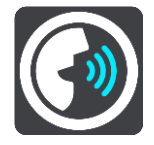

#### **Choisir une voix**

Sélectionnez **Choisir une voix** pour modifier la voix qui donne les instructions vocales.

Une large gamme de voix est à votre disposition. Certaines voix de synthèse peuvent lire les noms de rue et d'autres informations directement sur la carte et certaines voix ont été enregistrées par des acteurs.

**Remarque** : les voix de synthèse ne sont pas disponibles dans toutes les langues.

Si vous avez besoin d'une voix de synthèse et que votre langue n'est pas disponible, vous devrez sélectionner la voix dans une liste de voix de synthèse installées, disponibles dans le pays dans lequel vous vous trouvez.

#### **Paramètres d'instructions**

#### **Lire l'heure d'arrivée à voix haute**

Utilisez ce paramètre pour définir si votre heure d'arrivée est lue à voix haute ou non.

#### **Lire les instructions anticipées**

Par exemple, si vous activez ce paramètre, vous pourrez bénéficier d'instructions anticipées telles que « Après 2 km, prenez la sortie à droite » ou « Tout droit, tournez à gauche ».

**Remarque** : lorsque vous choisissez une voix enregistrée, seul ce paramètre apparaît car les voix enregistrées ne peuvent pas lire les numéros de route, les panneaux routiers, etc.

#### **Lire les numéros de route à voix haute**

Utilisez ce paramètre pour indiquer si les numéros de route font partie des instructions de navigation lues à voix haute. Par exemple, lorsque les numéros de route sont lues à voix haute, vous entendez « Tournez à gauche sur l'A100 ».

- **Lire les informations sur les panneaux routiers**
- Utilisez ce paramètre pour indiquer si les informations sur les panneaux routiers font partie des instructions de navigation lues à voix haute. Par exemple, « Tournez à gauche sur A302 Bridge Street en direction de Islington ».
- **Lire les noms de rue à voix haute**

Utilisez ce paramètre pour indiquer si les noms de rue font partie des instructions de navigation lues à voix haute. Par exemple, lorsque les noms de rue sont lus à voix haute, vous entendez « Tournez à gauche sur la rue de la Paix ».

#### **Lire les noms de rue étrangers à voix haute**

Utilisez ce paramètre pour indiquer si les noms de rue étrangers font partie des instructions de navigation lues à voix haute, par exemple « Tournez à droite sur Graham Road ». Par exemple, une voix de synthèse en anglais peut lire et prononcer les noms de rue français, mais la prononciation ne sera peut-être pas complètement exacte.

## **Commande vocale**

**Remarque** : notez que la commande vocale est uniquement disponible lorsque le microphone est connecté et que votre TomTom BRIDGE est correctement installé sur son support de fixation, lequel devra être impérativement alimenté.

Sélectionnez **Paramètres** dans le menu principal, puis **Commande vocale**.

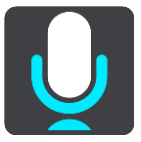

- **Démarrer la commande vocale lorsque je dis « Salut TomTom »** Sélectionnez ce paramètre pour démarrer la [commande vocale](#page-95-0) lorsque vous prononcez la phrase d'activation.
- **Modifier la phrase d'activation** Utilisez ce paramètre pour [créer votre propre phrase d'activation.](#page-95-1)
- **Utiliser la voix pour accepter un parcours alternatif**
	- Utilisez ce paramètre pour contrôler la possibilité d'accepter un parcours alternatif à l'aide de votre voix. Lorsqu'un parcours alternatif peut vous faire gagner du temps, le nombre de minutes est également prononcé à voix haute, pas seulement affiché à l'écran.

#### **Cartes**

Sélectionnez **Paramètres** dans le menu principal, puis **Cartes**.

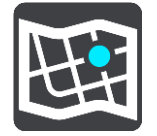

#### **Changer de carte**

Sélectionnez la carte que vous souhaitez utiliser.

#### **Planification de parcours**

Sélectionnez **Paramètres** dans le menu principal, puis **Planification de parcours**.

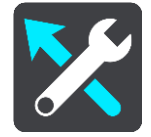

#### **Lorsqu'un parcours plus rapide est disponible**

Si un parcours plus rapide est identifié pendant que vous roulez, TomTom Traffic peut planifier à nouveau votre trajet pour emprunter ce parcours plus rapide. Sélectionnez l'une des options suivantes :

- **Toujours emprunter le parcours le plus rapide**
- **Me demander pour que je choisisse**
- **Ne pas me demander**

#### **Toujours planifier ce type de parcours**

Vous pouvez choisir parmi les types de parcours suivants :

**Parcours le plus rapide** - le parcours qui prend le moins de temps.

- **Parcours le plus court** la distance la plus courte entre les endroits que vous définissez. Il se peut que le parcours le plus court ne soit pas le plus rapide, surtout s'il traverse une ville.
- **Parcours le plus écologique** le parcours le plus économe en carburant pour votre trajet.
- **Éviter les autoroutes** ce type de parcours vous permet d'éviter toutes les autoroutes.
- **Parcours pédestre** un parcours pour les trajets à pied.
- **Parcours cyclable** un parcours pour les trajets à vélo.

#### **Éviter sur tous les parcours**

Vous pouvez choisir d'éviter les ferries et les trains de transport de voiture, les routes à péage, les voies réservées au covoiturage et les voies non revêtues. Paramétrez la façon dont votre TomTom navigation app doit gérer chacun de ces quatre éléments lorsque l'appareil calcule un parcours.

Les voies réservées au covoiturage n'existent pas dans tous les pays. Pour emprunter ces voies, votre véhicule doit, par exemple, être occupé par plusieurs personnes ou utiliser un carburant dit « vert ».

### **Sons et alertes**

Sélectionnez **Paramètres** dans le menu principal, puis **Sons et alertes**.

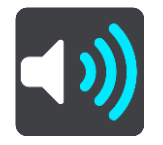

Cet écran vous permet de modifier les paramètres de son et d'avertissement.

**Conseil** : par défaut, les sons d'avertissement sont désactivés. Pour activer les sons d'avertissement, sélectionnez Paramètres, Sons et alertes, puis Type d'avertissement, et activez les sons d'avertissement.

# **Type d'avertissement**

#### Type d'avertissement

Vous pouvez choisir le type d'avertissement que vous souhaitez entendre lorsque vous conduisez :

**Lire à voix haute**

L'appareil émet des avertissements vocaux et des sons d'avertissements.

- **Sons** L'appareil émet uniquement des sons d'avertissement.
- **Aucun**

Aucun son d'avertissement n'est émis.

#### **Alertes radars**

Sélectionnez **Paramètres** dans le menu principal, puis **Sons et alertes**.

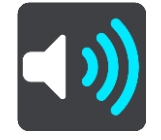

Activez les **Alertes radars** pour voir et entendre des alertes radars lorsque vous conduisez.

# **Radars**

Sélectionnez **Paramètres** dans le menu principal, puis **Sons et alertes**.

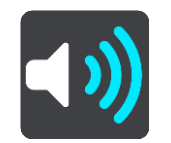

Sélectionnez **Radars** pour définir comment vous souhaitez être averti de la présence des différents types de radars. Vous pouvez indiquer si vous souhaitez être averti, ne jamais être averti ou être averti uniquement si vous dépassez la limitation de vitesse.

**Conseil** : lorsque le paramètre **Alertes radars** est désactivé dans Paramètres > Sons et alertes, cette option n'est pas visible.

## **Dangers**

Sélectionnez **Paramètres** dans le menu principal, puis **Sons et alertes**.

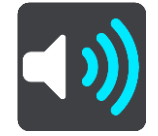

Sélectionnez **Alertes de sécurité**. Vous pouvez alors définir la manière dont vous souhaitez être averti pour les différents types de zones de danger et de dangers relatifs à la sécurité. Vous pouvez indiquer si vous souhaitez être averti, ne jamais être averti ou être averti uniquement si vous dépassez la limitation de vitesse.

**Zones de danger**

Ce type d'avertissement est uniquement émis en France où vous êtes simplement alerté de la présence de zones de danger.

#### **Zones d'accidents fréquents**

Ce type d'avertissement indique un lieu où les accidents de la route sont historiquement nombreux.

**Zones à risques**

Ce type d'avertissement est uniquement émis en France où vous êtes simplement alerté de la présence de zones de danger.

**Embouteillages**

Les avertissements d'embouteillages dans la barre de parcours font partie de [TomTom Traffic.](#page-40-0) Vous pouvez choisir de ne jamais être averti ou d'être averti si vous approchez d'un embouteillage trop rapidement.

**En cas de vitesse excessive**

Cet avertissement apparaît dès que vous dépassez la limitation de vitesse de plus de 5 km/h ou 3 mph. Lorsque vous roulez trop vite, le volet de vitesse devient rouge en mode guidage.

## **Lire avertissements routiers à voix haute**

Sélectionnez **Paramètres** dans le menu principal, puis **Sons et alertes**.

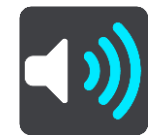

Activer l'option **Lire avertissements routiers à voix haute** pour entendre des avertissements oraux à propos de la circulation sur votre parcours.

## **Unités**

Sélectionnez **Paramètres** dans le menu principal, puis **Unités**.

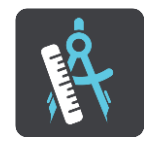

Cet écran vous permet de modifier les paramètres suivants :

**Distance**

Sélectionnez ce paramètre pour choisir les unités utilisées sur votre appareil pour les fonctions telles que la planification de parcours. Si vous voulez que les unités soient celles utilisées à votre position actuelle, sélectionnez **Automatique**.

#### **Langue**

La langue utilisée sur le TomTom BRIDGE est également utilisée dans les applis installées sur l'appareil. Par exemple, la langue utilisée pour les boutons et les menus de l'appli de navigation est identique à celle sélectionnée dans les paramètres de votre appareil.

Vous pouvez modifier la langue de l'appareil sous **Langue et saisie** dans l'appli Paramètres TomTom BRIDGE.

Si vous modifiez la langue de l'appareil, la voix utilisée pour les instructions de parcours et autres instructions vocales dans l'appli de navigation ne sera peut-être pas compatible avec la nouvelle langue. Accédez à [Voix](#page-113-0) dans le menu Paramètres et téléchargez une voix compatible.

**Important** : certaines voix sont des fichiers volumineux dont le téléchargement peut prendre un certain temps. Pour éviter des frais de données élevés quand vous téléchargez une voix, nous vous conseillons d'utiliser une connexion WiFi.

# **Obtenir de l'aide**

# **Aide**

Sélectionnez **Aide** dans le menu principal ou le menu Paramètres.

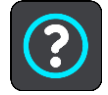

Sur cet écran figurent les informations suivantes :

#### **À propos de**

Cet écran est un écran d'informations plutôt qu'un écran de paramétrage : il vous donne des informations sur votre TomTom BRIDGE.

# **Appli Caméra d'extérieur**

# **Utiliser l'appli Caméra d'extérieur TomTom**

Cette section explique comment utiliser l'appli Caméra d'extérieur TomTom.

**Important** : pour les autres paramètres et les instructions d'utilisation du TomTom BRIDGE, et pour les instructions sur d'autres applis installées sur le TomTom BRIDGE, reportez-vous à la documentation utilisateur correspondante.

L'appli vous montre une image en direct issue de la caméra installée à l'extérieur de votre véhicule.

**Remarque** : la caméra de recul s'active généralement automatiquement lorsque vous passez la marche arrière. Les autres caméras externes peuvent être activées par un interrupteur sur le tableau de bord du véhicule. L'appli ne fonctionne pas si elle ne reçoit pas de signal de la caméra.

Sélectionnez le bouton **Caméra d'extérieur** pour démarrer l'appli. L'image de la caméra apparaît automatiquement.

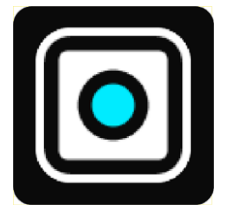

Sur certains appareils, l'image de la caméra s'affiche dans un widget sur l'écran principal. Sélectionnez le widget pour afficher l'image de la caméra en plein écran.

# <span id="page-121-0"></span>**Paramètres de la caméra**

Sélectionnez le bouton Paramètres dans l'écran Caméra de recul.

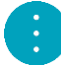

**Remarque** : il est possible que le TomTom BRIDGE soit protégé pour empêcher toute modification.

Cet écran vous permet de modifier les paramètres suivants :

#### **Position de l'image**

**Adapter**

Ce paramètre effectue un zoom arrière pour adapter la hauteur ou la largeur de l'image à la taille de l'écran. L'image complète s'affiche, mais il est possible qu'un des bords de l'image s'affiche sur deux côtés.

**Remplir**

Ce paramètre effectue un zoom avant pour que l'image occupe tout l'écran. Il est possible qu'une partie de l'image n'apparaisse pas sur l'écran.

**Étirement**

Ce paramètre adapte la hauteur et la largeur de l'image à l'écran. Il est possible que l'image soit déformée.

#### **Proportions**

Les proportions correspondent au rapport entre la largeur et la hauteur de l'écran. Si votre caméra définit les proportions automatiquement, sélectionnez **Auto**. Si votre caméra ne définit pas les proportions, sélectionnez le paramètre offrant la meilleure taille d'image à l'écran.

#### **Plein écran**

Sélectionnez ce paramètre pour afficher l'image en plein écran. La [barre système](#page-14-0) se masque automatiquement après quelques secondes. Appuyez sur l'écran pour faire réapparaître la barre système.

#### **Inverser l'image**

Certaines caméras peuvent inverser l'image automatiquement pour la rendre exploitable en image de recul. Si votre caméra n'inverse pas l'image, sélectionnez ce paramètre pour inverser l'image de l'écran.

#### **Règles**

Sélectionnez **Règles** pour afficher des [règles](#page-122-0) sur l'écran de la caméra.

# <span id="page-122-0"></span>**Utilisation des règles de largeur du véhicule**

#### **À propos des règles de largeur du véhicule**

Les règles vous permettent de vérifier si la taille d'une place de parking, ou de toute autre zone dont la largeur est limitée, est suffisante pour votre véhicule. Après avoir défini les règles à l'aide d'une place dont la taille est adaptée à votre véhicule, vous pouvez vérifier la taille d'autres places à l'aide des règles.

#### **Paramétrage des règles de largeur du véhicule**

- 1. Ouvrez l'appli Caméra
- 2. Positionnez votre véhicule en face d'une place dont la taille est adaptée à votre véhicule. Assurez-vous que votre véhicule est aligné avec le centre de la place.
- 3. Activez les **Règles** dans les [Paramètres de la caméra.](#page-121-0)

Les règles s'affichent sur l'écran.

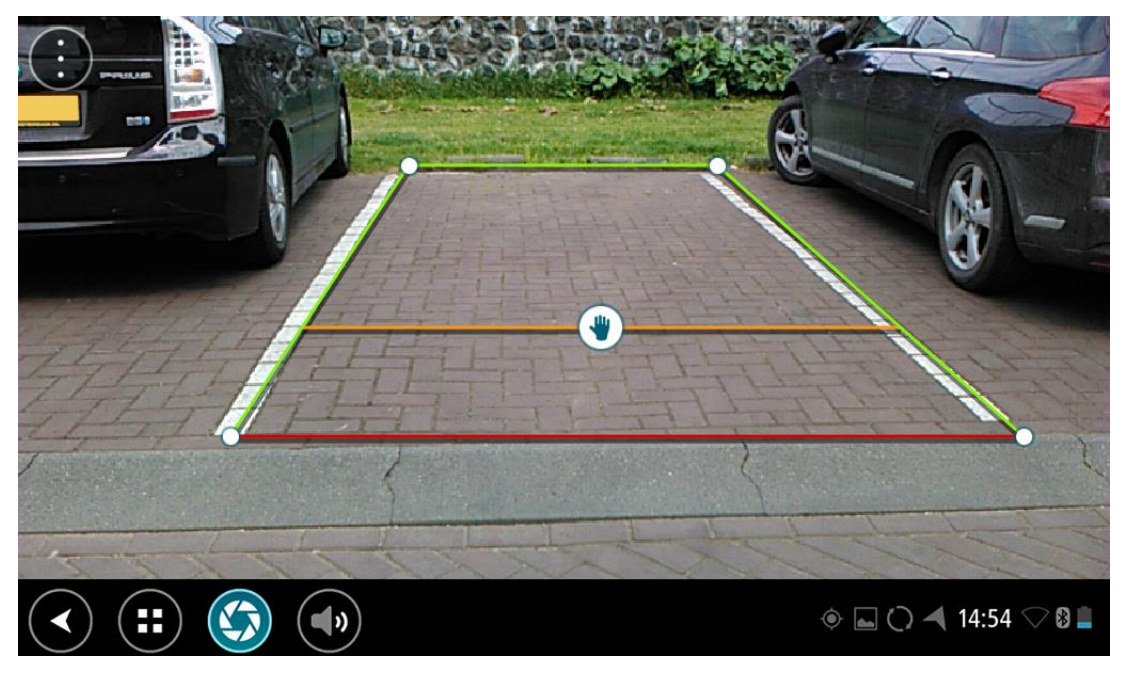

- 4. Appuyez de manière prolongée sur les règles jusqu'à ce que l'icône de main apparaisse.
- 5. Faites glisser chaque coin du cadre de la règle pour l'ajuster à la place. Faites glisser l'icône de main pour déplacer l'ensemble du cadre.
- 6. Lorsque le cadre de la règle est bien ajusté à la place, appuyez sur l'écran à l'extérieur du cadre pour enregistrer le paramètre.

**Conseil** : vous pouvez masquer les règles en désactivant les **Règles** dans les [Paramètres de la](#page-121-0)  [caméra.](#page-121-0)

#### **Utilisation des règles de largeur du véhicule**

- 1. Ouvrez l'appli Caméra
- 2. Activez les **Règles** dans les [Paramètres de la caméra.](#page-121-0)

3. Positionnez votre véhicule en face d'une place de parking. Utilisez les règles pour voir si la taille de la place est suffisante pour votre véhicule. Si les règles ne dépassent pas les lignes de stationnement, la taille de la place est probablement suffisante pour votre véhicule.

**Important** : lorsque vous faites marche arrière, faites attention aux autres obstacles comme les véhicules adjacents ou tout autre objet situé au-dessus du véhicule.

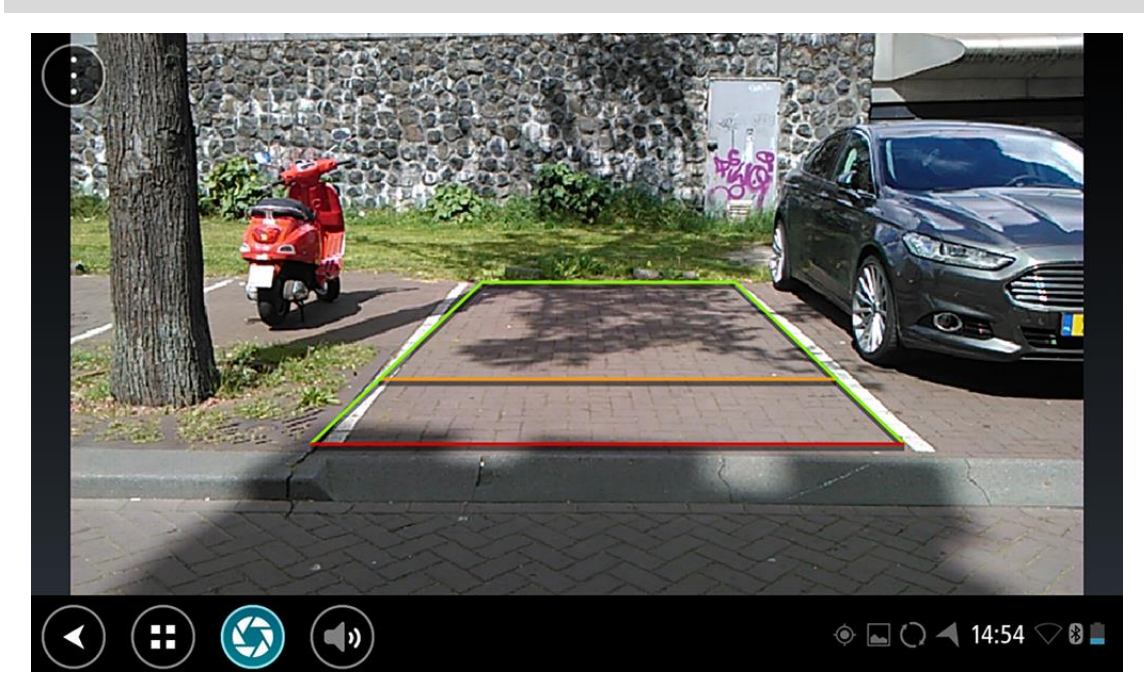

# **Appli Musique TomTom**

# **Utiliser l'appli Musique TomTom**

Cette section explique comment utiliser l'appli Musique TomTom.

**Important** : pour les autres paramètres et les instructions d'utilisation du TomTom BRIDGE, et pour les instructions sur d'autres applis installées sur le TomTom BRIDGE, reportez-vous à la documentation utilisateur correspondante.

Utilisez l'appli Musique pour sélectionner et lire des morceaux de musique [stockés sur la mémoire](#page-13-0)  [interne de l'appareil](#page-13-0) ou sur la [carte mémoire](#page-13-1) insérée dans votre TomTom BRIDGE.

En fonction de la configuration du TomTom BRIDGE, l'appli Musique peut être lancée à partir de l'un des emplacements suivants sur votre TomTom navigation app :

Le widget de l'appli Musique sur l'écran d'accueil.

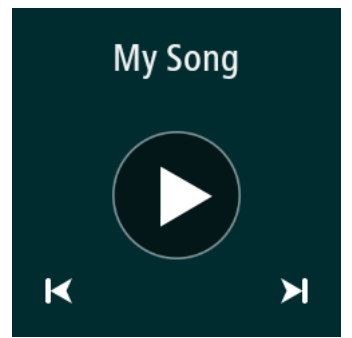

Le bouton **Musique** sur l'écran des applis.

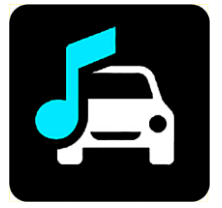

L'appli recherche automatiquement la musique sur l'appareil et sur la carte mémoire. Les pistes sont lues de manière aléatoire. Vous pouvez sélectionner une piste musicale à l'aide des boutons Précédent et Suivant. Sélectionnez le bouton de lecture pour écouter le morceau.

Si elle est disponible, l'image de l'album s'affiche.

La lecture des morceaux de musique continue même lors de l'utilisation d'autres applis. Réglez le volume de la musique en utilisant la commande du volume dans la [barre système.](#page-14-0)

# **Addendum et copyright**

# **Addendum**

#### **Important : avis de sécurité et avertissements**

#### **GPS (Global Positioning System) et GLONASS (Global Navigation Satellite System)**

Les systèmes GPS (Global Positioning System) et GLONASS (Global Navigation Satellite System) sont des systèmes qui s'appuient sur les satellites pour fournir des informations d'emplacement et de temps partout dans le monde. Le système GPS est utilisé et contrôlé par le Gouvernement des États-Unis d'Amérique, à qui incombe la disponibilité et la précision du système. Le système GLONASS est utilisé et contrôlé par le Gouvernement de Russie, à qui incombe la disponibilité et la précision du système. Tout changement dans la disponibilité et la précision des systèmes GPS et GLONASS ou dans les conditions de l'environnement risque d'affecter le fonctionnement de cet appareil. TomTom décline toute responsabilité quant à la disponibilité et la précision des systèmes GPS et GLONASS.

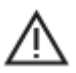

#### **Messages de sécurité**

#### **Utiliser avec précaution**

Il est de votre responsabilité de faire preuve de bon sens, de prudence et d'attention lorsque vous utilisez ce GPS. Lorsque vous conduisez, ne laissez pas l'interaction avec cet appareil vous distraire. Ne regardez pas trop longtemps l'écran de l'appareil lorsque vous conduisez. Il est de votre responsabilité de respecter les lois qui limitent ou interdisent l'utilisation des téléphones portables et d'autres appareils électroniques (par exemple l'utilisation obligatoire de l'option mains-libres pour passer des appels au volant). **Respectez la réglementation en vigueur et les panneaux de signalisation**, notamment ceux concernant les dimensions, le poids et le type de chargement de votre véhicule. TomTom ne garantit pas un fonctionnement sans erreur de ce GPS, ni la précision des parcours proposés, et ne saurait être tenu responsable des sanctions liées au non-respect des lois et réglementations.

#### **Remarque relative aux véhicules commerciaux et hors gabarit**

Si aucune carte pour poids lourd n'est installée sur ce produit, il est uniquement destiné à être utilisé dans les voitures et dans les véhicules commerciaux légers sans remorque : en effet, il ne proposera pas de parcours appropriés aux véhicules commerciaux, aux bus, aux camping-cars ou aux véhicules de loisirs. Si vous conduisez un véhicule de ce type, rendez-vous sur [tomtom.com](http://www.tomtom.com/) pour trouver le produit adapté contenant des cartes indiquant les restrictions relatives au poids et à la hauteur.

#### **Avions et hôpitaux**

L'utilisation des périphériques munis d'une antenne est interdite dans la majorité des avions, des hôpitaux et bien d'autres environnements. Cet appareil ne doit pas être utilisé dans ces environnements.

#### **Messages de sécurité**

Veuillez lire et tenir compte des conseils de sécurité suivants :

- Vérifiez régulièrement la pression de vos pneus.
- Faites régulièrement entretenir votre véhicule.
- Les médicaments peuvent influer sur votre capacité à conduire.
- Mettez toujours votre ceinture de sécurité, le cas échéant.
- Ne conduisez pas après avoir bu.
- La plupart des accidents ont lieu à moins de 5 km / 3 miles du domicile.
- Respectez le code de la route.
- **Utilisez toujours vos clignotants.**
- Toutes les 2 heures, faites une pause d'au moins 10 minutes.
- Gardez votre ceinture de sécurité attachée.
- Restez à une distance raisonnable du véhicule précédent.
- Avant de partir à moto, ajustez correctement votre casque.
- Si vous conduisez une moto, portez toujours des vêtements et des équipements de protection.
- Lorsque vous conduisez une moto, soyez toujours très vigilant et anticipez.

#### **Courant : 5 Vcc, 2,0 A**

#### **Utilisation de vos informations par TomTom**

Vous pouvez consulter les informations relatives à l'utilisation des données personnelles à la page :

[tomtom.com/privacy.](http://www.tomtom.com/privacy)

#### **Batterie**

Ce produit utilise une batterie lithium-ion.

Ne pas utiliser dans un environnement humide et/ou corrosif. Ne pas placer, ranger ou conserver le produit dans un environnement à haute température, sous la lumière directe du soleil, dans ou à proximité d'une source de chaleur ou encore dans un four à micro-ondes ou un conteneur pressurisé et ne pas l'exposer à des températures de plus de 140 °F/60 °C. Dans le cas contraire, la batterie peut présenter une fuite d'acide, chauffer, exploser ou s'enflammer et causer des blessures et/ou des dommages. Ne pas essayer de percer, ouvrir ni démonter la batterie. En cas de fuite et de contact avec le liquide qui s'échappe de la batterie, nettoyer à l'eau et consulter immédiatement un médecin. Pour des raisons de sécurité et pour prolonger la durée de vie de la batterie, sortez votre produit du véhicule lorsque vous ne conduisez pas et conservez-le dans un lieu sec et frais. Le chargement est impossible à des températures faibles (en-dessous de 32 °F/0 °C) ou élevées (au-dessus de 140 °F/60 °C).

Température de fonctionnement : cet appareil ne doit pas être soumis à des températures inférieures à -20 °C et supérieures à 60 °C. Toute exposition prolongée à des températures supérieures ou inférieures peut endommager l'appareil et est donc déconseillée.

#### Important **: avant d'allumer l'appareil, laissez-le s'adapter à la plage de température de fonctionnement standard pendant au moins 1 heure. N'utilisez pas l'appareil hors de cette plage de température.**

Attention : risque d'explosion si la batterie est remplacée par un type de batterie incorrect.

N'extrayez pas, ou ne tentez pas d'extraire la batterie, qui n'est pas remplaçable par l'utilisateur. En cas de problème de batterie, veuillez contacter le support client TomTom.

LA BATTERIE CONTENUE DANS LE PRODUIT DOIT ÊTRE RECYCLÉE OU MISE AU REBUT DE MANIÈRE ADÉQUATE, DANS LE RESPECT DES LOIS ET RÉGLEMENTATIONS LOCALES, ET NE DOIT PAS ÊTRE JETÉE AVEC LES DÉCHETS MÉNAGERS. EN AGISSANT AINSI, VOUS CONTRIBUEZ À PRÉSERVER L'ENVIRONNEMENT. POUR CHARGER LA BATTERIE DE VOTRE APPAREIL TOMTOM, UTILISEZ EXCLUSIVEMENT LE CÂBLE D'ALIMENTATION CC (CHARGEUR DE VOITURE/CÂBLE DE BATTERIE) ET L'ADAPTATEUR CA (CHARGEUR SECTEUR) FOURNIS, AINSI QU'UN SUPPORT COMPATIBLE OU LE CÂBLE USB FOURNI PERMETTANT DE CONNECTER VOTRE APPAREIL À UN ORDINATEUR.

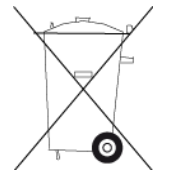

Si votre appareil nécessite un chargeur, veuillez utiliser le chargeur fourni. Pour obtenir plus d'informations sur d'autres chargeurs de voiture compatibles avec votre appareil, rendez-vous sur [tomtom.com.](http://www.tomtom.com/)

L'autonomie indiquée pour la batterie est l'autonomie maximale possible d'une batterie. Elle ne peut être atteinte que dans des conditions atmosphériques spécifiques. L'autonomie maximale estimée de la batterie est établie selon un profil d'utilisation moyen.

Pour découvrir comment augmenter l'autonomie de la batterie, consultez la FAQ suivante : [tomtom.com/batterytips.](http://www.tomtom.com/batterytips)

Veuillez ne pas désassembler ou écraser, tordre ou déformer, percer ou déchiqueter le produit.

Veuillez ne pas modifier ou transformer, tenter d'insérer des objets étrangers dans la batterie, l'immerger ou l'exposer à l'eau ou à d'autres liquides, l'exposer au feu, à une explosion ou à d'autres risques.

Utilisez uniquement la batterie spécifiée pour le système.

Utilisez uniquement la batterie avec un système de chargement autorisé pour le système par cette norme. L'utilisation d'une batterie ou d'un chargeur non autorisé peut entraîner un risque d'incendie, d'explosion ou de fuite, entre autres.

Veuillez ne pas court-circuiter une batterie ou relier les bornes de la batterie par des objets métalliques conducteurs.

Évitez de laisser tomber l'appareil. En cas de chute de l'appareil, en particulier sur une surface dure, et de suspicion d'endommagement, contactez le support client.

L'utilisation inappropriée de la batterie peut entraîner un incendie, une explosion ou un autre risque.

#### **Stimulateurs cardiaques**

Les fabricants de stimulateurs cardiaques recommandent de maintenir une distance d'au moins 15 cm / 6" entre un appareil portable sans fil et un stimulateur cardiaque afin d'éviter d'éventuelles interférences avec le stimulateur cardiaque. Ces recommandations sont conformes aux recommandations et recherches indépendantes du Wireless Technology Research (Centre de recherche sur la technologie sans fil).

#### **Conseils pratiques à l'attention des personnes portant un stimulateur cardiaque**

- Maintenez TOUJOURS une distance de plus de 15 cm / 6" entre votre stimulateur cardiaque et votre appareil.
- Ne placez jamais l'appareil dans une poche de poitrine.

#### **Autres appareils médicaux**

Consultez votre médecin ou le fabricant de l'appareil médical afin de savoir si l'utilisation de votre produit sans fil est susceptible de provoquer des interférences avec l'appareil médical.

#### **Mise en garde spéciale relative à la conduite en Californie, dans le Minnesota et dans d'autres États**

La section 26708 du code de la route de l'État de Californie, qui s'applique à toutes les personnes circulant dans l'État de Californie, restreint l'installation de supports de systèmes de navigation sur le pare-brise à un carré de 5" de côté dans l'angle inférieur le plus éloigné du conducteur ou à un carré de 5" de côté dans l'angle inférieur le plus proche du conducteur et en dehors de la zone de déploiement de l'airbag, si le système est uniquement utilisé pour une navigation de porte à porte alors que le véhicule motorisé est en marche. Les conducteurs circulant dans l'État de Californie ne doivent pas installer leur appareil sur la fenêtre côté conducteur ou la lunette arrière.

La section 169.71, sous-division 1, section 2, de la réglementation législative de l'État du Minnesota interdit à toute personne circulant dans l'état du Minnesota de conduire avec un appareil suspendu entre le conducteur et le pare-brise.

De nombreux autres États ont promulgué des lois destinées à restreindre l'installation d'objets ou de matériels sur le pare-brise, la fenêtre latérale ou la lunette arrière, susceptibles d'empêcher le conducteur de voir clairement la route. Il incombe au conducteur de connaître les lois en vigueur et de placer l'appareil de sorte qu'il ne le gêne pas dans sa conduite.

TomTom Inc. décline toute responsabilité concernant les amendes, les pénalités ou les dommages encourus par le conducteur en cas de non-respect de la loi. Lorsque vous conduisez dans un État imposant des restrictions de fixation sur le pare-brise, TomTom vous recommande d'utiliser le disque de fixation adhésif fourni ou d'acheter un autre système de fixation (sur le tableau de bord ou les grilles de ventilation, par exemple). Pour plus d'informations sur ces options de fixation, rendez-vous sur [tomtom.com.](http://www.tomtom.com/)

#### **Informations FCC destinées à l'utilisateur**

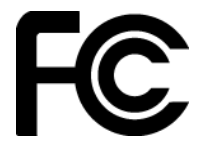

CET APPAREIL EST CONFORME À LA SECTION 15 DES RÈGLES FCC

#### **Déclaration de conformité à la FCC (Federal Communications Commission)**

Cet équipement émet de l'énergie sous forme de fréquences radio et, en cas de non-respect des instructions d'installation et d'utilisation, il y a un risque d'interférences radio ou télévisuelles.

Son fonctionnement est soumis aux deux conditions suivantes : (1) cet appareil ne doit pas créer d'interférences nuisibles et (2) cet appareil doit tolérer les interférences reçues, ce qui inclut les interférences qui risquent de provoquer une utilisation indésirable.

Cet équipement a été testé et entre dans la catégorie des appareils numériques de Classe B, selon la Section 15 de la réglementation de la FCC. Ces limites ont été conçues pour protéger les installations domestiques contre les interférences néfastes. Cet équipement génère, utilise et émet de l'énergie sous forme de fréquences radio et, en cas de non-respect des instructions d'installation et d'utilisation, risque de provoquer des interférences radio. Il n'existe aucune garantie contre ces interférences. En cas d'interférences radio ou télévisuelles, pouvant être vérifiées en allumant, puis en éteignant l'équipement, l'utilisateur est invité à essayer de résoudre le problème de l'une des façons suivantes :

- réorienter ou déplacer l'antenne de réception ;
- éloigner l'équipement du poste de réception ;
- brancher l'équipement sur une prise appartenant à un circuit différent de celui du récepteur ;

demander de l'aide auprès du revendeur ou d'un technicien radio/TV expérimenté.

Les changements ou les modifications qui ne sont pas expressément approuvés par la partie responsable de la conformité sont susceptibles de révoquer les droits d'utilisation de cet équipement.

#### **Important**

Afin d'assurer la conformité aux règlements FCC, utilisez des câbles blindés et leurs connecteurs avec cet équipement. Il est important d'utiliser des câbles blindés et les connecteurs correspondants pour réduire les risques d'interférences radio et télévisuelles. Vous pouvez obtenir ce type de câble auprès d'un revendeur agréé. Si l'utilisateur modifie cet équipement ou ses périphériques sans l'approbation de TomTom, la FCC peut révoquer les droits d'utilisation. Pour les clients résidant aux États-Unis, vous trouverez plus de détails dans le livret suivant de la Federal Communications Commission : « How to Identify and Resolve Radio-TV Interference Problems ». Ce livret est disponible auprès du service d'impression du gouvernement américain : US Government Printing Office, Washington, DC 20402. N° de stock 004-000-00345-4.

ID FCC :S4L4FI72, S4L4FI73, S4L4F176

ID IC :5767A-4FI72, 5767A-4FI73, 5767A-4FI76

#### **Déclaration d'exposition aux rayonnements à fréquence radio définie par la FCC**

Les émetteurs contenus dans cet appareil ne doivent pas être placés à proximité d'un autre émetteur ou d'une autre antenne, ou manipulés simultanément avec ces derniers.

#### Sélection du code de pays FCC

La fonction de sélection du code de pays est désactivée pour les produits distribués aux États-Unis ou au Canada. Conformément aux réglementations FCC, tous les produits WiFi distribués aux États-Unis doivent uniquement utiliser les canaux de fonctionnement américains.

#### **Localisation de l'ID FCC et de l'ID IC sur votre appareil**

L'ID FCC et l'ID IC se trouvent à côté de l'emplacement pour carte mémoire. Soulevez le capot afin d'ouvrir l'emplacement pour carte mémoire.

#### **Partie responsable en Amérique du Nord**

TomTom, Inc., 2400 District Avenue, Burlington, MA 01803

Tél. : 866 486-6866 option 1 (1-866-4-TomTom)

#### **Informations relatives aux émissions au Canada**

Son fonctionnement est soumis aux deux conditions suivantes :

- Cet appareil ne doit pas créer d'interférences.
- Cet appareil doit tolérer les interférences, ce qui inclut les interférences qui risquent de provoquer une utilisation indésirable de l'appareil.

Son utilisation est autorisée dans la mesure où l'appareil ne provoque pas d'interférences nuisibles.

Cet appareil numérique de classe B est conforme aux règlements canadiens ICES-003. CAN ICES-3(B)/NMB-3(B)

La fonction de sélection du code de pays est désactivée pour les produits distribués aux États-Unis ou au Canada.

L'équipement est certifié conforme aux exigences de la norme RSS-247 pour le 2,4 GHz et le 5 GHz.

### **REMARQUE IMPORTANTE**

Déclaration d'exposition aux rayonnements IC :

- Cet équipement est conforme aux limites d'exposition aux rayonnements définies par la norme IC RSS-102 pour un environnement non contrôlé.
- Cet appareil et son ou ses antenne(s) ne doivent pas être placés à proximité d'un autre émetteur ou d'une autre antenne, ou manipulés simultanément avec ces derniers.

Cet équipement est conforme aux limites d'exposition aux rayonnements définies par la norme IC pour un environnement non contrôlé. Les utilisateurs finaux doivent respecter les instructions d'utilisation spécifiques pour satisfaire les normes d'exposition aux fréquences radio. Pour respecter les exigences en matière de conformité de l'exposition aux fréquences radio IC, veuillez suivre les instructions d'utilisation décrites dans ce manuel.

#### **Législation américaine - Débit d'absorption spécifique (DAS)**

CE MODÈLE D'APPAREIL SANS FIL RÉPOND AUX EXIGENCES GOUVERNEMENTALES EN MATIÈRE D'EXPOSITION AUX ONDES RADIO DANS LE CADRE D'UNE UTILISATION CONFORME AUX INSTRUCTIONS DE CETTE SECTION

Ce système de navigation par GPS est un émetteur-récepteur radio. Il est conçu et fabriqué pour ne pas dépasser les limites d'émission et d'exposition aux fréquences radio définies par la FCC (Federal Communications Commission) du gouvernement américain et par Industry Canada (IC) du gouvernement canadien.

Les limites de DAS recommandées par la FCC (Federal Communications Commission) du gouvernement américain et Industry Canada (IC) du gouvernement canadien sont de 1,6 W/kg en moyenne par gramme de tissu pour le corps (4,0 W/kg en moyenne pour 10 grammes de tissu pour les extrémités : mains, poignets, chevilles et pieds). Les tests de DAS sont effectués dans des positions d'utilisation standard indiquées par la FCC/l'IC à la puissance certifiée la plus élevée de l'appareil et à toutes les bandes de fréquences.

#### **Certification ANATEL pour le Brésil**

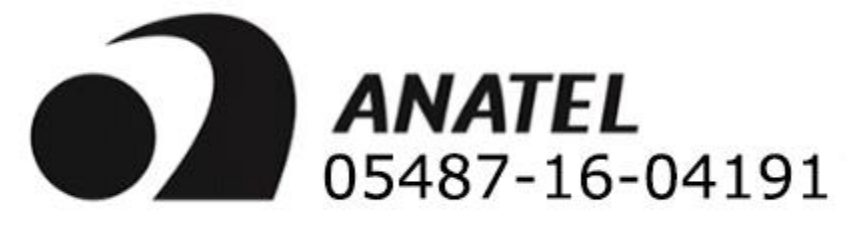

#### **Certification fréquence radio pour le Mexique**

La operación de este equipo está sujeta a las siguientes dos condiciones: (1) es posible que este equipo o dispositivo no cause interferencia perjudicial y (2) este equipo o dispositivo debe aceptar cualquier interferencia, incluyendo la que pueda causar su operación no deseada.

#### **Caractéristiques électriques pour le Mexique**

- Tension d'alimentation en volts : 5 V
- Alimentation (en watts) et consommation électrique, en ampères : 10 W, 5 V 2 A.
- Fréquence, en hertz : CC

#### **Certification IFETEL pour le Mexique**

#### **Mexico IFETEL aviso**

La operación de este equipo está sujeta a las siguientes dos condiciones: (1) es posible que este equipo o dispositivo no cause interferencia perjudicial y (2) este

equipo o dispositivo debe aceptar cualquier interferencia, incluyendo la que pueda causar su operación no deseada.

#### **Limites d'exposition**

Cet appareil est conforme aux limites d'exposition aux rayonnements définies pour un environnement non contrôlé. Afin d'éviter tout dépassement potentiel des limites d'exposition aux fréquences radio, tout être humain doit rester éloigné d'au moins 20 cm (8") de l'antenne dans le cadre d'un fonctionnement normal.

#### **Informations de certification destinées à l'utilisateur**

Pour afficher les informations de certification de votre appareil, procédez comme suit :

- 1. Sélectionnez **Paramètres** dans le menu principal.
- 2. Sélectionnez **À propos de votre appareil TomTom**.
- 3. Sélectionnez **Certificats**.

#### **Ce document**

Le plus grand soin a été apporté à la préparation de ce document. Cependant, en raison de l'évolution permanente de nos produits, certaines informations peuvent ne pas être tout à fait à jour. Les informations publiées dans ce document sont susceptibles d'être modifiées sans préavis.

TomTom décline toute responsabilité en cas d'omissions ou d'erreurs techniques ou d'édition dans le présent manuel, ainsi qu'en cas de dommages accidentels ou indirects résultant du contenu ou de l'utilisation de ce document. Ce document contient des informations protégées par droits d'auteur. Toute photocopie ou reproduction, sous quelque forme que ce soit, de tout ou partie de ce document est soumise à l'autorisation écrite préalable de TomTom N.V.

#### **Noms des modèles**

TomTom BRIDGE : 4FI70, 4FI72, 4FI73, 4F176

# **Informations de copyright**

© 2014 - 2017 TomTom. Tous droits réservés. TomTom et le logo TomTom (« deux mains ») font partie des marques déposées appartenant à TomTom N.V. ou l'une de ses filiales. L'utilisation de ce produit est régie par notre garantie limitée et le contrat de licence utilisateur final, que vous pouvez consulter à l'adresse suivante : [tomtom.com/legal.](http://www.tomtom.com/legal)

© 2014 - 2017 TomTom. Tous droits réservés. Ce contenu est breveté et fait l'objet d'une protection du copyright, une protection des droits de base de données et/ou d'autres droits de propriété intellectuelle détenus par TomTom ou ses fournisseurs. En utilisant ce contenu, vous acceptez et vous vous engagez à respecter les termes du contrat de licence. Toute copie ou divulgation non autorisée de ce contenu pourra engager la responsabilité civile et pénale du contrefacteur.

Logiciel SoundClear™ d'annulation de l'écho acoustique © Acoustic Technologies Inc.

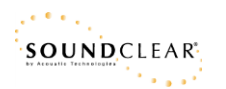

Le logiciel inclus dans ce produit contient un logiciel protégé par des droits d'auteur régi par la licence GPL. Un exemplaire de cette licence peut être consulté dans la section Licence. Nous pouvons vous communiquer l'intégralité du code source correspondant durant une période de trois ans suivant le dernier envoi du produit. Pour en savoir plus, consultez la page [tomtom.com/gpl](http://www.tomtom.com/gpl) ou contactez votre assistance clientèle locale TomTom via la page [tomtom.com/support.](http://www.tomtom.com/support) Sur demande de votre part, nous vous enverrons un CD comportant le code source correspondant.